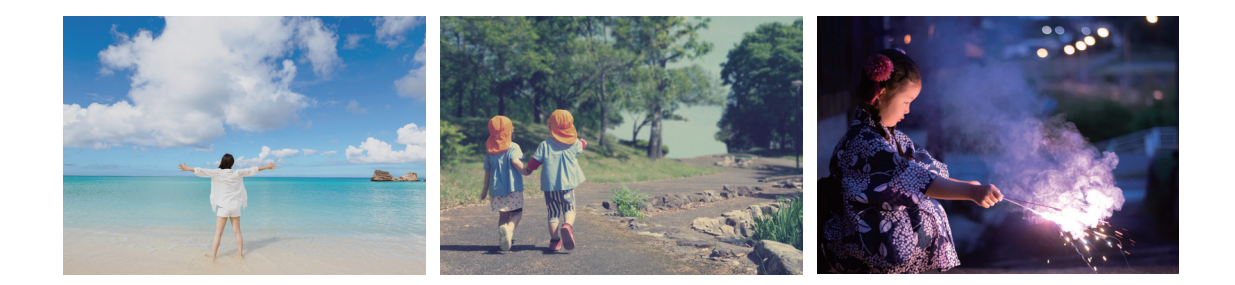

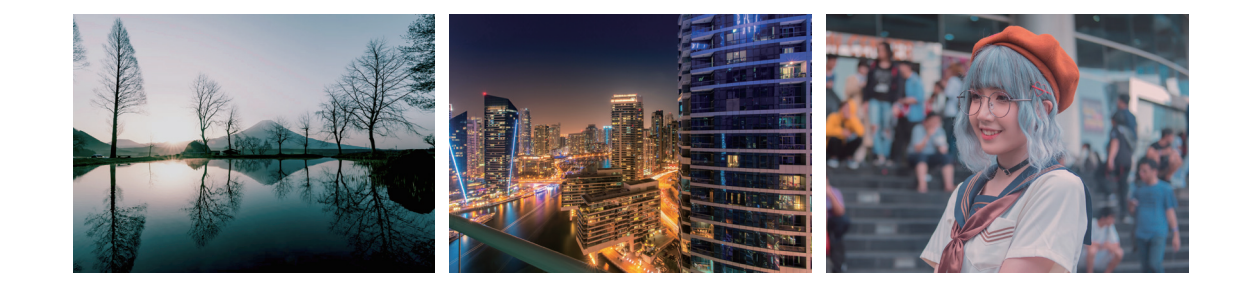

# はじめに

数ある書籍の中から本書を手に取っていただき、ありがとうございます。

本書では、「ほんの一手間でプロっぽくなる」というコンセプトのもと、PhotoshopとIllustratorを活 用してWebサイトやバナー、グラフィックデザインを作成する際のレタッチや文字デザイン、あしらい デザイン等の技法を、具体的な手順を踏まえて解説しています。

デザインでは、わずかな手間を加えることで、仕上がりが飛躍的に上がることが多くあります。本書 では、その一手間を見つけ、活用するための方法を詳細に解説していきます。

また、アイデアや知識を伝えるだけではなく、PhotoshopとIllustratorを使ったデザインの基礎から 応用技法までを、初心者から中級者まで、幅広い読者の方々に役立つ実践的な技術に落とし込み、 解説しています。

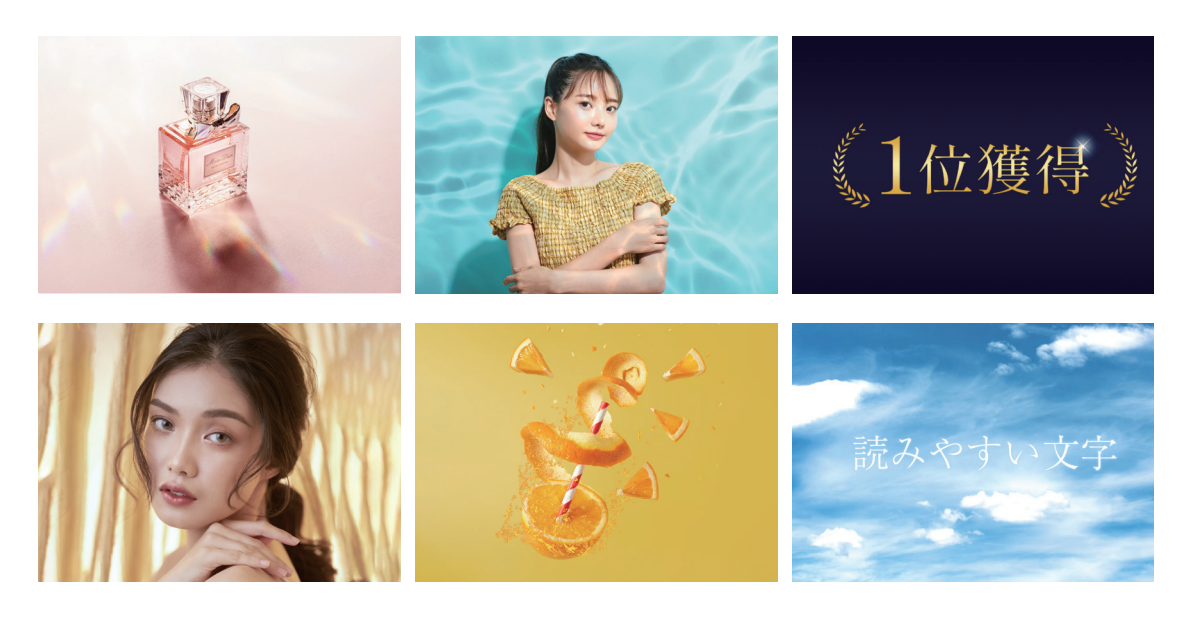

はじめての方にもわかりやすく解説するため、本編では具体的な手順やスクリーンショットを活用し、 ステップバイステップでの作業方法を詳細に説明しています。さらに、実際のデザイン例を交えながら、 プロのデザイナーがどのようなアプローチでデザインを考え、作成するのかについても紹介しています。

デジタル時代の到来により、私たちは日常的にさまざまなデジタルメディアに触れる機会が増えました。 Webサイトやソーシャルメディア上で目にするクオリティの高いデザインに触れるたびに、「こんな素敵 なデザインを自分でも作りたい!」「自分にはデザインのセンスがないのかもしれない」と考えてしまう こともあるかもしれません。しかし、デザインの才能やセンスは必ずしも先天的なものではなく、後天 的に磨いていけるものだと私は信じています。

今の自分がベストとは言えませんが、私も駆け出しの頃はセンスも技術もまったくない状態でした。そ んな経験から生まれた本書は、後天的にスキルを磨いていきたい方におすすめしたい書籍なのです。

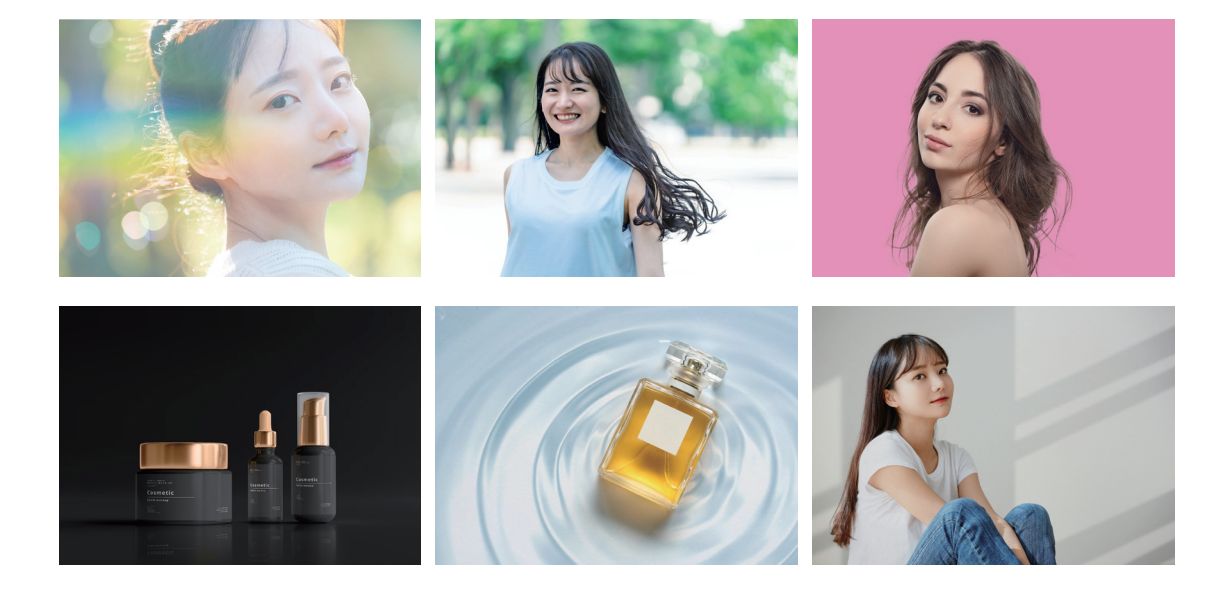

# CONTENTS

はじめに ……………………… P.002 本書の使い方 ……………………… P.012 09 複数の画像の

Chapter <sup>1</sup> **ほんの一手間で プロっぽくなる** 「色調補正」の小ワザ

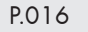

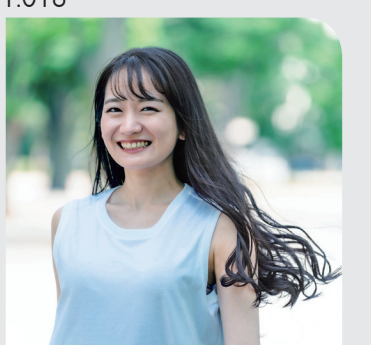

夏の爽やかな 雰囲気を出す

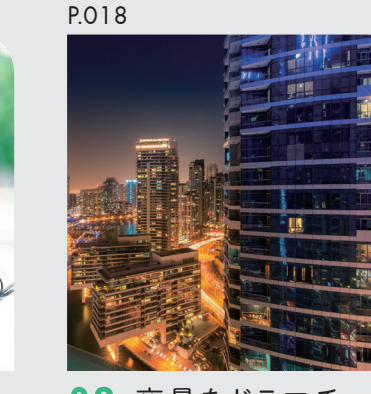

 $\begin{matrix} 0 & 0 & 0 & 0 \\ 0 & 0 & 0 & 0 \\ 0 & 0 & 0 & 0 \\ 0 & 0 & 0 & 0 \\ 0 & 0 & 0 & 0 \end{matrix}$  感用気を出す に表現する

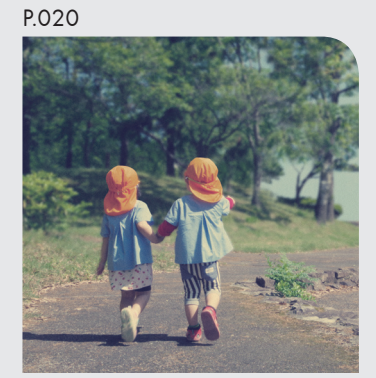

空気感を出す

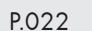

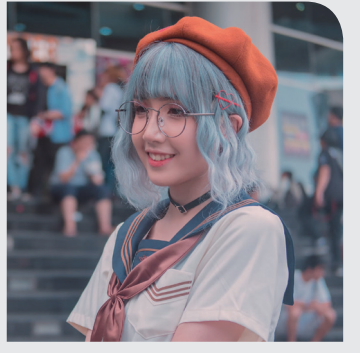

画像の特定の 色味を抜く

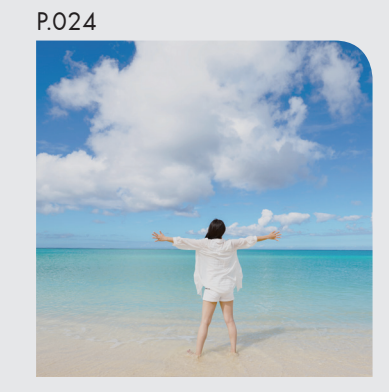

青空や海を 魅力的に表現する

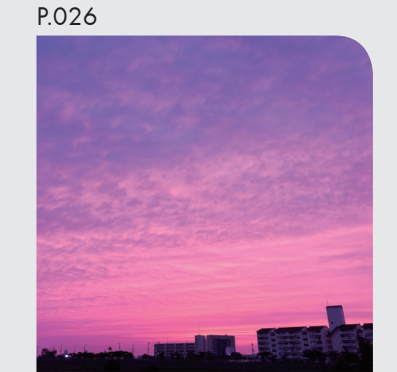

04 画像の特定の 15 青空や海を 16 16 夕日を印象的に 表現する

P.028

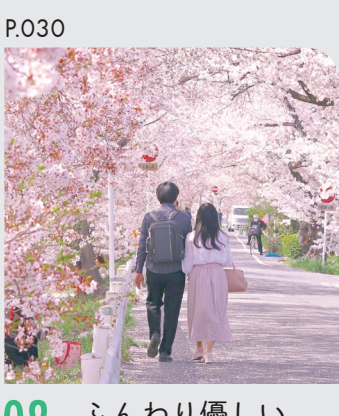

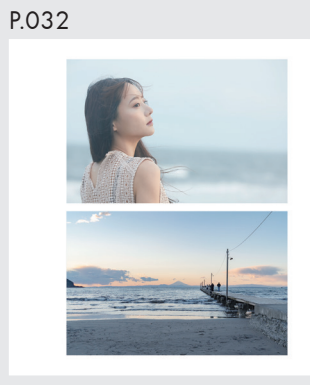

07 落ち着いた格調 高い雰囲気を出す 08 ふんわり優しい 春の雰囲気を出す

色味を合わせる

Chapter 2 **ほんの一手間で プロっぽくなる** 「人物レタッチ・合成」の小ワザ

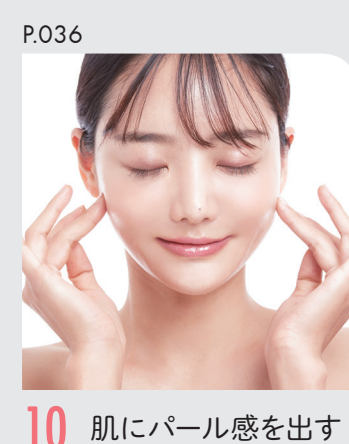

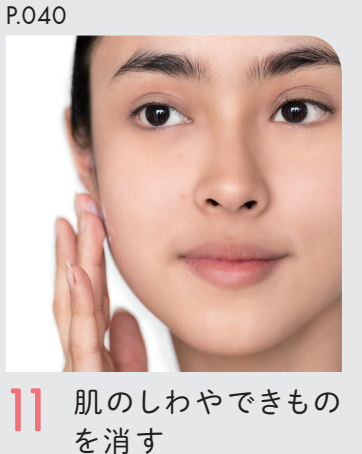

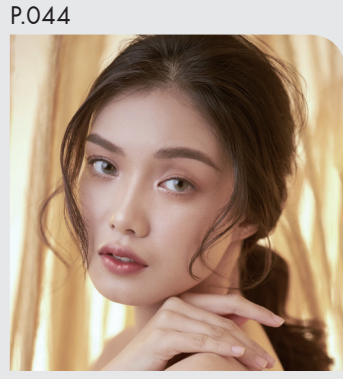

12 唇に艶を出す

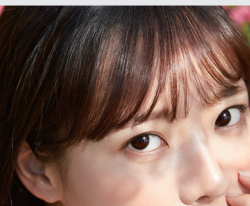

P.048

13 自然な目力を出す

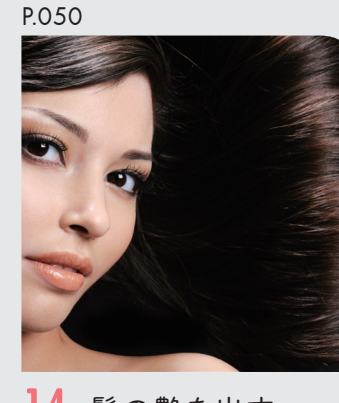

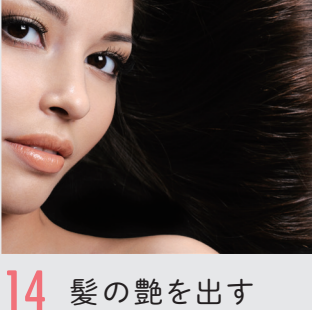

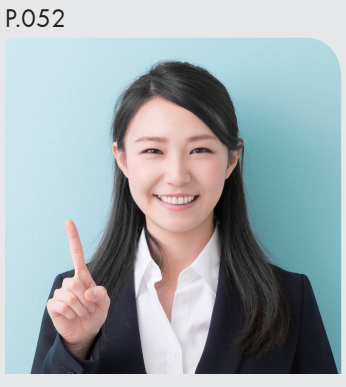

15 髪の毛の 色味を変える

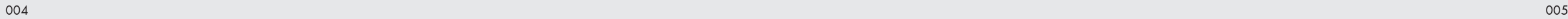

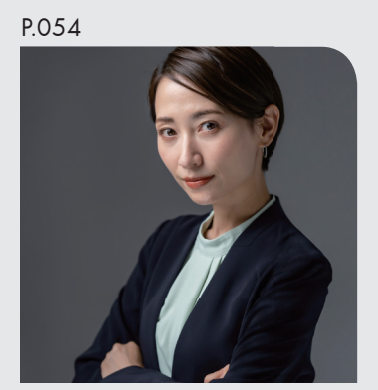

16 服のしわを消す

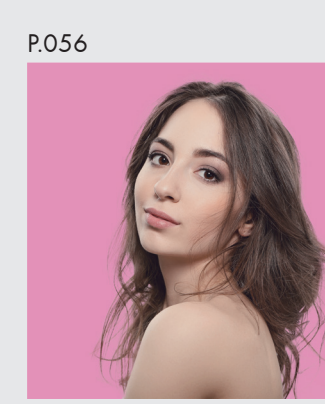

17 髪の毛の毛先まで きれいに切り抜く

P.066

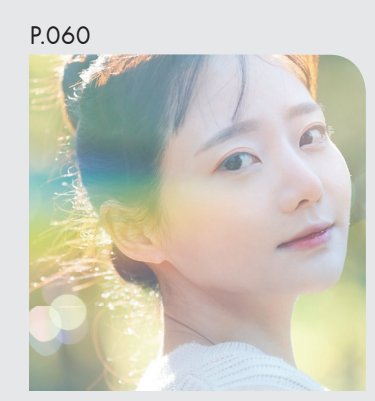

18 レンズフレアを 合成する

P.064

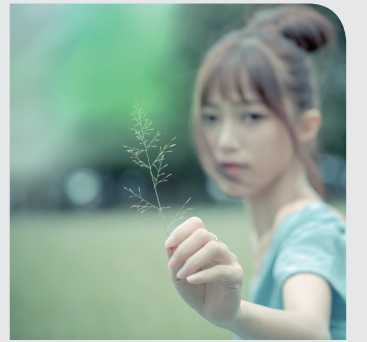

19 花びらをぼかして 合成する

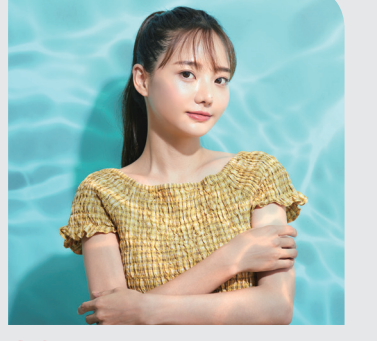

20 水面の波を合成する

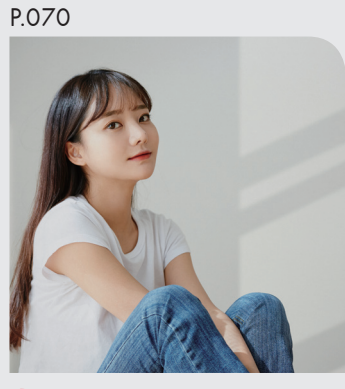

21 影を合成する

# Chapter 3

#### **ほんの一手間で プロっぽくなる** 「商品レタッチ・合成」の小ワザ

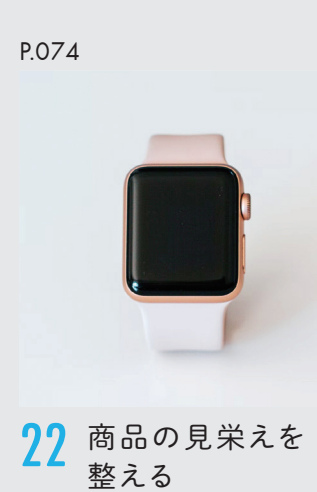

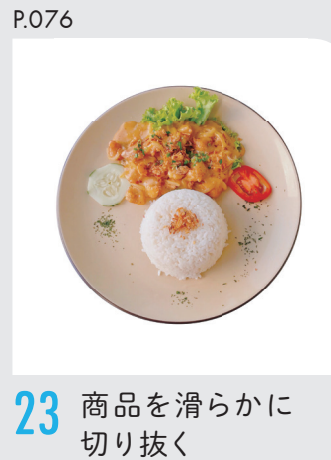

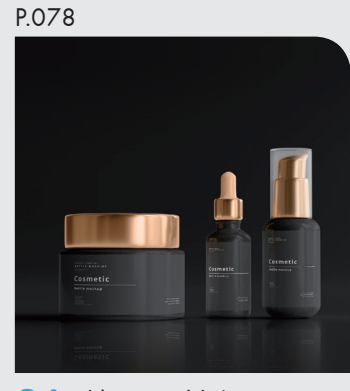

24 鏡面反射を 取り入れる

P.080

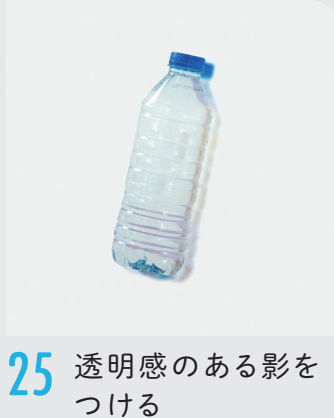

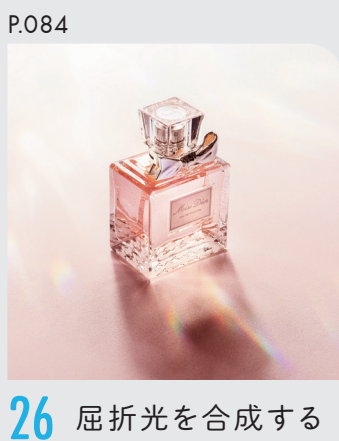

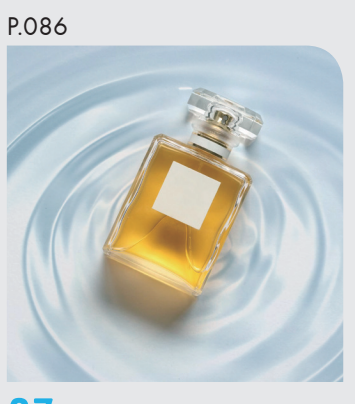

27 波紋を合成する

P.092 28 テクスチャを 合成する P.088

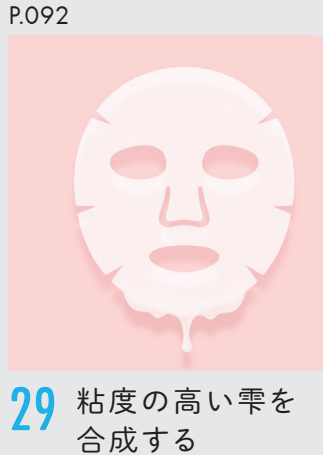

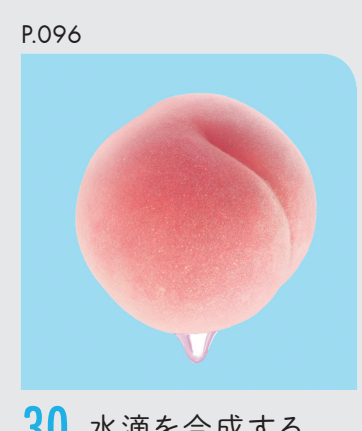

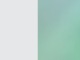

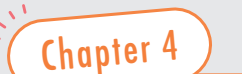

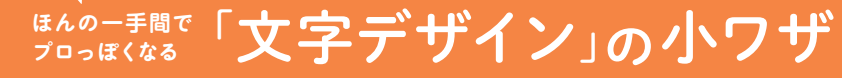

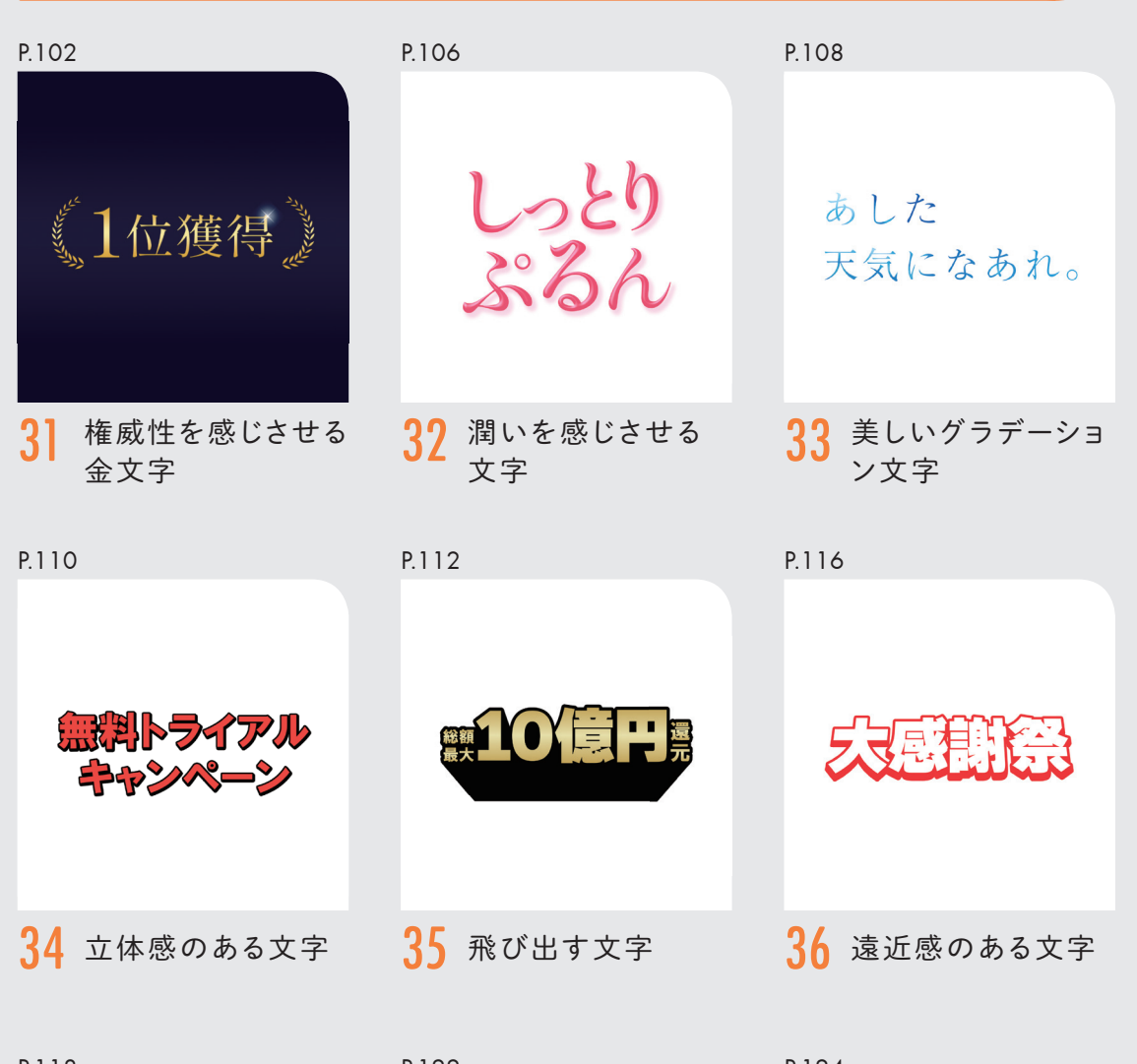

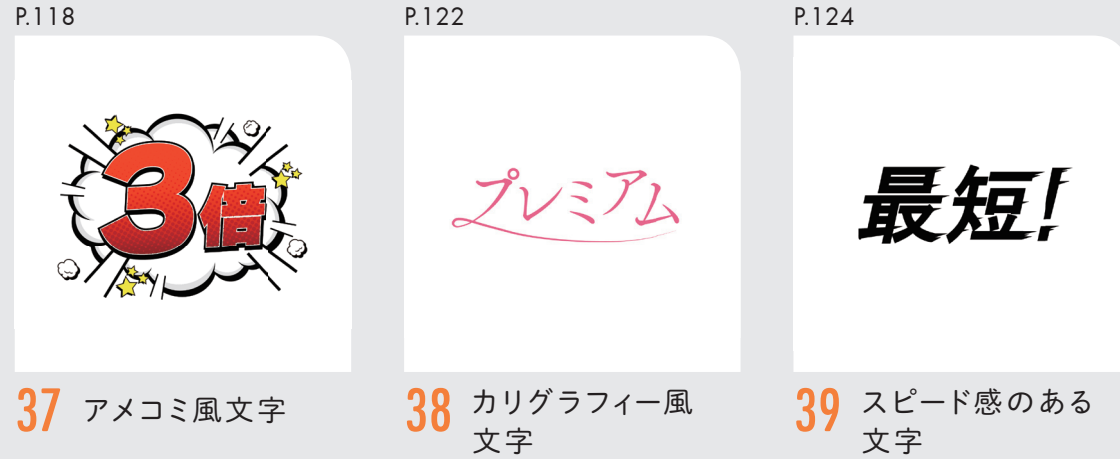

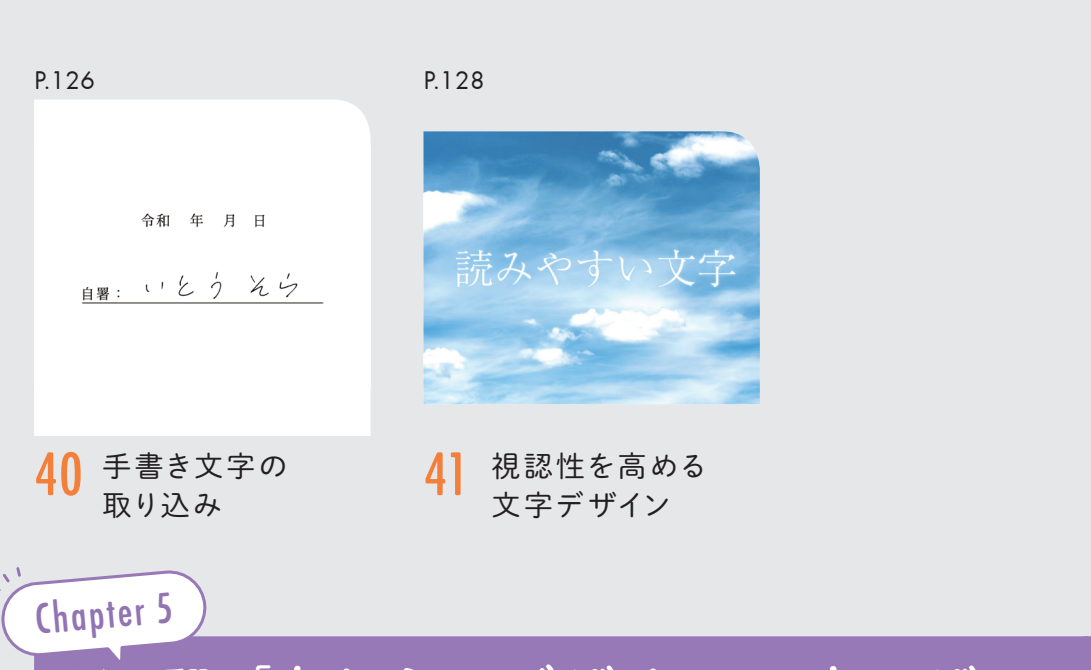

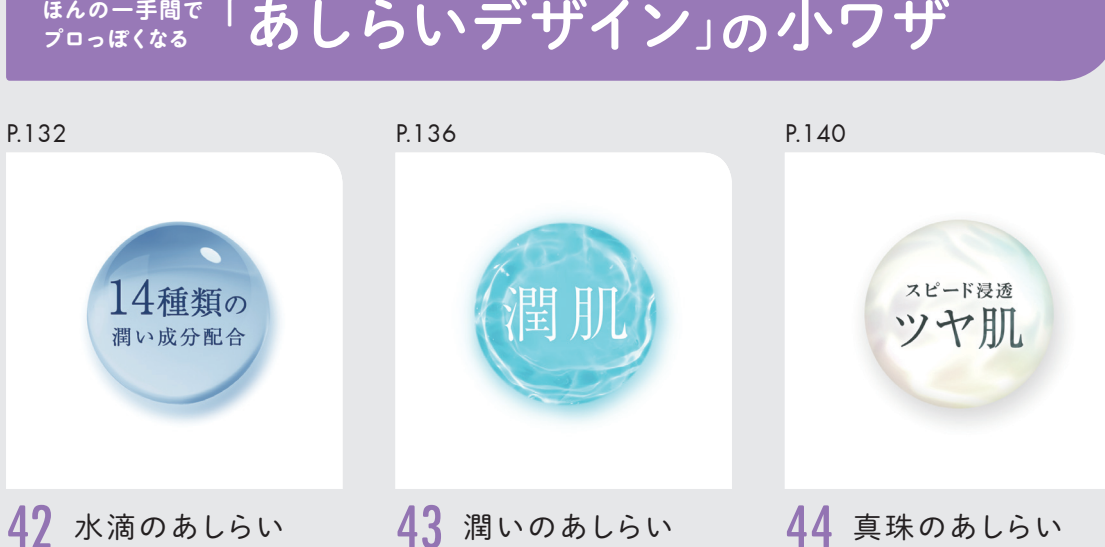

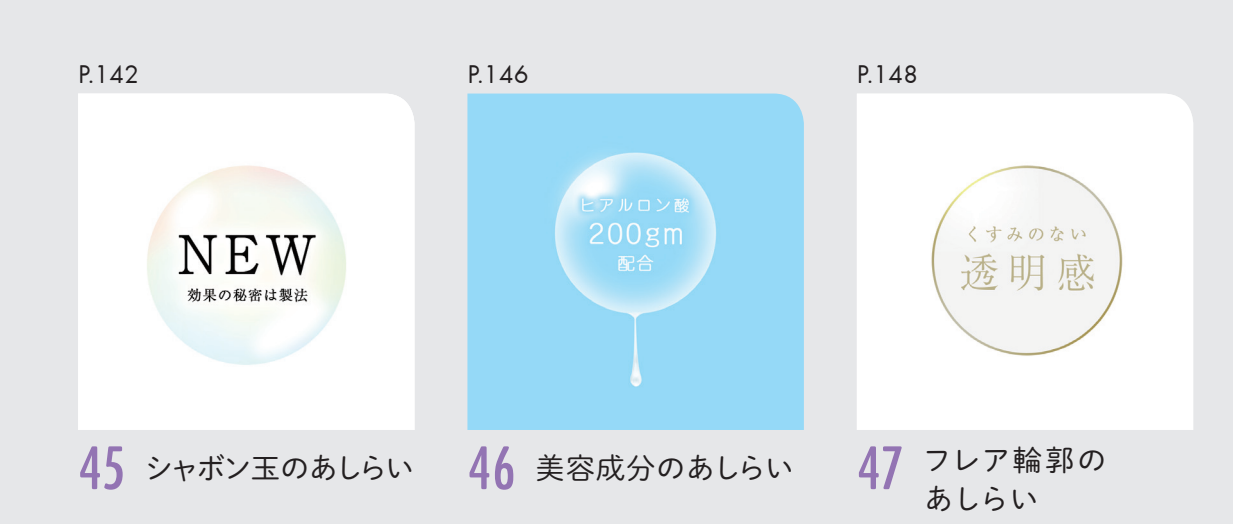

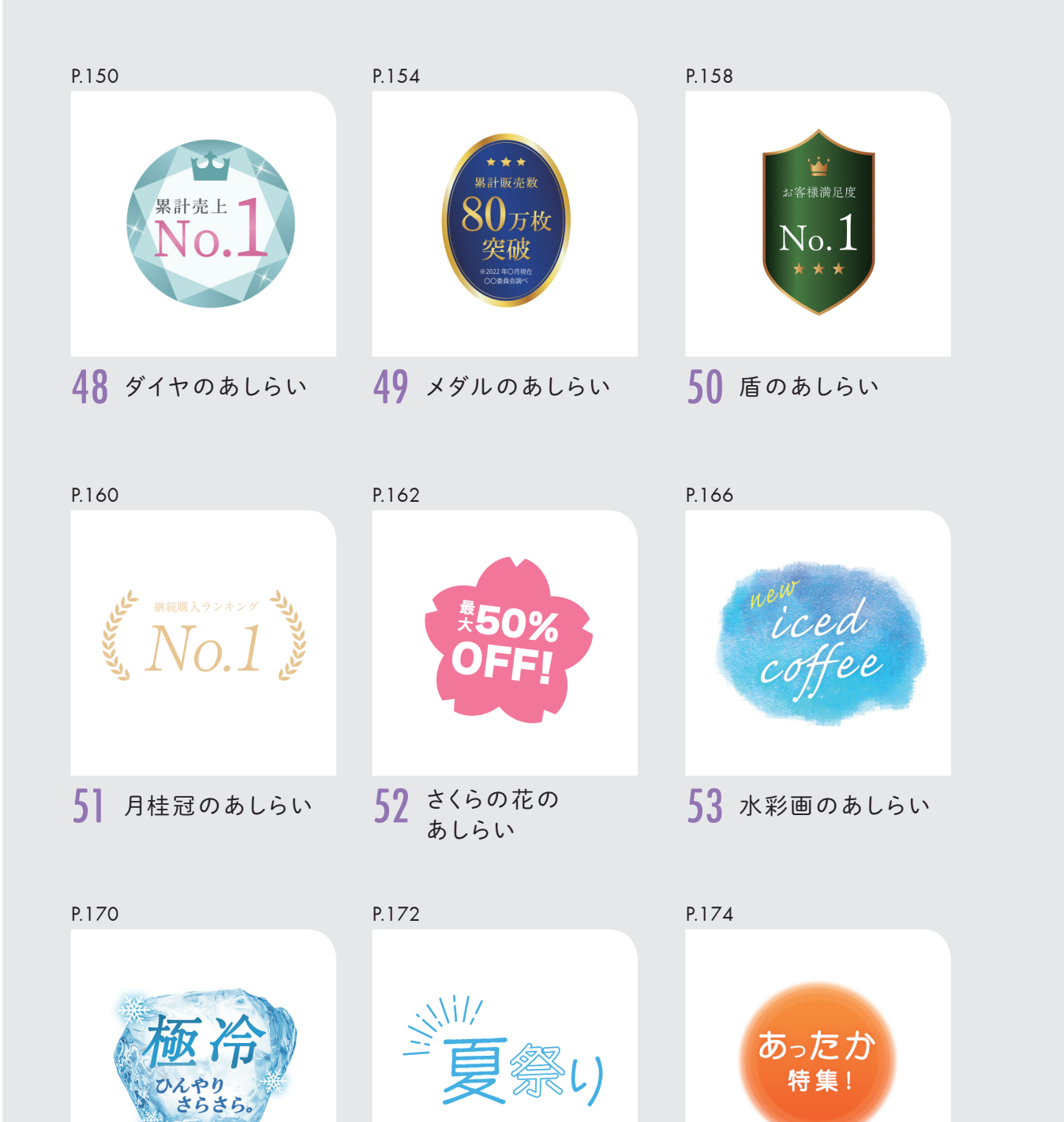

55 太陽線のあしらい

56 暖色グラデーション<br>のあしらい

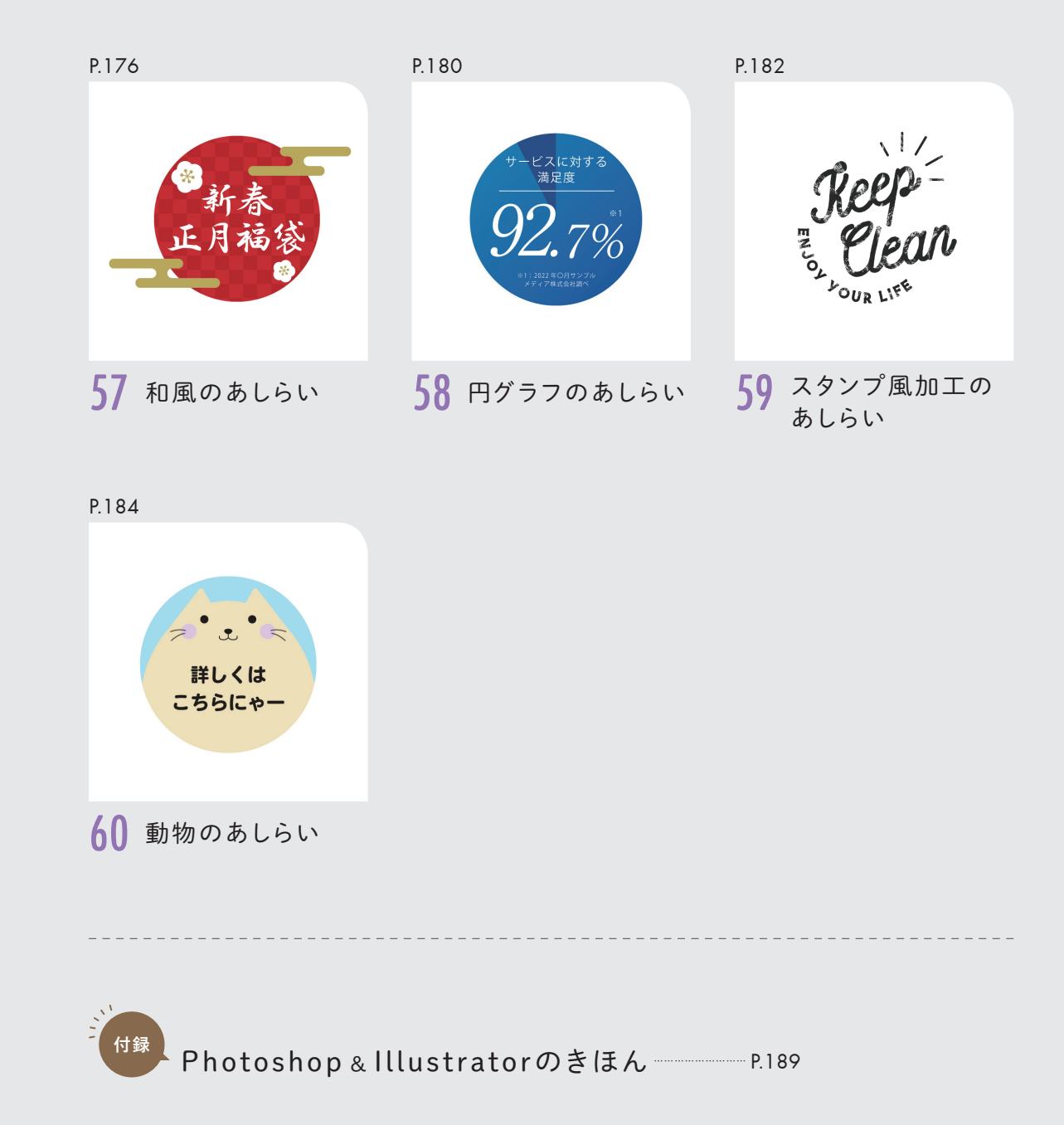

54 氷のあしらい

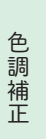

Chapter **L** 

 $\mathbf{1}$ 

ほ

んの

 $\overline{\phantom{0}}$ 手

間でプロ

つぽ  $\overline{\left( \right. }%$ 

Chapter

ほんの一手間でプロっぽくなる 「色調補正」 の小ワザ

なる「色調補正」の

3小ワザ

# 夏の爽やかな雰囲気を出す 01 満画モード「焼き込みカラー」でできる<br>■ ※ 夏の爽やかな雰囲

爽やかさを出す色調補正は、フレッシュな印象や夏の涼しさを表現する際に便利な表現技法です。 採用サイトや、夏の広告などで使用されることが多いです。

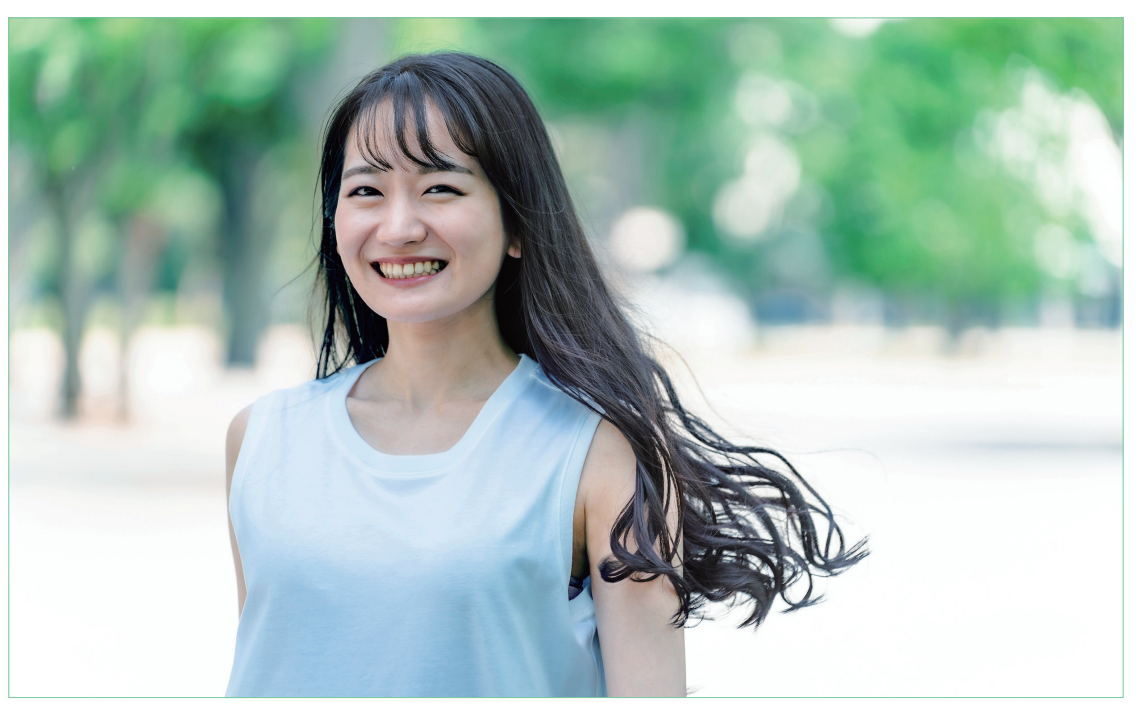

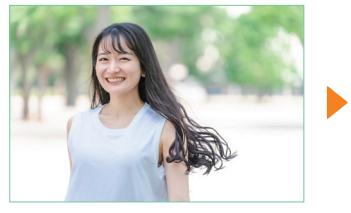

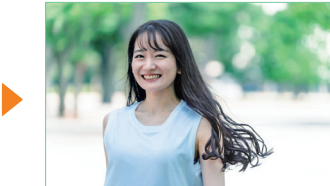

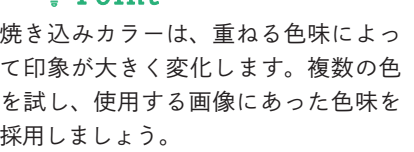

 $-\overleftrightarrow{O}$  Point.

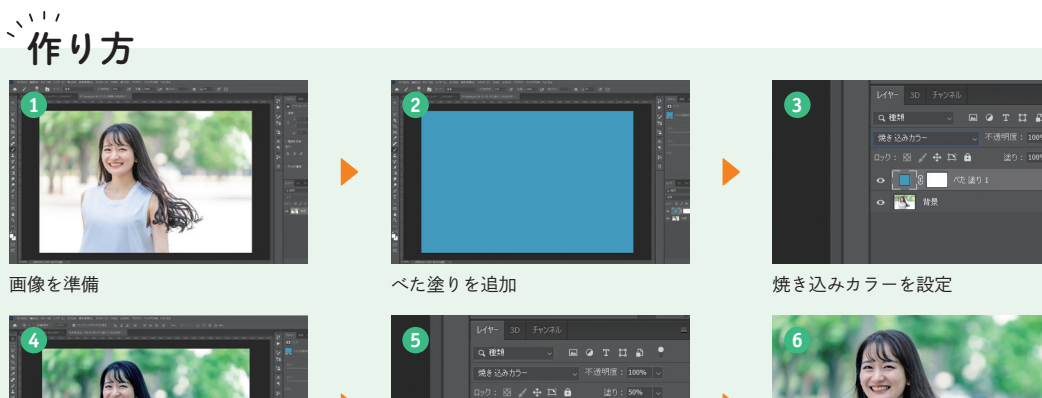

レイヤーマスクを追加

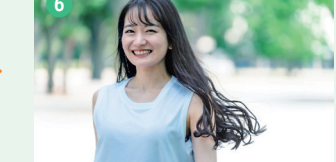

暗くなりすぎた部分を微調整して完成

くわしい 作り方

明るさ· エント<br>レベル補正..

トーンカーブ..<br>露光量...

自然垃圾座 目然な彩度...<br>色相・彩度...<br>カラーバランス..<br>白黒...<br>レンズフィルター

階級の反転 ボスタリゼ<sup>、</sup><br>2 階級化

ラフ<br>降空角 試の選択

 $\bullet$   $\bullet$   $\bullet$   $\bullet$ 

 $279: 8 \times 4 \times 12$ 

**FAST WAR** 

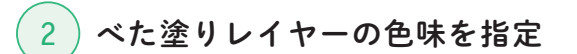

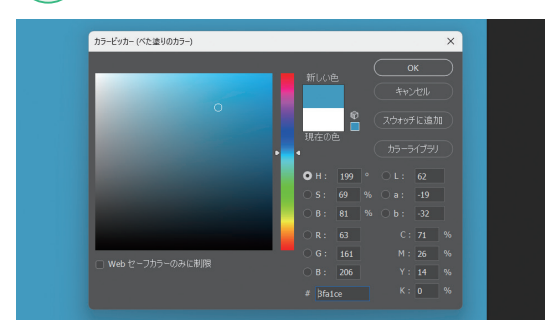

カラーピッカーで、べた塗りの色を「#3fa1ce」に設 定します。

今回は夏の涼し気な雰囲気を表現したかったの で青を選択しました。 Memo

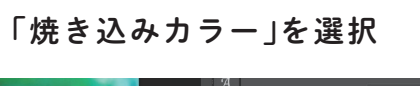

Photoshopで画像を開きます。調整レイヤーアイコ

ンをクリックし、「べた塗り」を選択します。

 $\left( 1\right)$  ベタ塗りレイヤーを追加

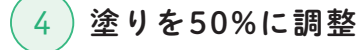

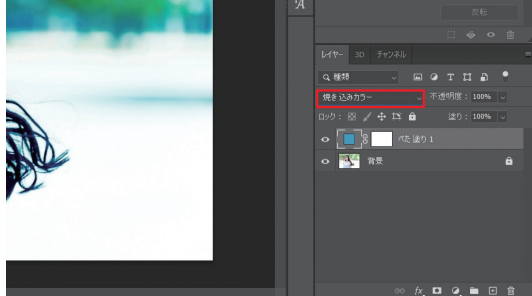

描画モードを「焼き込みカラー」に変更します。

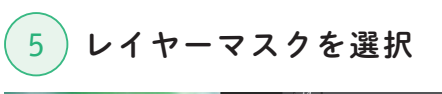

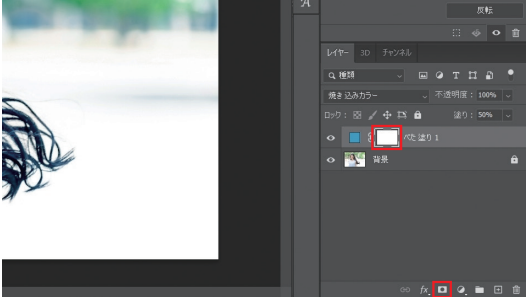

べた塗りレイヤーのレイヤーマスクをクリックしま す。レイヤーマスクが選択されると、サムネイルの 四隅に括弧が表示されます。

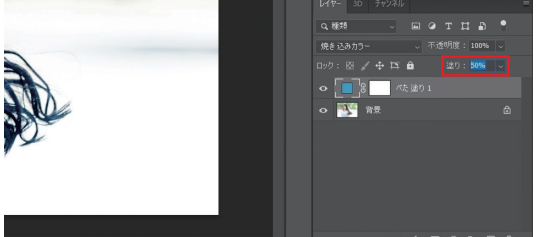

べた塗りレイヤーを選択し、塗りを「50%」に変更し ます。

濃くなりすぎた部分を  $\begin{pmatrix} 6 \end{pmatrix}$  微調整して完成

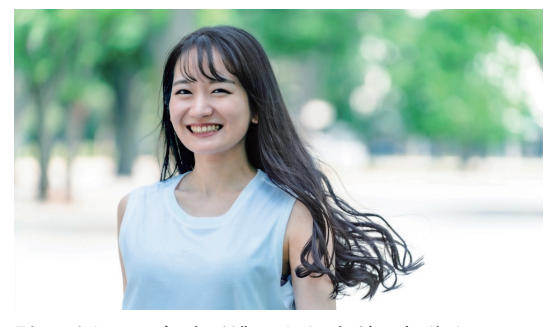

髪の毛など、色味が濃くなりすぎた部分をカラー 「黒」、不透明度「30%」のソフトブラシで少しずつド ラッグします。自然な色味になれば完成です。

ここで利用した画像 > フォトAC:https://|

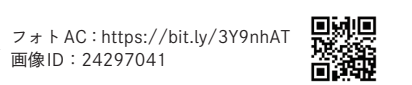

色調補正

色調補正

塗りを50%に

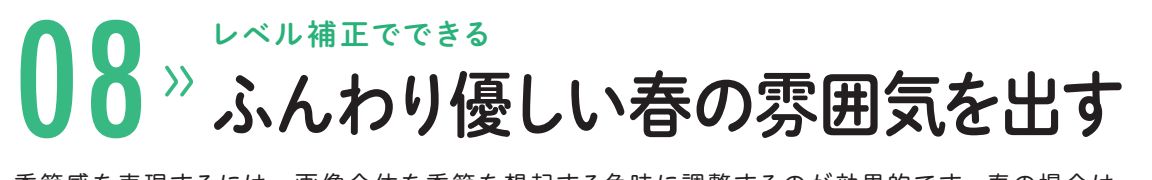

季節感を表現するには、画像全体を季節を想起する色味に調整するのが効果的です。春の場合は、 ピンクや水色のパステルカラーで色味を整えると、春らしさを表現できます。

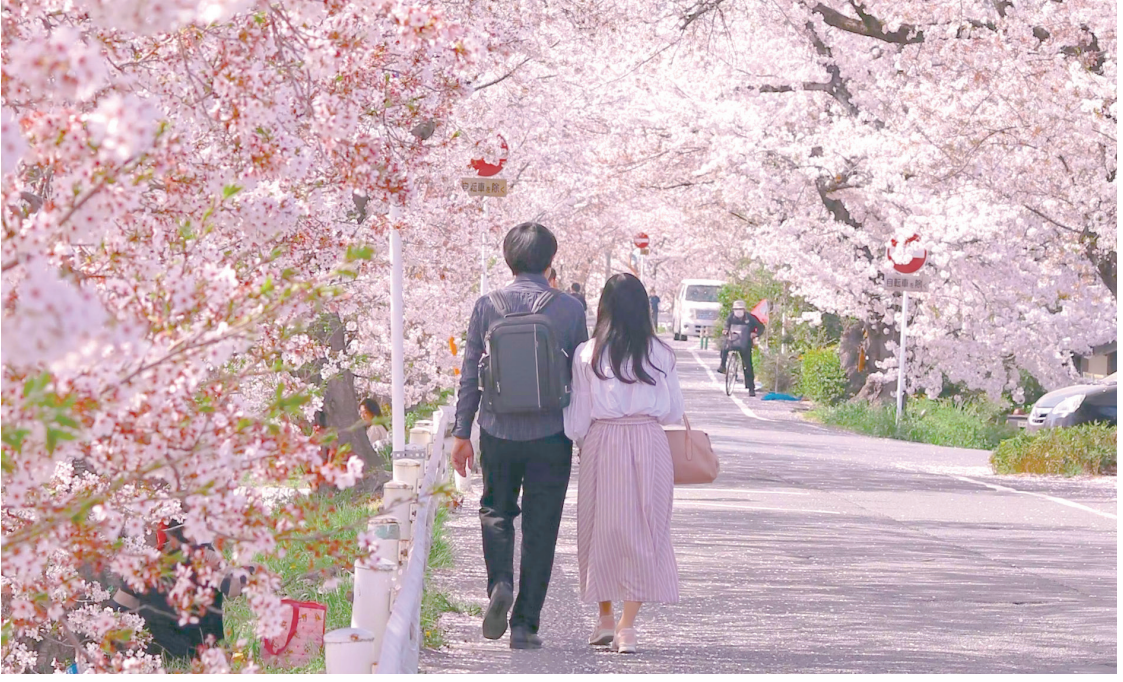

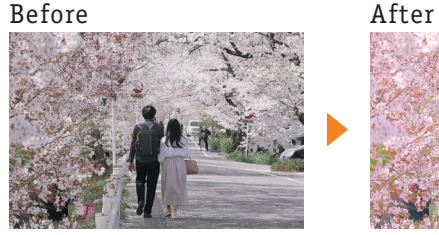

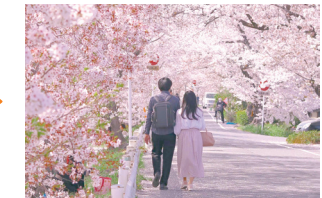

**2**

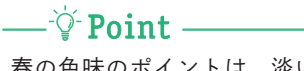

春の色味のポイントは、淡い色味のパ ステルカラーです。彩度を上げすぎる と色味がきつくなりすぎ、春らしさが 伝わりにくくなるので注意しましょう。

作り方

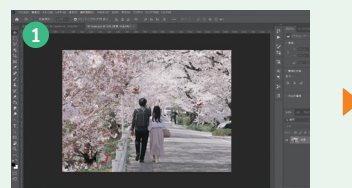

画像を準備

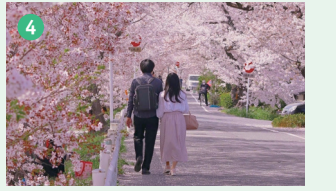

カラーバランスで色味を調整

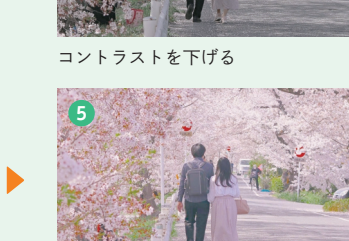

レベル補正で色味を淡くする

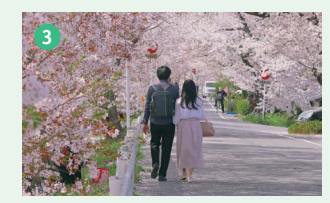

#### 自然な彩度で彩度を上げる

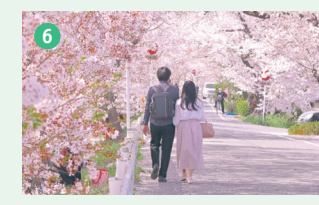

露光量で全体を引き締め完成

## くわしい 作り方

2

# 1 コントラストを下げる

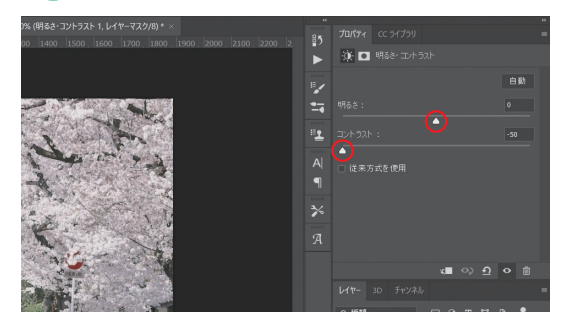

Photoshopで画像を開きます。調整レイヤーアイコン をクリックし、「明るさ・コントラスト」を選択します。 明るさを「0」、コントラストを「-50」に設定します。

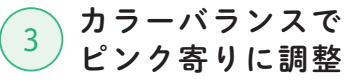

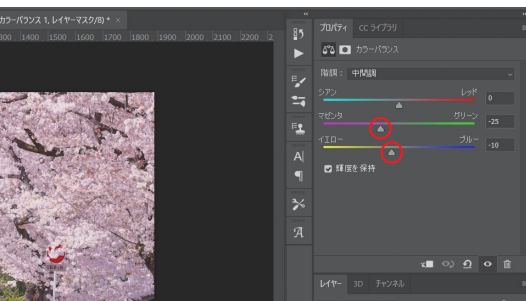

調整レイヤーアイコンをクリックし、「カラーバラ ンス」を選択します。マゼンタ~グリーンを「-25」、 イエロー~ブルーを「-10」に設定します。

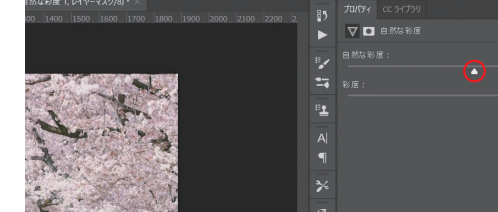

自然な彩度で彩度を上げる

調整レイヤーアイコンをクリックし、「自然な彩度」 を選択します。自然な彩度を「+36」、彩度を「+90」 に設定します。

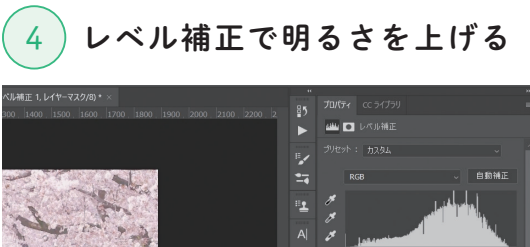

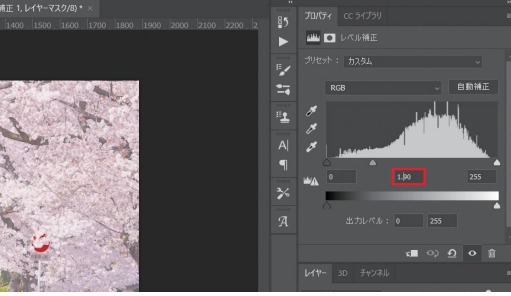

調整レイヤーアイコンをクリックし、「レベル補正」 を選択します。中間調を「1.90」に設定します。こ れで、柔らかい印象になります。

# 5 露光量でメリハリをつける

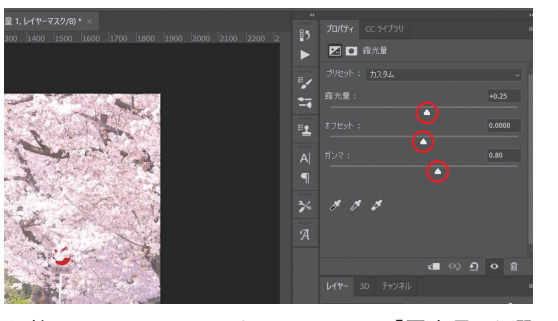

調整レイヤーアイコンをクリックし、「露光量」を選 択します。露光量を「+0.25」、ガンマを「0.80」に設 定します。

レイヤーマスクで色が  $\begin{pmatrix} 6 \end{pmatrix}$ 濃すぎる部分を消して完成

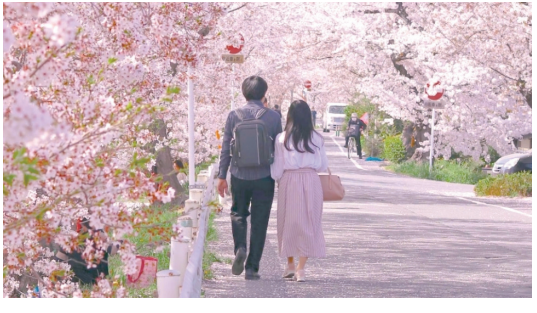

「自然な彩度」レイヤーのレイヤーマスクサムネイル をクリックします。色味が濃すぎる部分をカラー 「黒」、不透明度「50%」のソフトブラシでドラッグし て完成です。

Unsplash:https://bit.ly/3XEDZZf ここで利用した画像

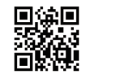

Chapter 1

 $\overline{1}$ 

ほ

んの一手間でプロっぽ

ほんの一手間でプロっぽくなる 「色調補正」 の小ワザ

 $\overline{\langle}$ 

なる「色調補正」の小ワザ

色調補正

色調補正

Chapter **L** 

 $\mathbf{1}$ 

ほんの

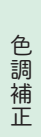

Chapter **L** 

 $\mathbf{1}$ 

ほ んの

 $\equiv$ 

手間でプロ

Chapter

ほんの一手間でプロっぽくなる 「色調補正」 の小ワザ

なる「色調補正」の

小ワザ

こっぽく

# 複数の画像の色味を合わせる 09 猫画モード「ソフトライト」でできる<br>● 2 複数の画像の色味を合わせる 2 画像を準備 (2) 長

複数画像の色味を合わせる技法は、Web デザインやバナーデザインなどによく使用されます。色味 を合わせることで、全体の統一感を出したり、印象に残りやすくする効果が期待できます。

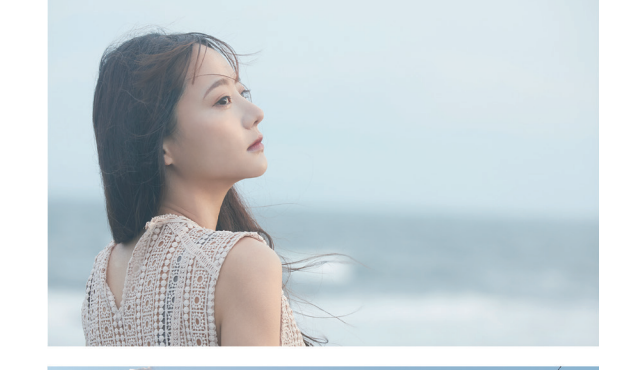

Before

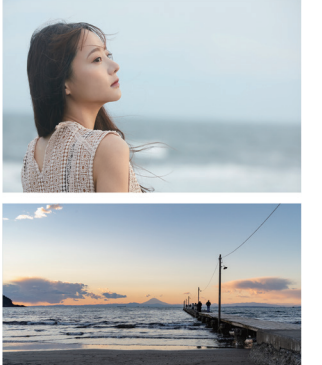

After

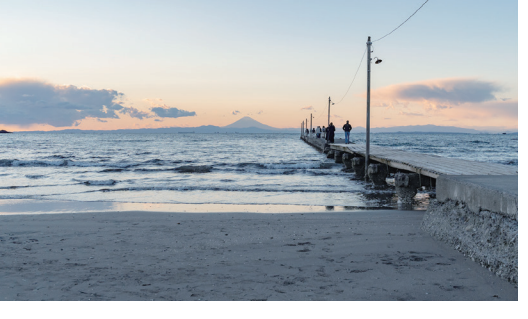

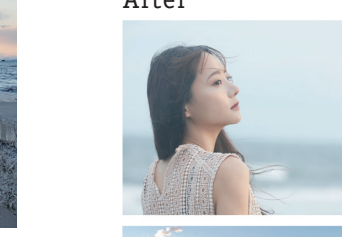

 $\rightharpoonup$   $\Diamond$  Point 今回は、上の画像がグリーン寄りの色味、下の画像 がブルー寄りの色味になっています。これらの色味 を「ソフトライト」で統一します。

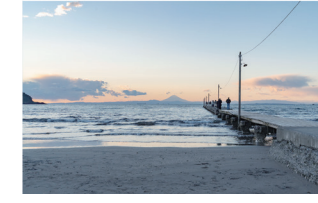

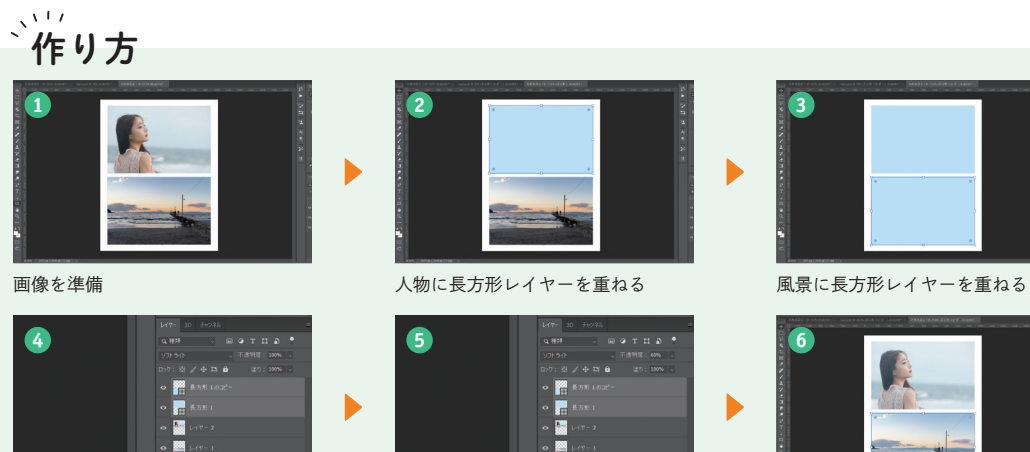

描画モードをソフトライトに

п

П 長方形レイヤーの不透明度を60%に

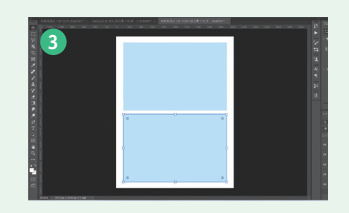

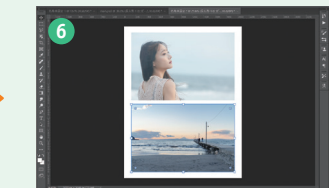

色味を微調整して完成

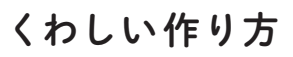

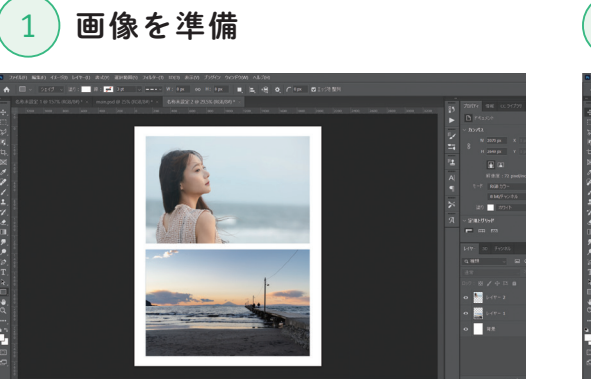

色味を統一する画像をPhotoshopで開きます。

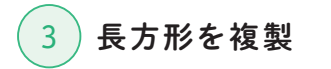

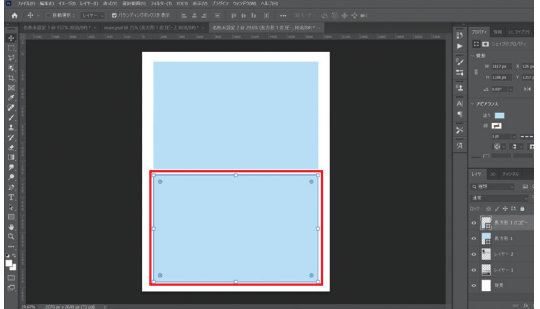

②で作成した長方形を Alt / option キーを押しなが ら下にドラッグして複製し、下の画像と重ねます。

画像ごとに長方形を作成することで、個々の微 調整がしやすくなります。 Memo

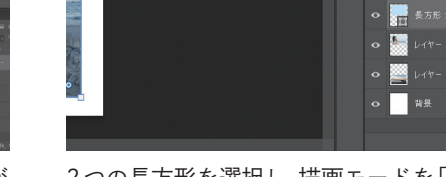

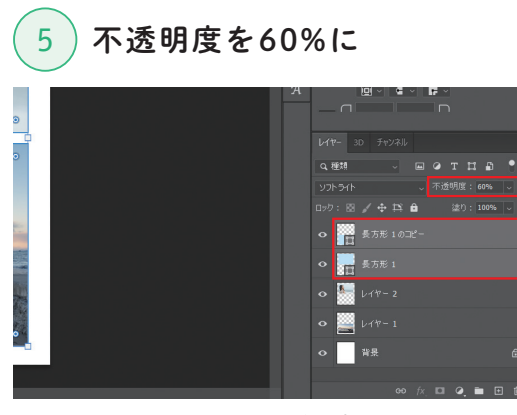

2つの長方形レイヤーの不透明度を、60%まで下げ ます。

ここで利用した画像 > iStock: https://bit.ly/」

iStock:https://bit.ly/3Vp8vWz

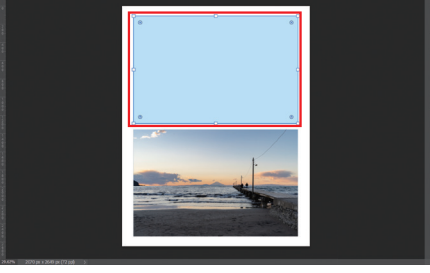

2)長方形を追加

長方形ツールを選択し、上の画像と同じ大きさの長 方形を作成します。色は#c8e8ffに設定します。

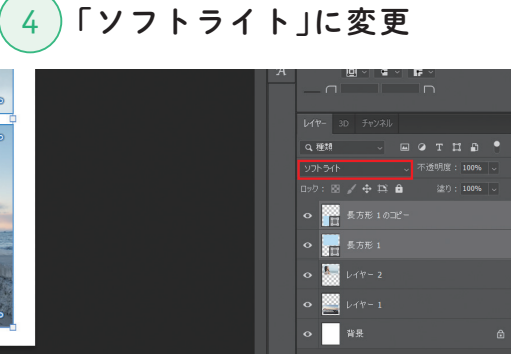

÷

2つの長方形を選択し、描画モードを「ソフトライト」 に変更します。

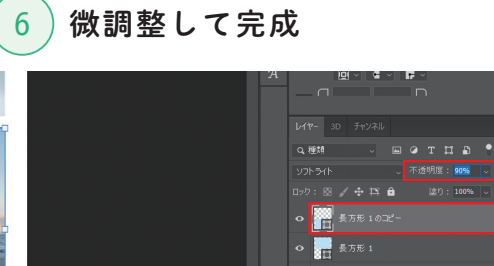

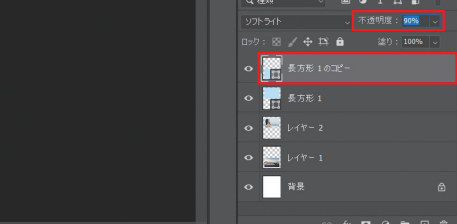

風景画と人物画の色味をもう少し近づけるため、風景 の長方形レイヤーの不透明度を90%まで上げて完成。

▓▓

iStock:https://bit.ly/44hRP7B 画像ID:1471869577

 $\mathbf{1}$ 

ほ

ほんの一手間でプロっぽくなる 「色調補正」 の小ワザ

んの一手間でプロっぽくなる「色調補正」の小ワザ

▓▓

# 肌にパール感を出す 10 > 別にパール感を出す (1トーンカーブでできる くわしい作り方

肌のパール感を出す技法は、肌の潤いやすっぴん肌の美しさを表現する際に効果的です。化粧品な ど、美容用品の広告でよく使われています。

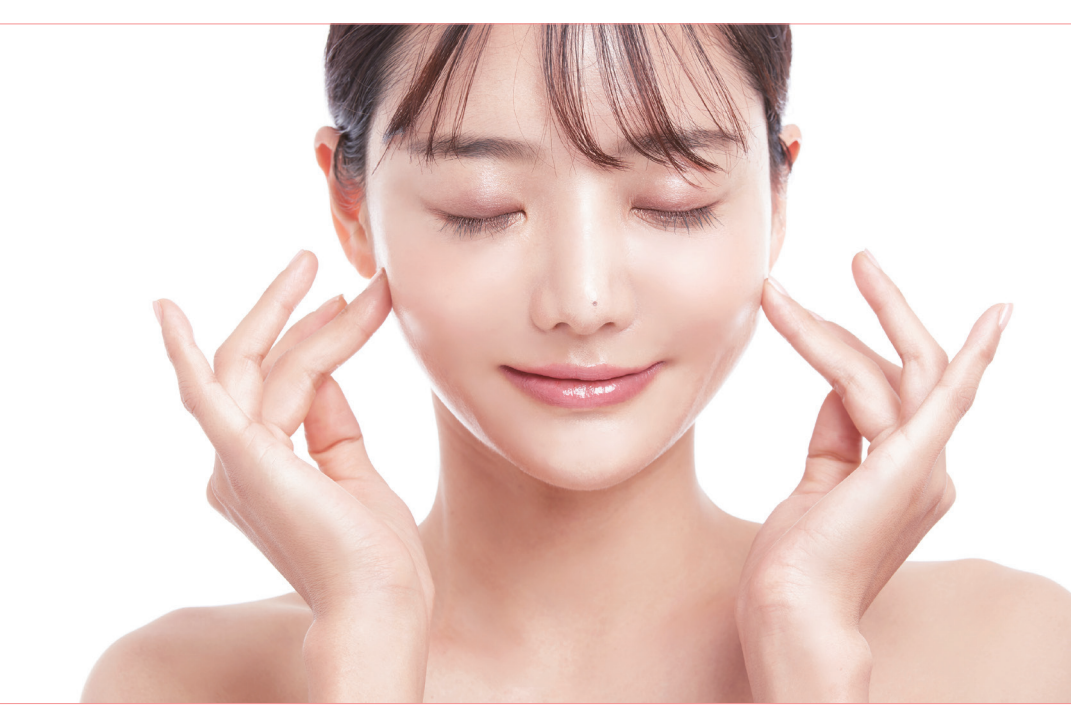

人物レタッチ ・ 合成

人物レタッチ・合成

Chapter CO

 $\overline{2}$ 

ほ んの

 $\overline{\phantom{0}}$ 

手間でプ

 $\tilde{a}$ つぽ

 $\overline{\left( \right. }%$ 

な

Chapter

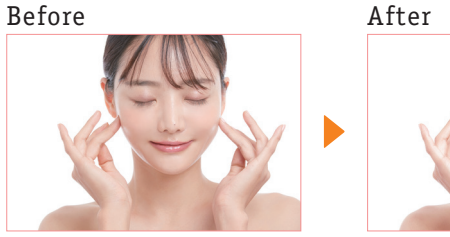

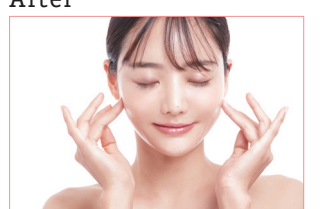

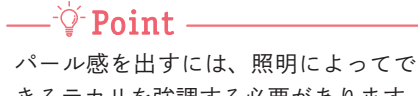

きるテカリを強調する必要があります。 しかし、テカリを強調しすぎるとオイ リー肌に見えることもあるので、やり すぎには注意が必要です。

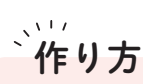

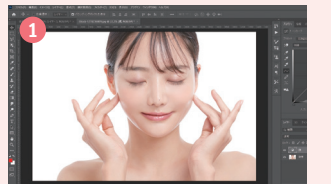

画像を準備

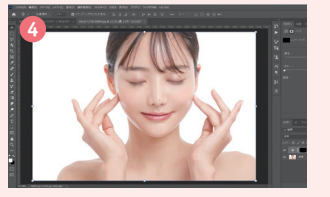

レイヤーマスクで全体を隠す

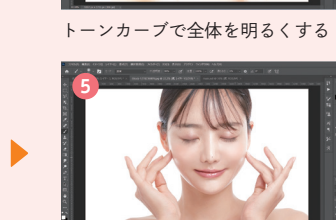

**2**

レイヤーマスクでテカリ部分をなぞる

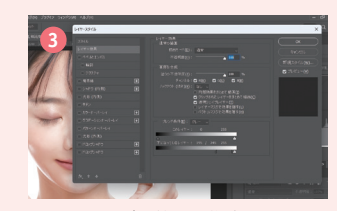

#### トーンカーブの範囲を指定

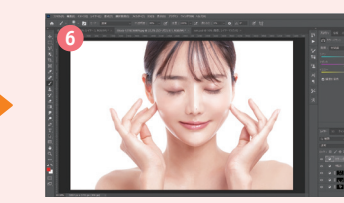

全体の色味を調整して完成

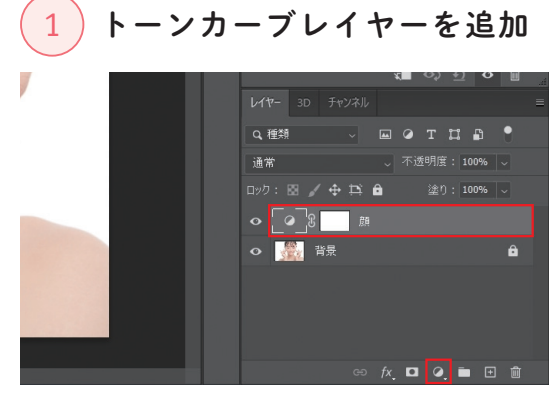

Photoshopで画像を開きます。調整レイヤーアイコ ンをクリックし、「トーンカーブ」を選択します。追 加されたレイヤーの名前を「顔」に変更します。

### トーンカーブで 2) F-- ンカーンで<br>2) 全体を明るくする

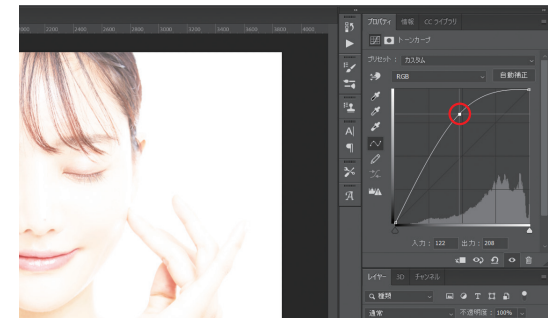

トーンカーブの中央部分を上に持ち上げ、画像全体 を明るくします。

4 トーンカーブの適用範囲を指定

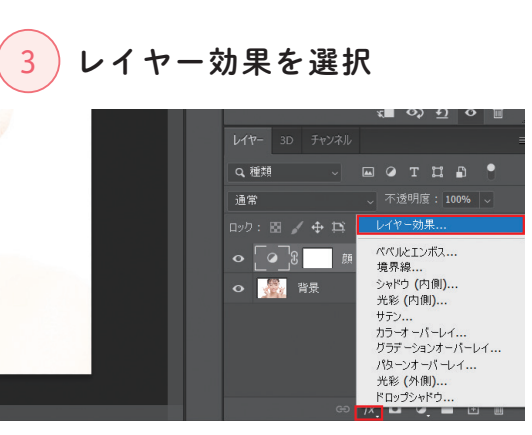

レイヤースタイルを追加アイコンをクリックし、「レ イヤー効果」を選択します。

レイヤーマスクを  $\binom{5}{3}$  黒で塗りつぶす

レイヤーマスクサムネイルをクリックし、塗りつぶ しツールでトーンカーブレイヤーを黒に塗りつぶし ます。トーンカーブの適用が、いったん外れます。

 $= 0.7$ 

 $\bullet$  (Fig.

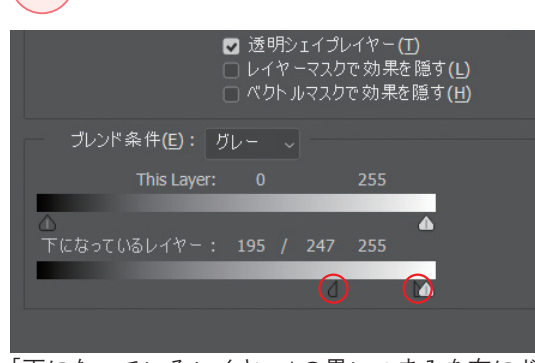

「下になっているレイヤー」の黒いつまみを右にド ラッグし、てからせる範囲を指定します。

Alt / option キーを押しながらドラッグすると、明 >> Memo | LAIL / Loption | キーを押しなからドフックすると、明<br>| るい部分と暗い部分の境界線を滑らかにできます。

### 肌の明るくしたい部分を 6) なぞりパール感を出す

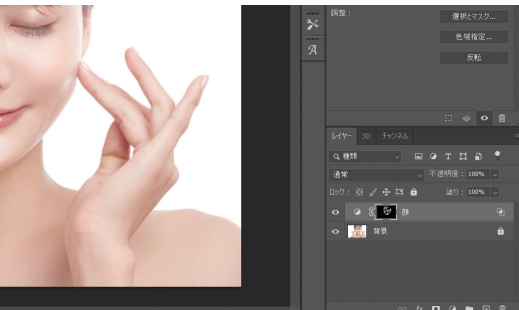

不透明度「50%」、カラー「白」のソフトブラシで、ほ ほやおでこ、鼻筋、唇などテカリを出したい部分を ドラッグし、顔のパール感を表現します。

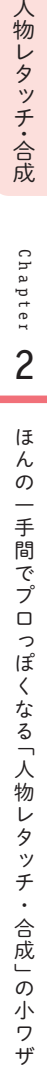

なる「人物レタッチ・合成」の小ワザ

# レンズフレアを合成する 18 》レンズフレアを

写真に華やかさをつけたいときは、レンズフレアの合成が効果的です。レンズフレアの合成は、日焼 け止めやエステなど、女性を対象としたデザインに使われることが多いです。

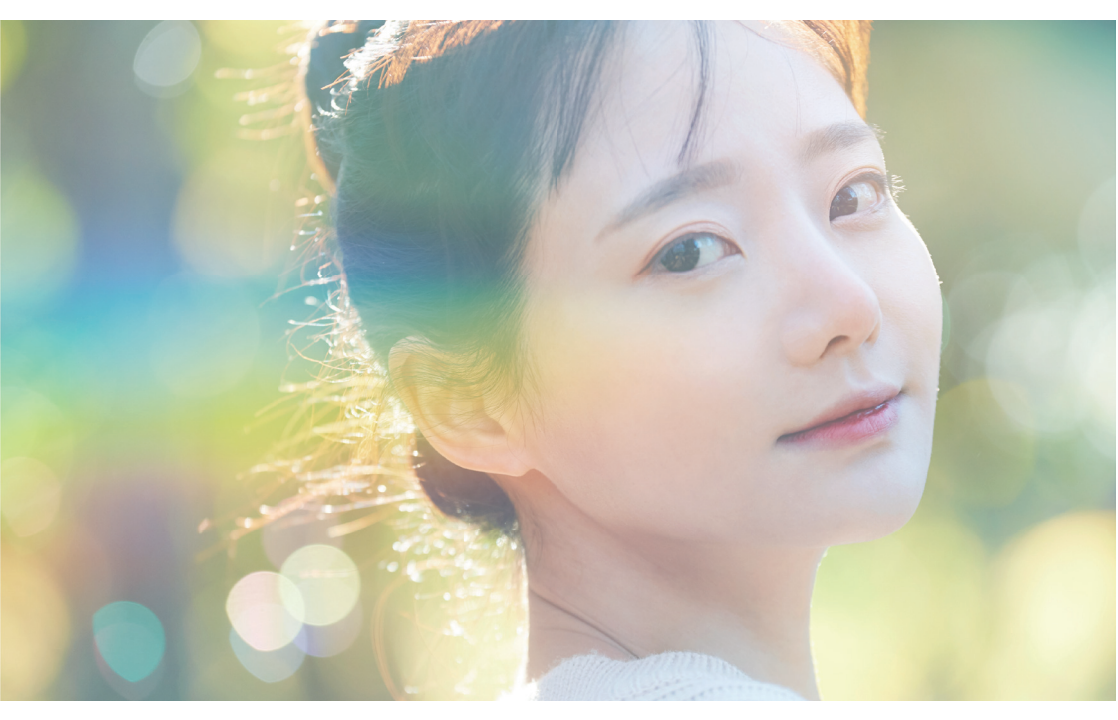

**しゅうしゃ 「人物レタッキ・合成」 ついて 「人物レタッキ・合成」 ついて 「人物レタッキ・合成」 ついて 「人物レタッキ・合成」 ついて 「人物レタッキ・合成」 ついて 「人物レタッキ・合成」 ついて こくしゃ こくしゃ** 

る「人物レ

人物レタッチ ・ 合成

人物レタッチ・合成

Chapter CO

 $\overline{2}$ 

ほ

んの  $\overline{\phantom{0}}$ 

手間でプロ

つぽ  $\overline{\left( \right. }%$ な

Chapter

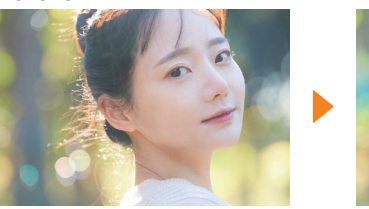

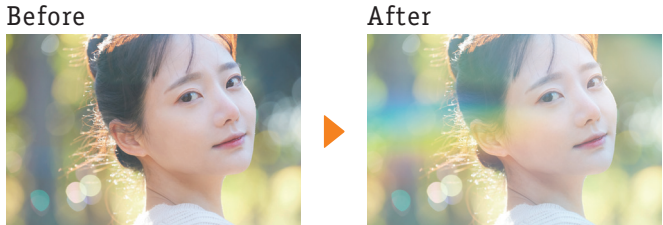

**2**

 $\rightharpoonup$   $\forall$  Point  $\rightharpoonup$ 

レンズフレアを合成する際は、どの方 角に光源があるのかを意識するように しましょう。

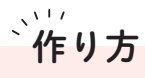

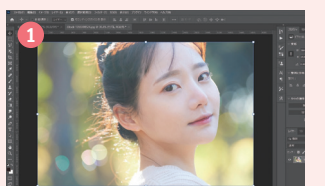

画像を準備

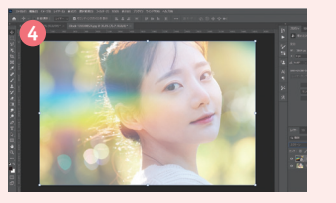

描画モードを「スクリーン」に変更

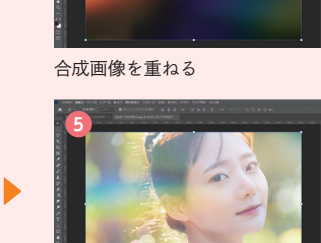

合成画像の不透明度を80%に

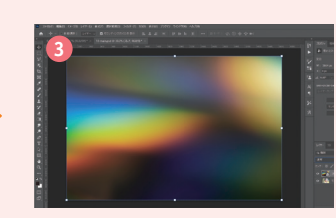

#### 描画モードメニューを開く

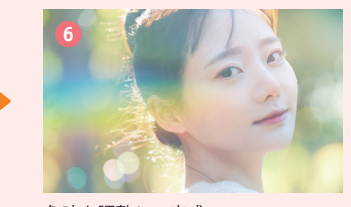

色味を調整して完成

くわしい 作り方

# 1 画像を準備

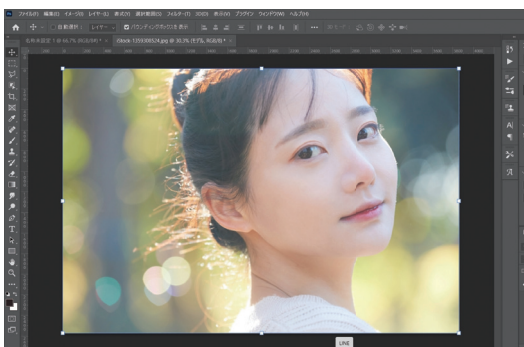

Photoshopで画像を開き、レイヤー名を「モデル」 に変更します。

# 描画モードを「スクリーン」に

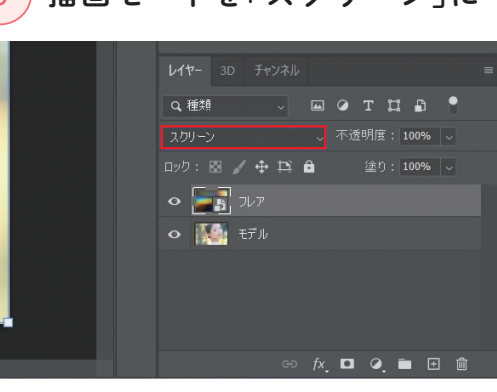

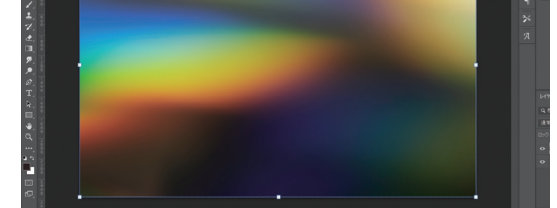

2 合成画像を開く

フレア画像を読み込んで、モデルレイヤーの上に配 置します。レイヤー名を「フレア」に変更します。

# 4 不透明度を80%に調整

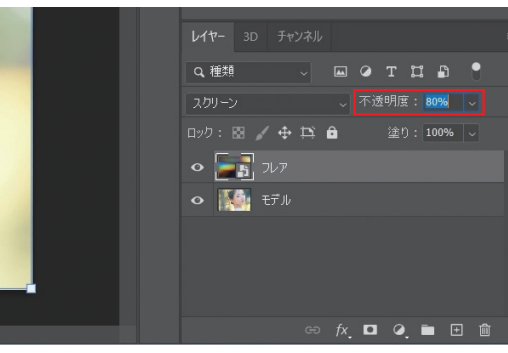

フレアレイヤーを選択した状態で、描画モードを「ス クリーン」に変更します。

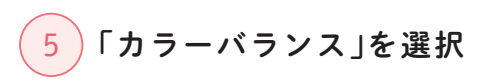

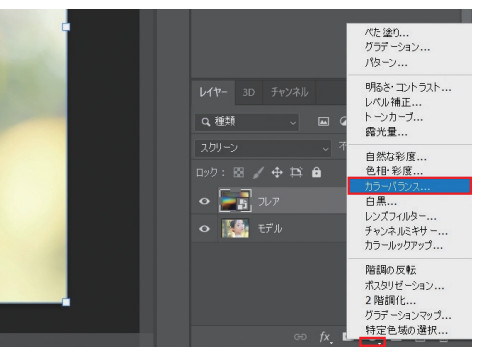

————<br>ここで利用した画像 > iStock · nup.//www.y/ v.<br>| 画像ID:1359308524

調整レイヤーアイコンをクリックし、「カラーバラン ス」を選択します。

不透明度を「80%」に変更します。

# 6 色味を微修正して完成

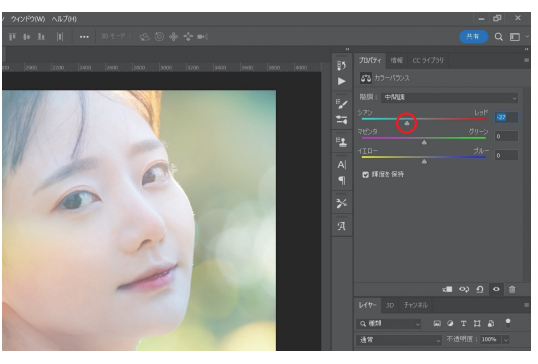

シアン~レッドを「-27」に設定し、色味を寒色にす れば完成です。色味は、用途に応じて調整します。

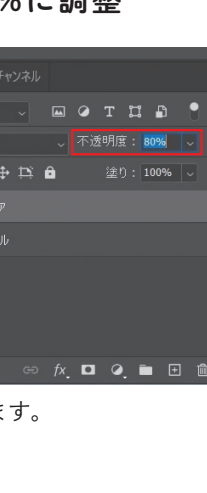

Chapter C

 $\overline{c}$ 

# 水面の波を合成する  $20$ <sup><sup>描画モード「乗算」でできる</sup></sup>

水面の波を合成する技法は、夏を想起させるデザインや潤いを訴求したい製品に利用すると効果的 です。化粧品などを取り扱う広告デザインに使用されることが多いです。

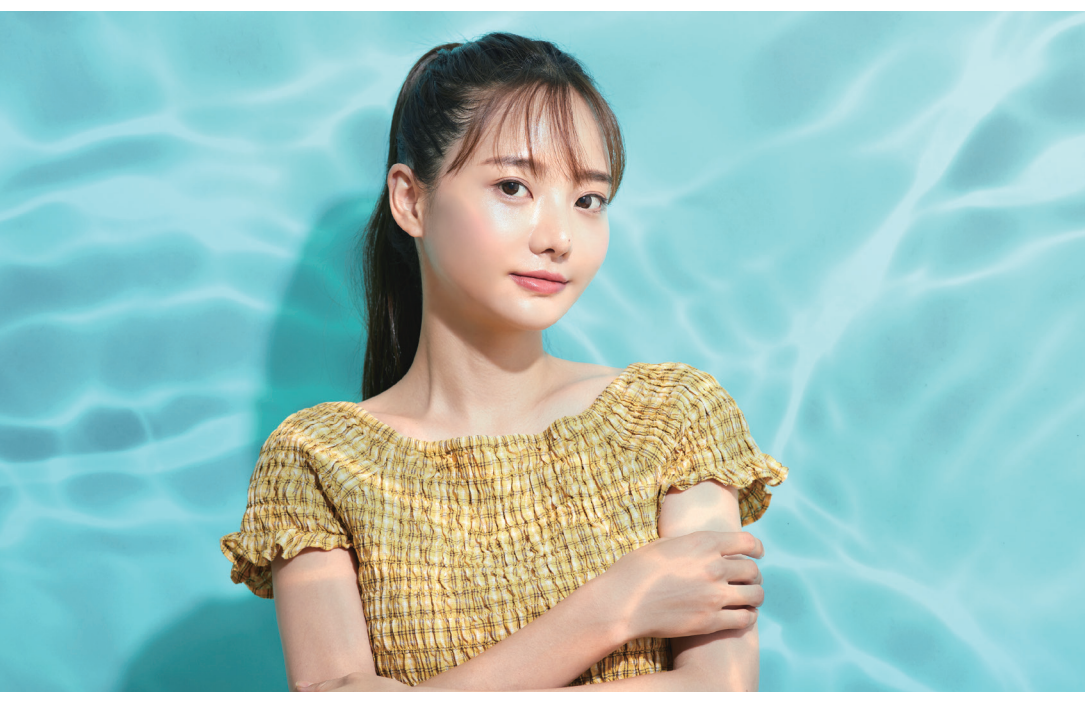

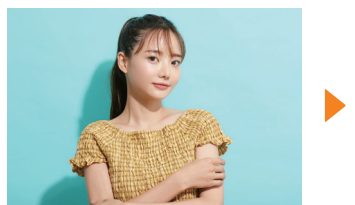

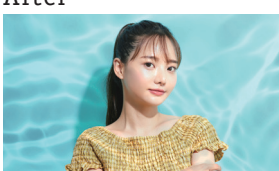

**2**

 $\rightharpoonup$  $\phi$ -Point –

水面が反射する際は、強い光源が必要 になります。モデルの画像に濃い影が ないと違和感が出やすいので、注意が 必要です。

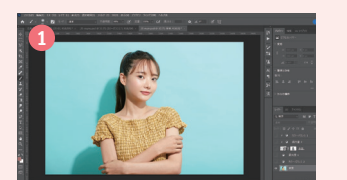

画像を準備

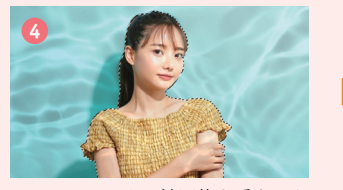

レイヤーマスクで被写体と重なった 部分を少し薄める

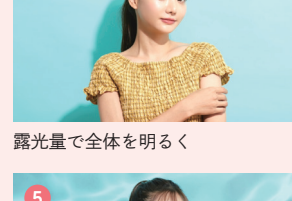

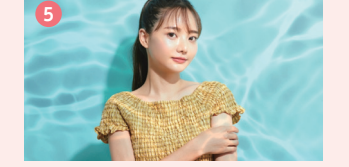

水面の色味と明るさを調整

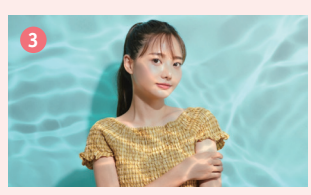

水面画像を重ね描画モードを乗算へ

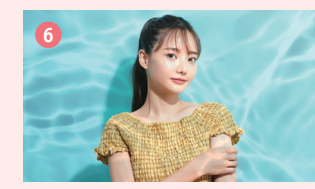

モデルの色味を水面となじませて完成

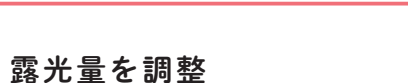

くわしい 作り方

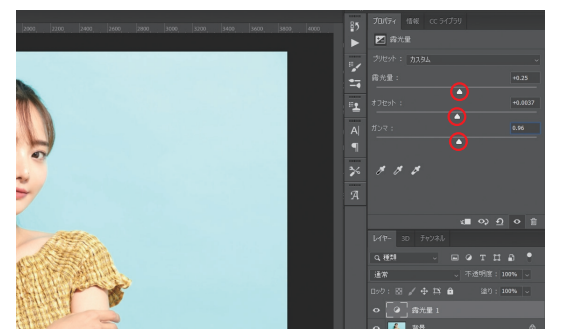

Photoshopで画像を開きます。調整レイヤーアイコ ンをクリックし、「露光量」を選択します。露光量を 「+0.25」、オフセットを「0.0037」、ガンマを「0.96」 に設定します。

# 水面の画像を重ねる

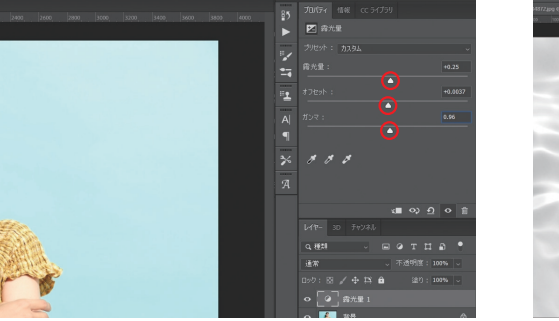

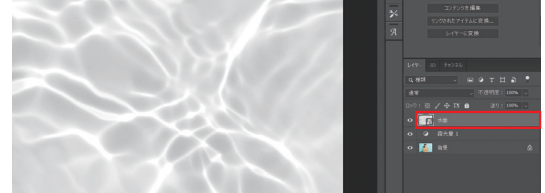

水面の画像を読み込み、レイヤー名を「水面」に変更 します。

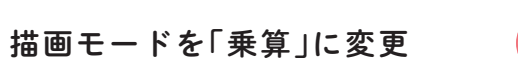

### 4 レイヤーマスクを追加

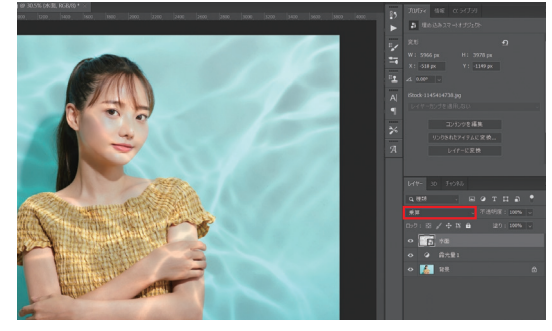

水面レイヤーを選択した状態で、描画モードを「乗 算」に変更します。

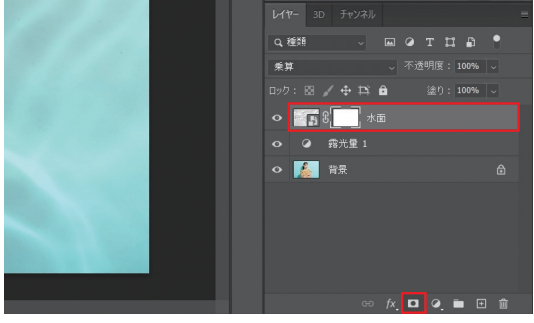

レイヤーマスクを追加アイコンをクリックし、水面 レイヤーにレイヤーマスクを追加します。

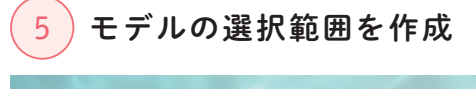

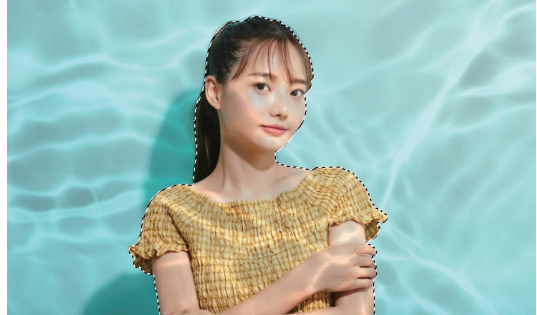

モデルのレイヤーを選択し、オブジェクト選択ツー ルでモデルの選択範囲を作成します。

### 被写体と水面が重なっている  $\frac{6}{3}$ 部分を薄くする

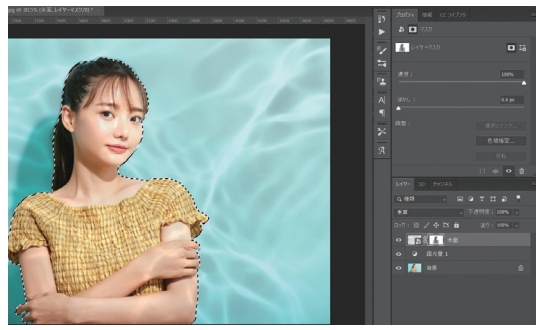

水面レイヤーのレイヤーマスクを選択し、カラーを 「黒」、不透明度を「40%」に設定したソフトブラシで 被写体と水面が重なっている部分をドラッグし、水 面の色を薄くしていきます。

Chapter CO

 $\overline{2}$ 

ほ

んの

 $\overline{\phantom{0}}$ 

手間でプロ

つぽ  $\overline{\left( \right. }%$ な る「人物

Chapter

**しゅうしゃ 「人物レタッキ・合成」 ついて 「人物レタッキ・合成」 ついて 「人物レタッキ・合成」 ついて 「人物レタッキ・合成」 ついて 「人物レタッキ・合成」 ついて 「人物レタッキ・合成」 ついて こくしゃ こくしゃ** 

じ

 $\overline{z}$  $\mathbf{v}$  $\ddot{\mathcal{F}}$ 

・合成」の

一小 ワザ

人物レタッチ ・ 合成

人物レタッチ・合成

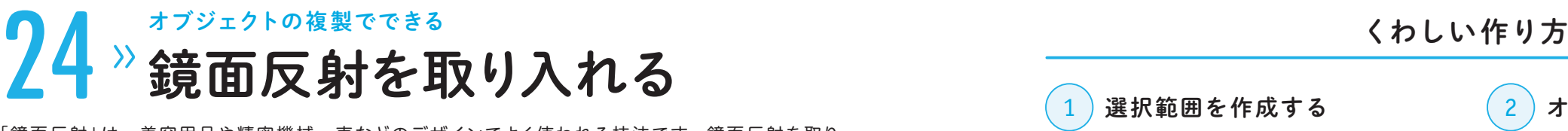

「鏡面反射」は、美容用品や精密機械、車などのデザインでよく使われる技法です。鏡面反射を取り 入れることで、高級感を表現することができます。

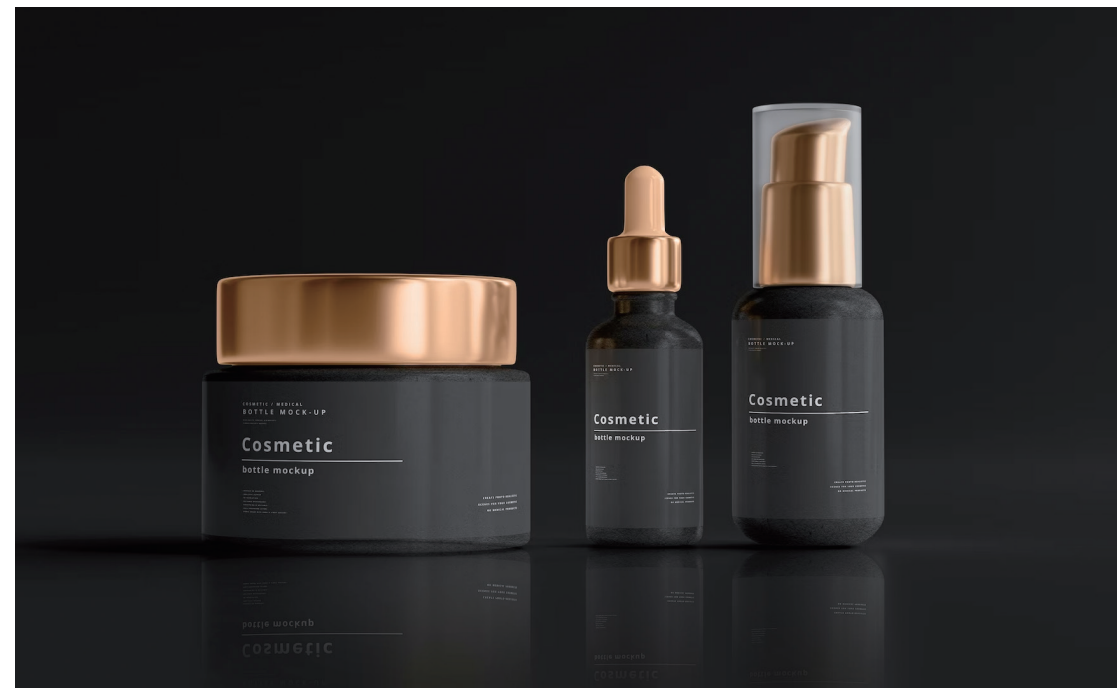

Chapter W

3

ほ

んの

 $\overline{\phantom{0}}$ 

手間でプロ

つぽ

 $\overline{\left( \right. }%$ 

な

Chapter

商品レタッチ ・ 合成

商品レタッチ・合成

ほんの一手間でプロっぽくなる 「商品レタッチ・合成」 の小ワザ

る「商品レ

シッ  $\frac{1}{2}$  $\ddot{\phantom{a}}$ 

合成」の小ワザ

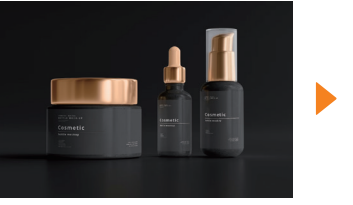

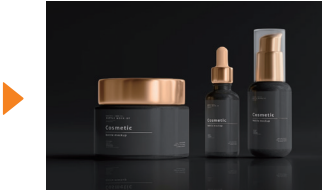

**2**

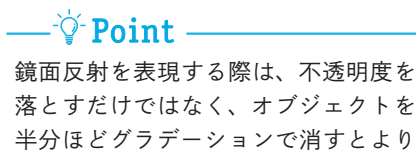

リアルに見えます。

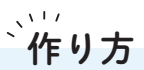

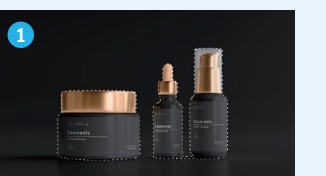

選択範囲を作成

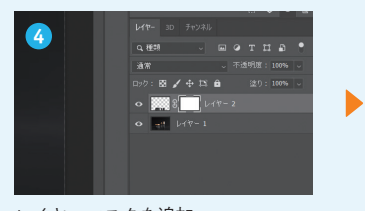

レイヤーマスクを追加

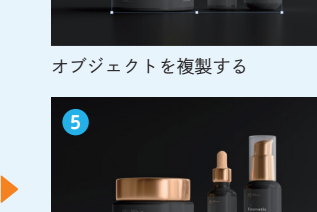

グラデーションツールで半分透明に

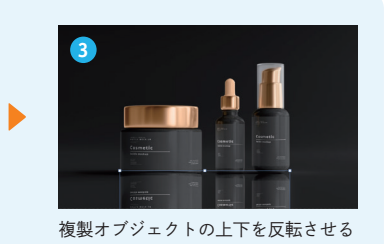

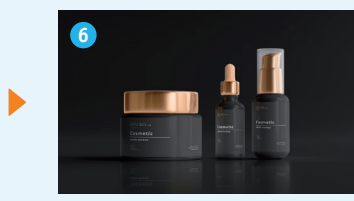

不透明度を40%に調整して完成

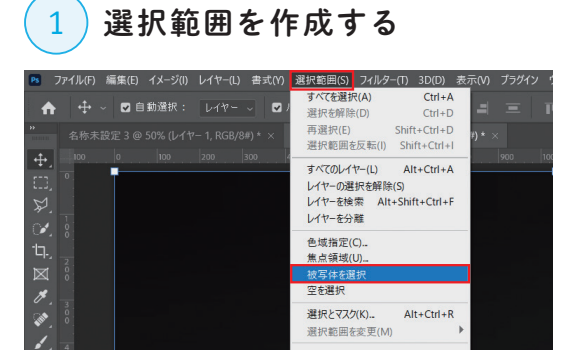

Photoshopで画像を開きます。「選択範囲」→「被写 体を選択」を選択し、オブジェクトの選択範囲を作 成します。

#### 複製オブジェクトを  $\frac{3}{2}$ 反転させて配置する

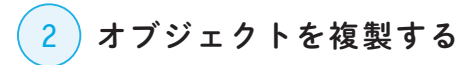

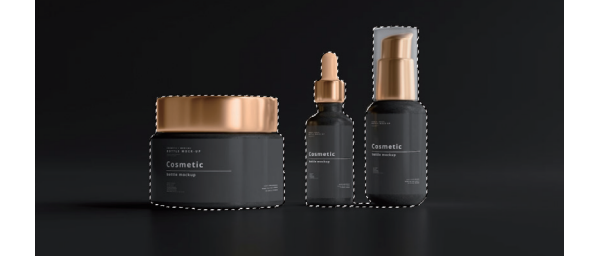

 $\boxed{\text{Ctrl}} / \boxed{\text{command}} + \boxed{\text{C}}$  +  $\boxed{\text{Ctrl}} / \boxed{\text{command}} + \boxed{V}$  +  $\rightarrow$   $\boxed{\text{H}}$ して、選択範囲内のオブジェクトを複製します。

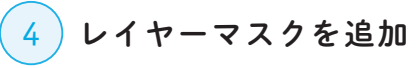

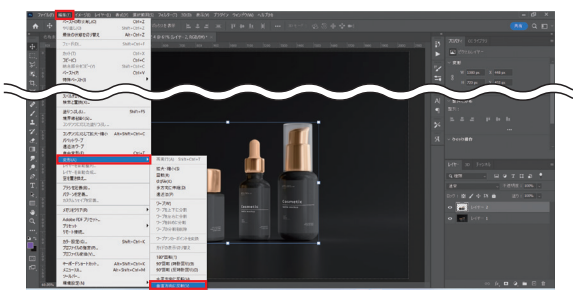

複製したオブジェクトを選択した状態で「編集」→ 「変形」→「垂直方向に反転」を選択し、上下を反転さ せます。

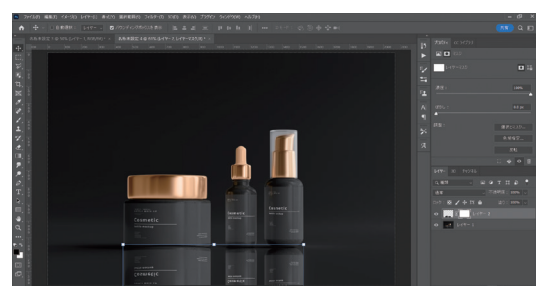

[shift] キーを押しながら垂直下方向にドラッグし、 商品ときれいに重なるように移動させます。複製レ イヤーを選択し、レイヤーマスクを追加アイコンを クリックし、レイヤーマスクを追加します。

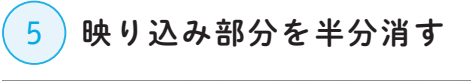

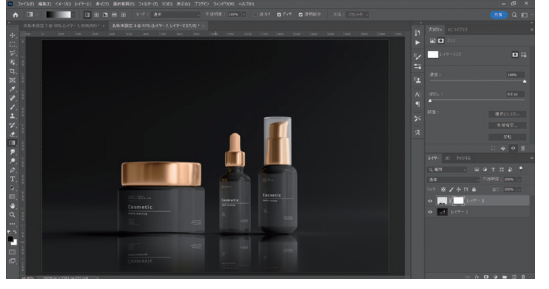

リアルな映り込みを表現するため、レイヤーマスク を選択した状態でグラデーションツールを選択しま す。グラデーションは白と黒を選択し、複製オブジェ クトの下側をグラデーション状に消します。

# 6)不透明度を調整して完成

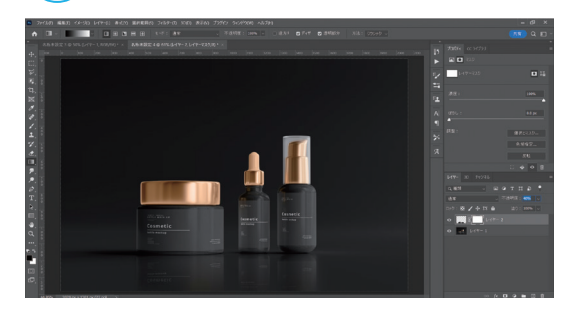

複製レイヤーを選択し、不透明度を「40%」に調整す れば完成です。

不透明度が高いほど鏡のような質感に、低いほ >> Memo へつつり へいちょうかいはと親のような質感になります。

ここで利用した画像 Unsplash:http://bit.ly/3Xme5sm

んの一手間でプロっぽくなる「商品レタッチ・合成」の小ワザ

ほんの一手間でプロっぽくなる 「商品レタッチ・合成」 の小ワザ

Chapter CO

 $\overline{3}$ 

ほ

Chaptel

R Separate

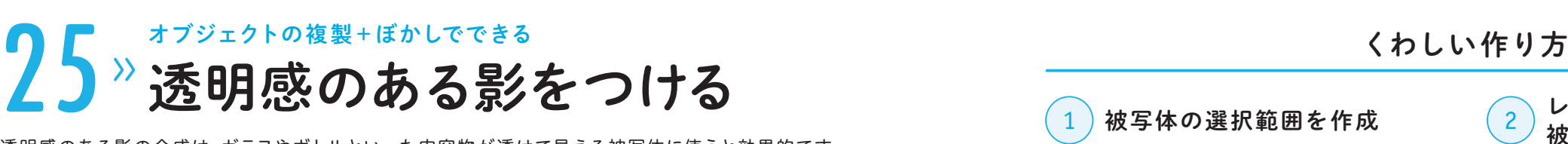

透明感のある影の合成は、ガラスやボトルといった内容物が透けて見える被写体に使うと効果的です。 影はドロップシャドウではなく、被写体を複製してぼかすことでより魅力的に見せることができます。

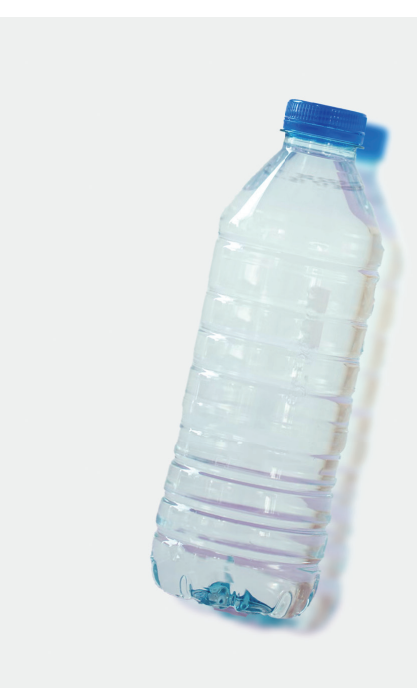

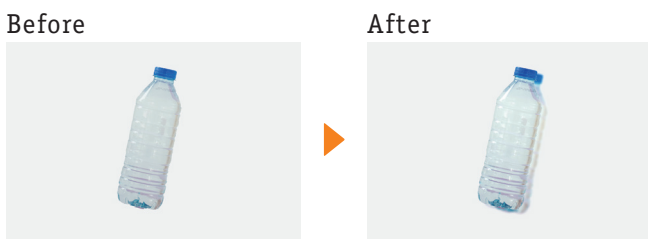

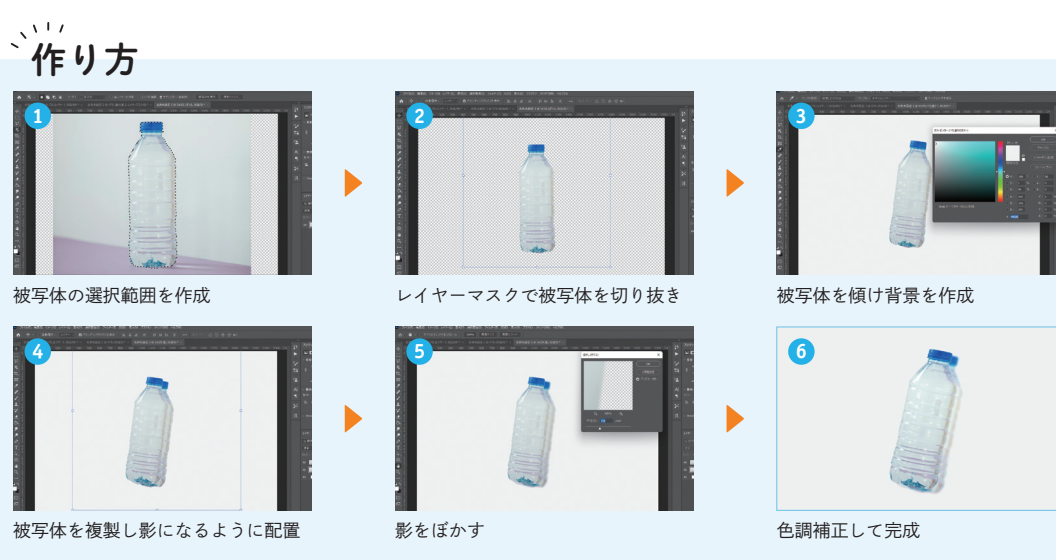

商品を少し斜めに配置することで、影 の合成が自然になり、動きのある表現

になります。

 $-\overleftrightarrow{Q}$  Point -

# 1 被写体の選択範囲を作成

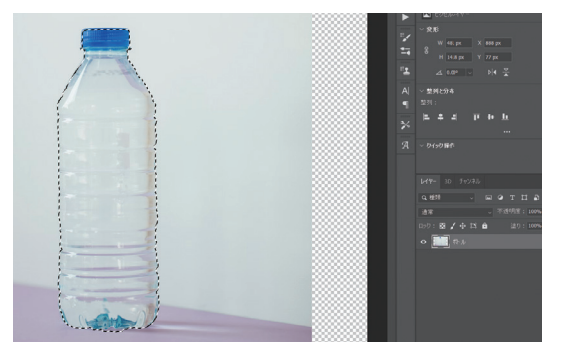

Photoshopで商品画像を開き、レイヤー名を「ボト ル」に変更します。オブジェクト選択ツールで、選 択範囲を作成します。

 $\begin{pmatrix} 2 \end{pmatrix}$ 被写体を切り抜く

レイヤーマスクで

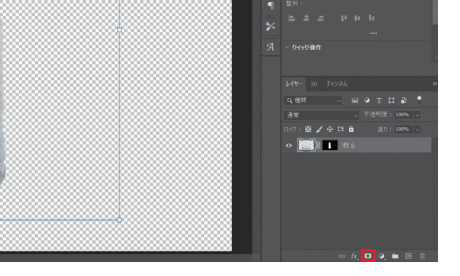

Chapter CO

 $\overline{3}$ 

ほ

Chapter

商品レタッチ・合成 商品レタッチ ・ 合成

ほんの一手間でプロっぽくなる 「商品レタッチ・合成」 の小ワザ

んの一手間でプロっぽくなる「商品レタッチ・合成」の小ワザ

レイヤーマスクを追加アイコンをクリックし、レイ ヤーマスクを追加します。被写体が切り抜かれます。

3 被写体を少し傾かせる

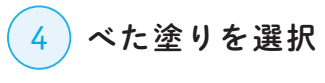

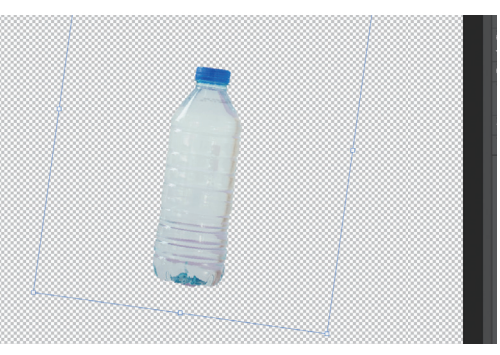

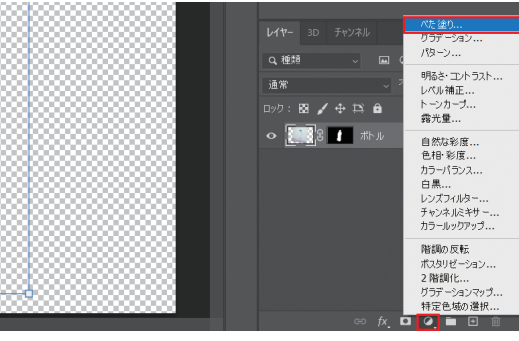

「編集」→「変形」→「回転」の順に選択し、被写体を 右に「8度」ほど傾けます。少し傾けることで、自然 な影をつけやすくします。

調整レイヤーアイコンをクリックし、「べた塗り」を 選択します。

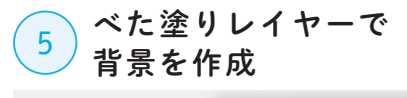

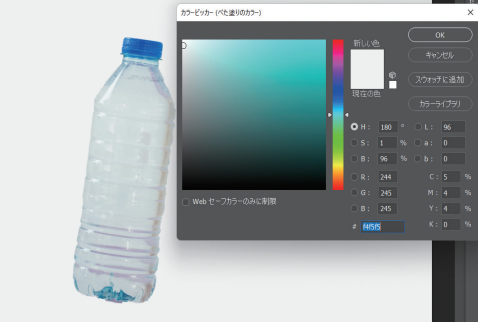

べた塗りレイヤーの色を「#f4f5f5」に設定します。 べた塗りレイヤーの重ね順を、一番下に移動します。

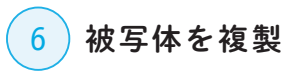

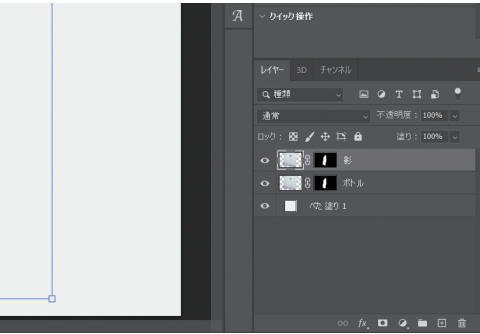

ボトルレイヤーを選択し、 $\boxed{\text{Ctrl}} / \boxed{\text{command}}$ C→ Ctrl / command + Vキーでレイヤーを複製しま す。複製したレイヤーの名前を、「影」に変更します。

Chapter W

 $\overline{3}$ 

ほ んの

 $\overline{\phantom{0}}$ 

手間でプロ

こつぽ  $\overline{\left( \right. }%$ 

Chapter

ほんの一手間でプロっぽくなる 「商品レタッチ・合成」 の小ワザ

なる「商品レ

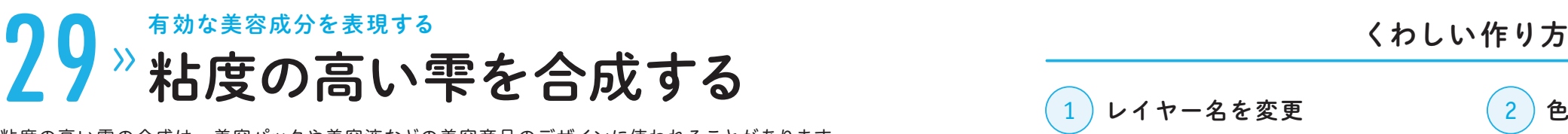

粘度の高い雫の合成は、美容パックや美容液などの美容商品のデザインに使われることがあります。 商品に美容成分が多く含まれていることを想起させたい場合に効果的です。

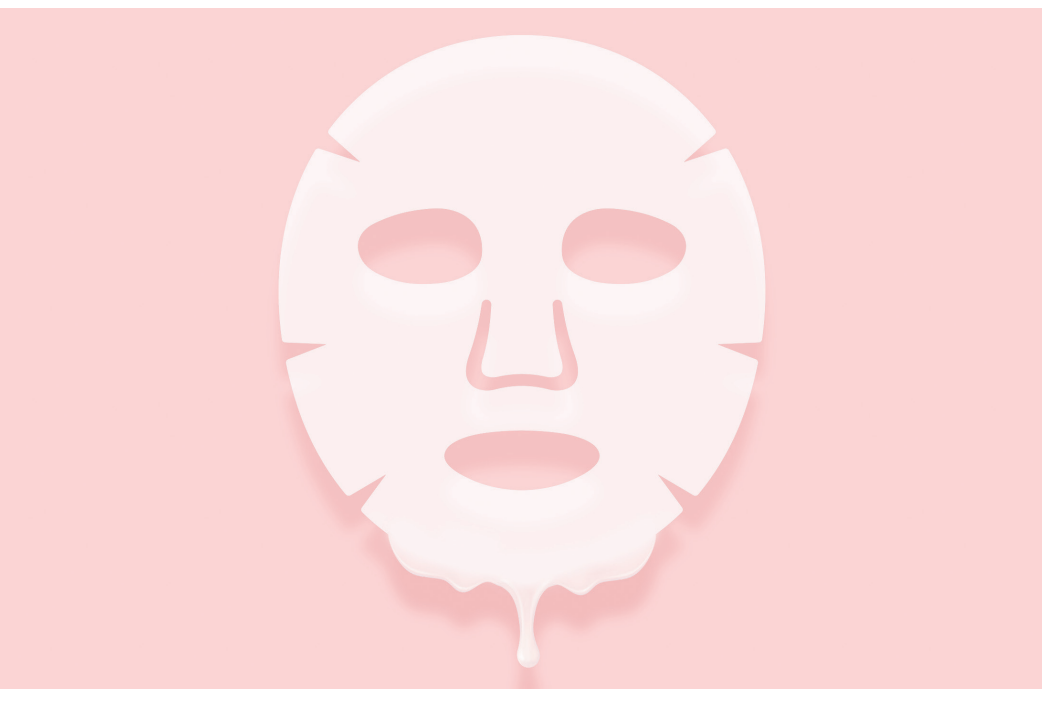

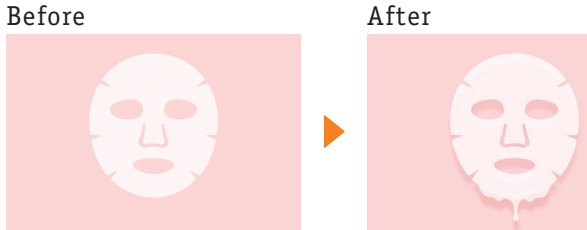

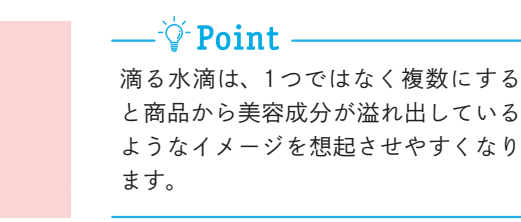

**3**

雫を重ねる

**6**

 $\blacktriangleright$ 

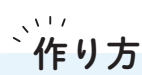

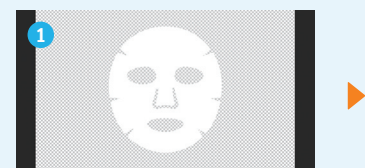

フェイスマスクを切り抜く

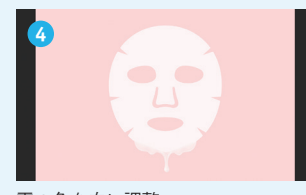

雫の色を白に調整

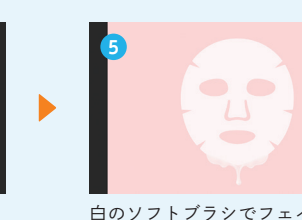

背景色をつける

**2**

白のソフトブラシでフェイスマスク と雫の境界線をなじませる

 $\Box$ 

 $\bullet$ 

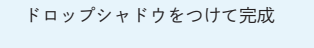

 $\cup$ 

 $\bullet$ 

 $\bullet$   $\bullet$ 

 $\begin{array}{c} \square \end{array}$ 

 $\qquad \qquad \blacksquare$ 

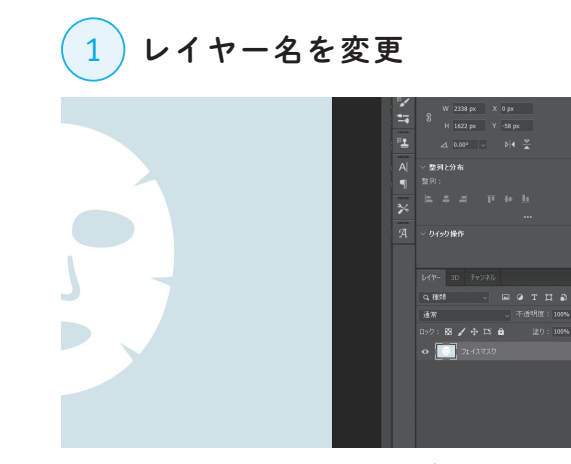

Photoshopでフェイスマスクの画像を開き、レイ ヤー名を「フェイスマスク」に変更します。

フェイスマスクの  $\begin{array}{c} 3 \end{array}$ 選択範囲を作成

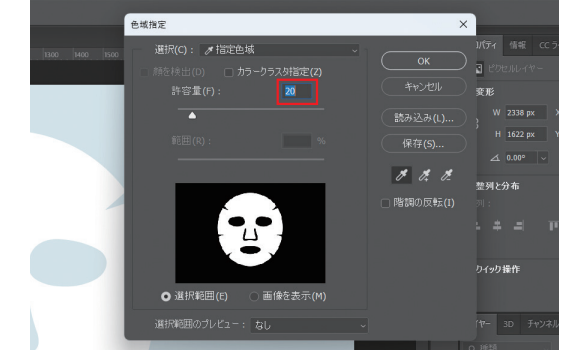

フェイスマスク画像の白い部分をクリックし、許容 量を「20」に設定して「OK」をクリックします。フェ イスマスクの選択範囲が作成されます。

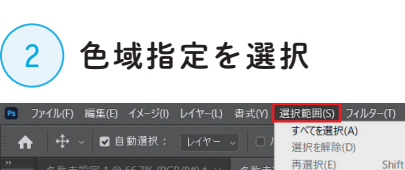

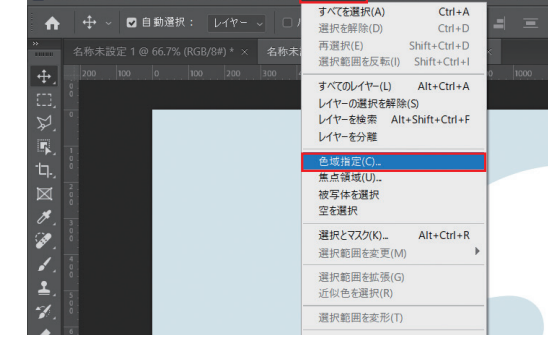

フェイスマスクレイヤーを選択し、「選択範囲」→「色 域指定」の順に選択します。

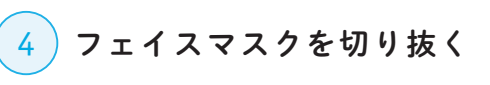

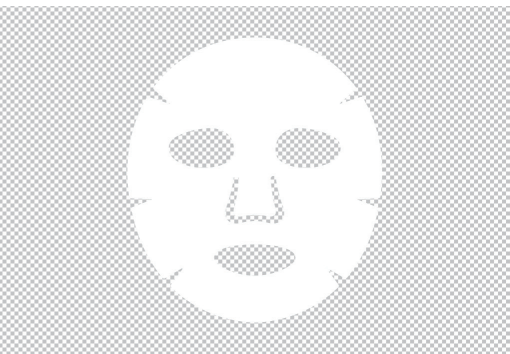

 $\boxed{\text{Ctrl}}$  /  $\boxed{\text{command}}$  +  $\boxed{\text{C}}$  +  $\boxed{\text{Ctrl}}$  /  $\boxed{\text{command}}$  +  $\boxed{\text{V}}$  +  $\boxed{\text{t}}$  +  $\boxed{\text{t}}$  # し、フェイスマスクを切り抜きます。不要になった フェイスマスクの画像は非表示にするか削除します。

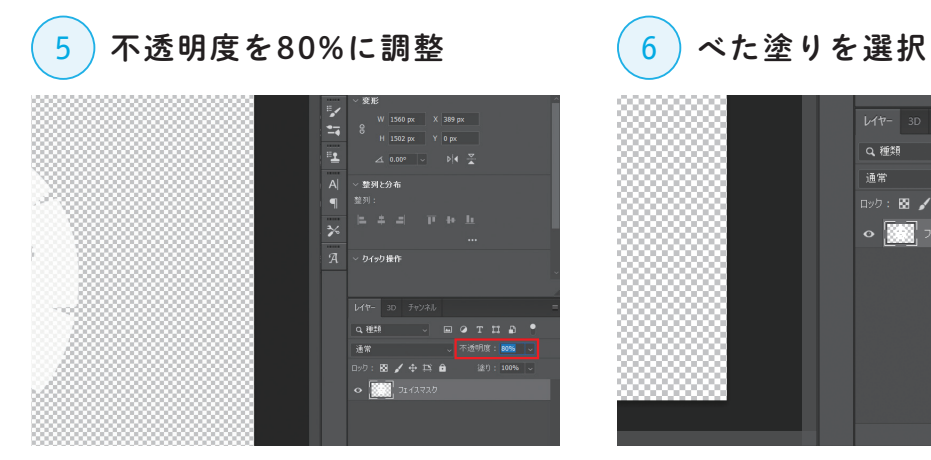

切り抜いたフェイスマスクレイヤーを選択し、不透 明度を「80%」に調整します。

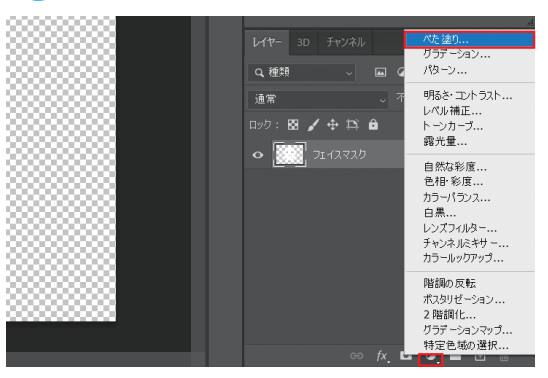

調整レイヤーアイコンをクリックし、「べた塗り」を 選択します。

Chapter W

 $\overline{3}$ 

ほ

 $\boldsymbol{\mathcal{K}}$ 

 $\sigma$ 

 $\overline{\phantom{0}}$ 

手間でプ

 $\overline{a}$ 

Chapter

Chapter CO

 $\overline{3}$ 

ほ

Chaptel

商品レタッチ・合成 商品レタッチ ・ 合成

ほんの一手間でプロっぽくなる 「商品レタッチ・合成」 の小ワザ

んの一手間でプロっぽくなる「商品レタッチ・合成」の小ワザ

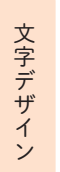

Chapter 1

 $\overline{4}$ 

Chapter

ほんの一手間でプロっぽくなる 「文字デザイン」 の小ワザ

ほんの一手間でプロっぽくなる「文字デザイン」の小ワザ

金文字は、受賞や権威性のある商品を訴求するときに効果的です。左右に月桂冠をあしらうことで、 より権威的なイメージを演出することができます。

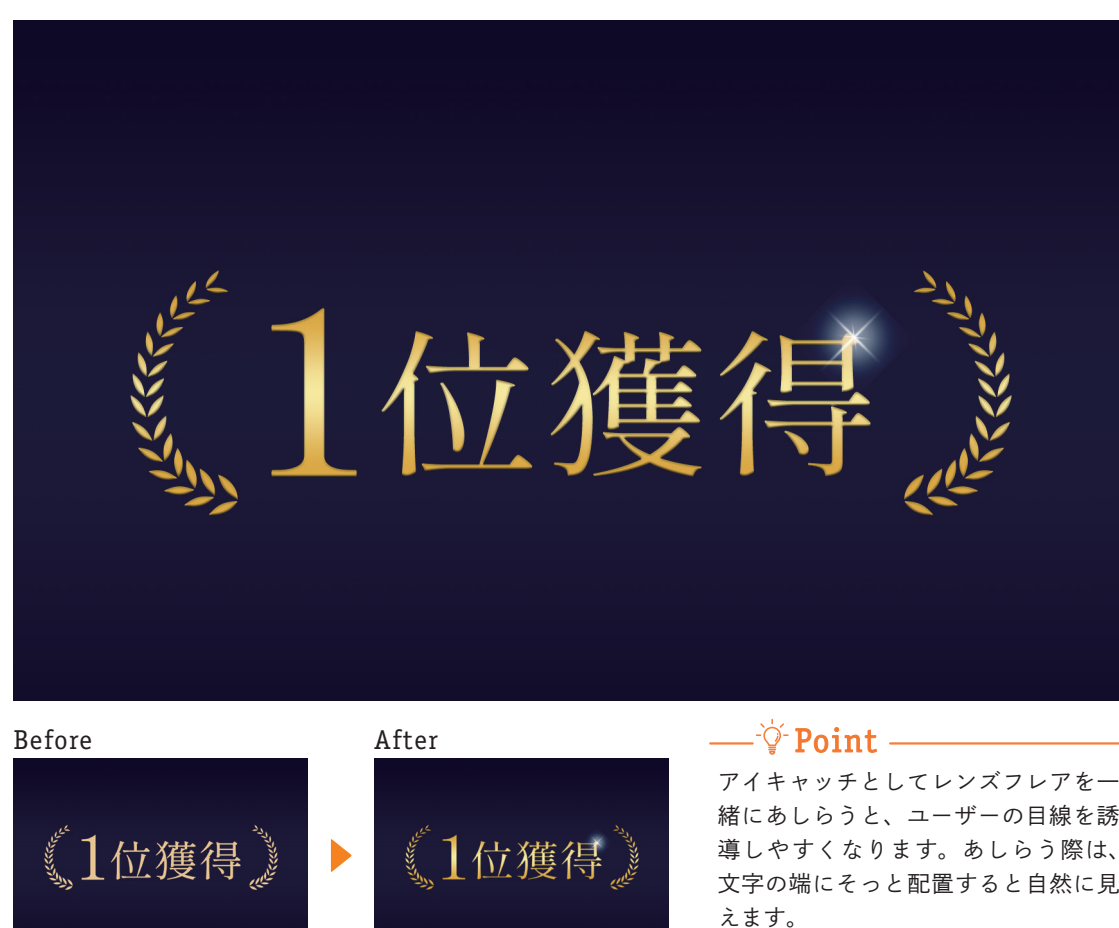

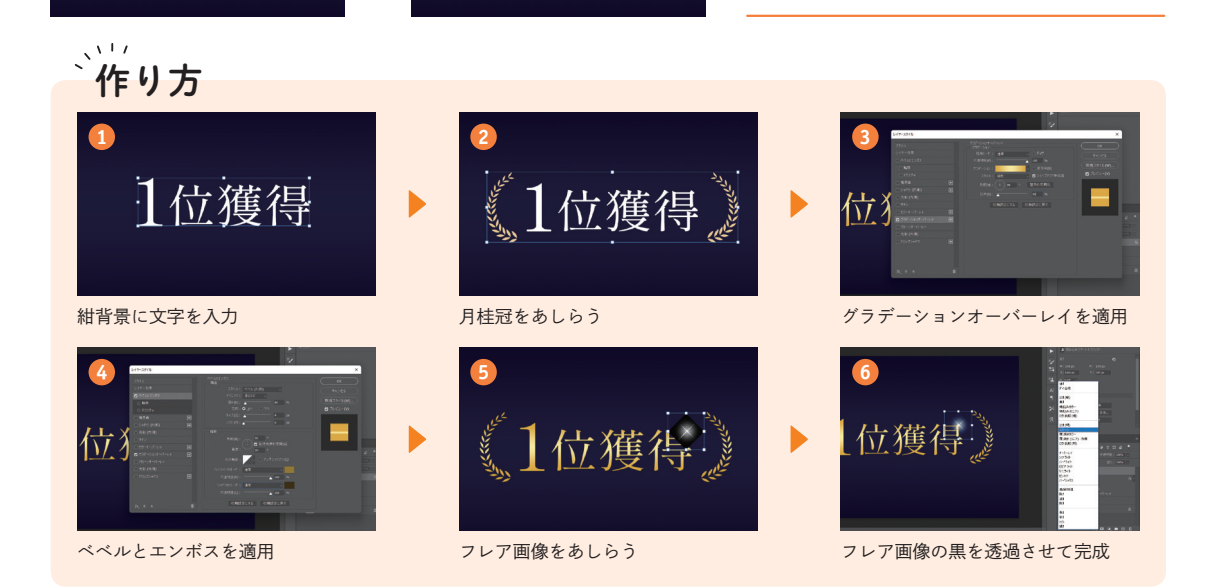

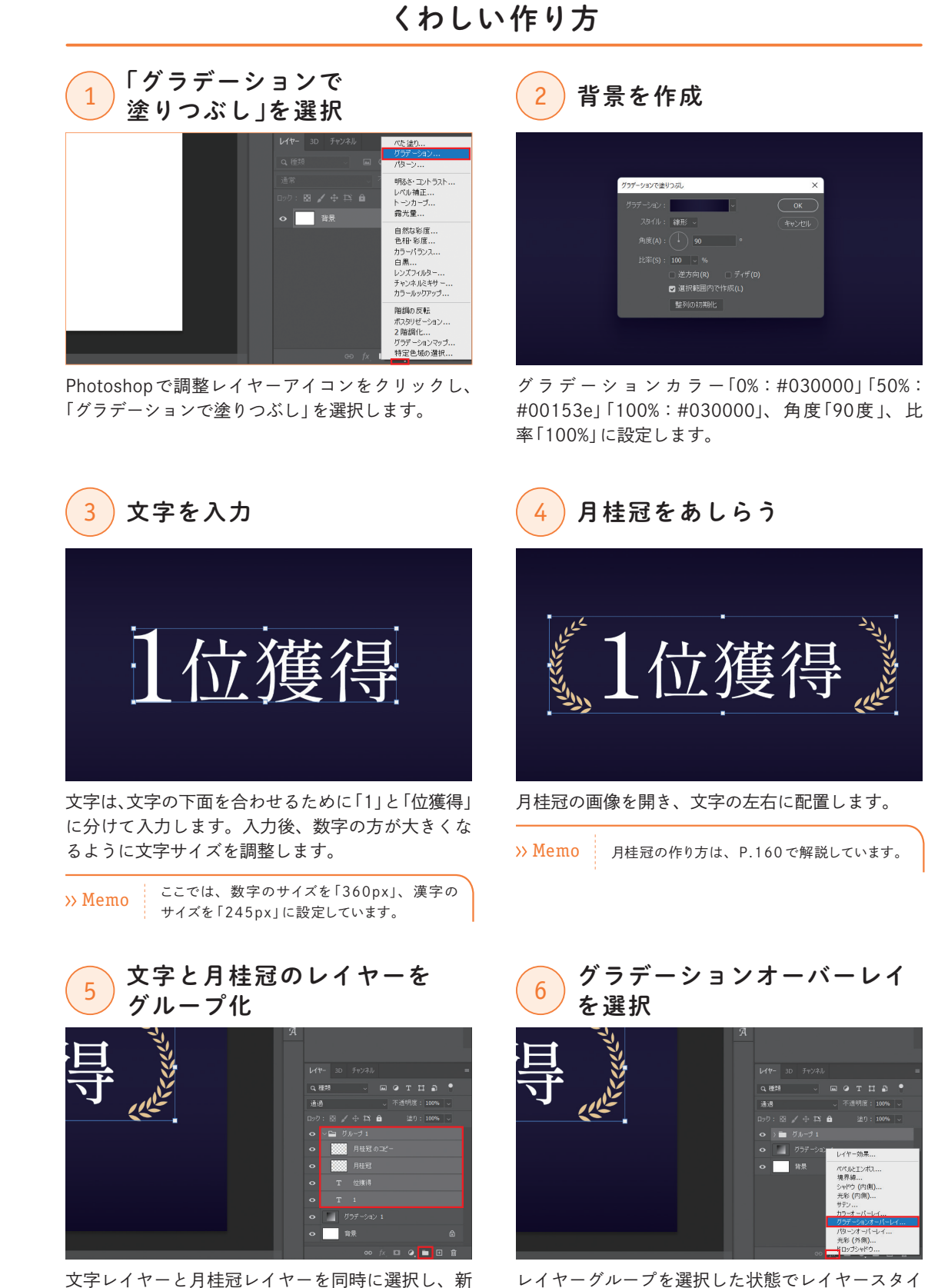

文字レイヤーと月桂冠レイヤーを同時に選択し、新 規グループを作成アイコンをクリックします。2つ のレイヤーがグループ化されます。

ルを追加アイコンをクリックし、「グラデーション オーバーレイ」を選択します。

文字デザイン

文字デザイン

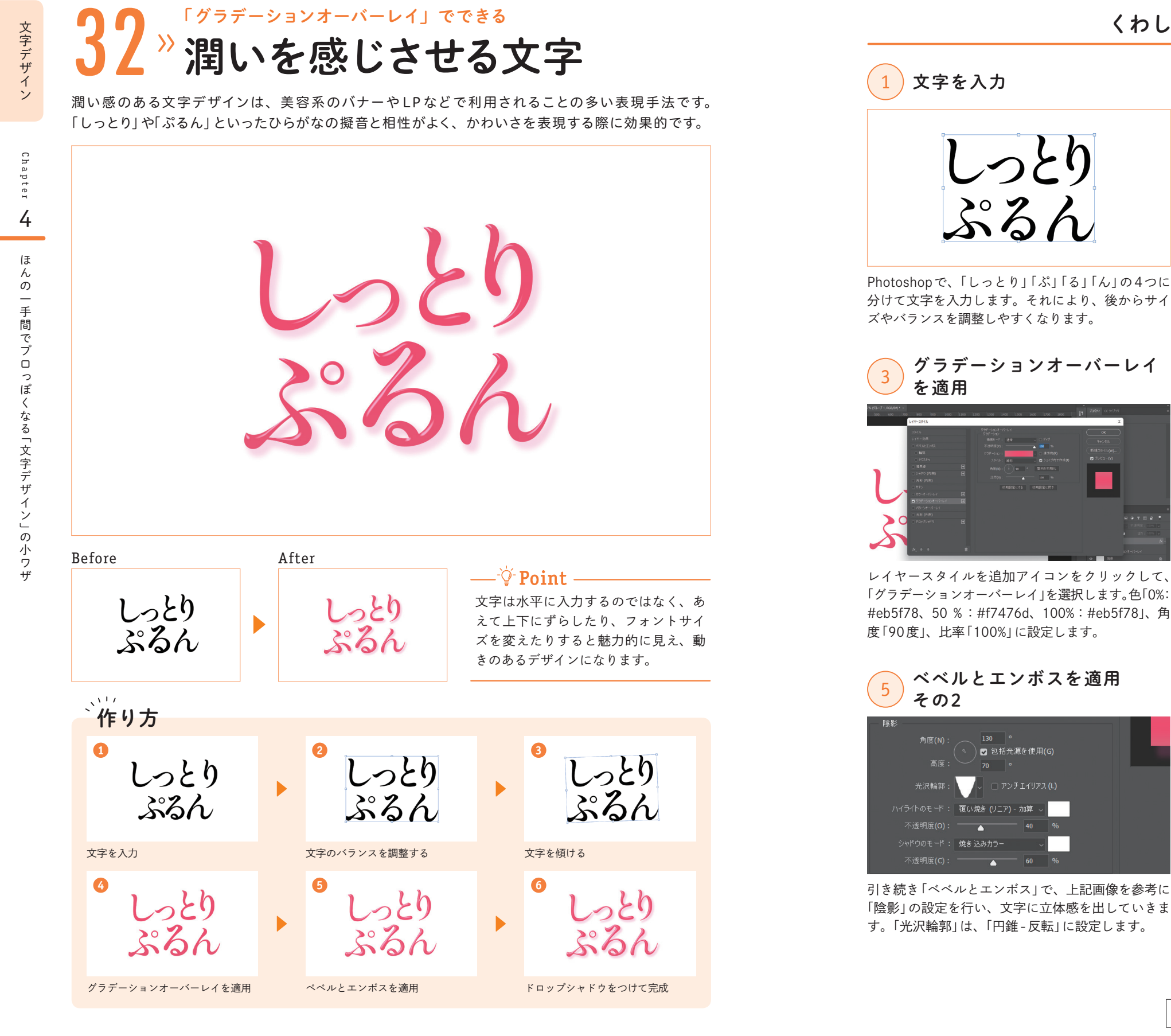

#### くわしい 作り方 バランスを調整し文字を 文字を入力 2) パノンスをi<br>グループ化 しっとり ぶるん Photoshopで、「しっとり」「ぷ」「る」「ん」の4つに フォントサイズを「しとり:320px」「っ:280px」「ぷ: 分けて文字を入力します。それにより、後からサイ 340px」「る:380px」「ん:310px」に変更し、レイヤー ズやバランスを調整しやすくなります。 をグループ化して角度を-2度傾けます。 グラデーションオーバーレイ ベベルとエンボスを適用 その1 を適用 <sup>3</sup> ペペルとエンボス 構造 スタイル: べべル(内側) テクニック: 滑らかに マ 深さ(D): 本  $72$  % 方向: 0 上へ ○ 下へ サイズ(Z): -ソフト(F): レイヤースタイルを追加アイコンをクリックして、 レイヤースタイルを追加アイコンをクリックして 「グラデーションオーバーレイ」を選択します。色「0%: 「ベベルとエンボス」を選択し、上記画像を参考に「構 #eb5f78、50%:#f7476d、100%:#eb5f78」、角 造」の設定を行います。 度「90度」、比率「100%」に設定します。 ベベルとエンボスを適用 ドロップシャドウを  $\left( \frac{5}{2} \right)$  その2 適用させて完成 角度(N): 光沢輪郭 □ アンチエイリアス(L) ||<br>||羅(A)懐き (リニア) - 九1算|

レイヤースタイルを追加アイコンをクリックし、「ド ロップシャドウ」を選択します。色「#ec579c」、不 透明度「20%」、角度「130度」、距離「20px」、スプレッ ド「25%」、サイズ「20px」に設定し、全体の奥行き を出して完成です。

文字デザイン

文字デザイン

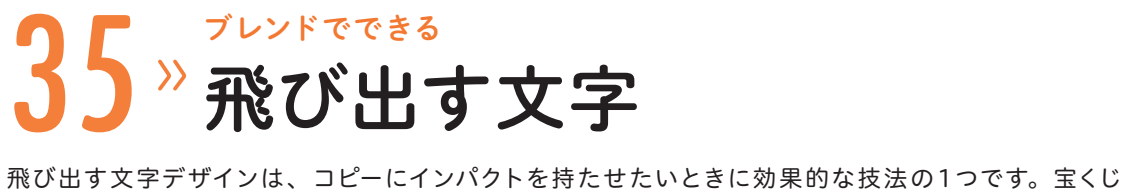

の当選金額やセール広告など、訴求する内容に強い魅力があるコピーに活用されることが多いです。

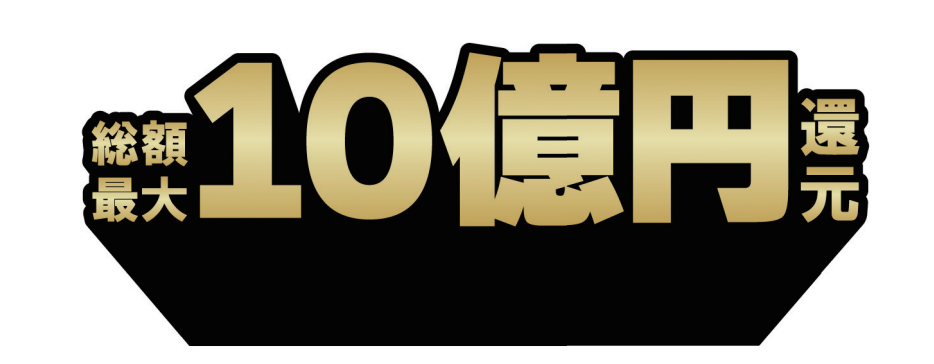

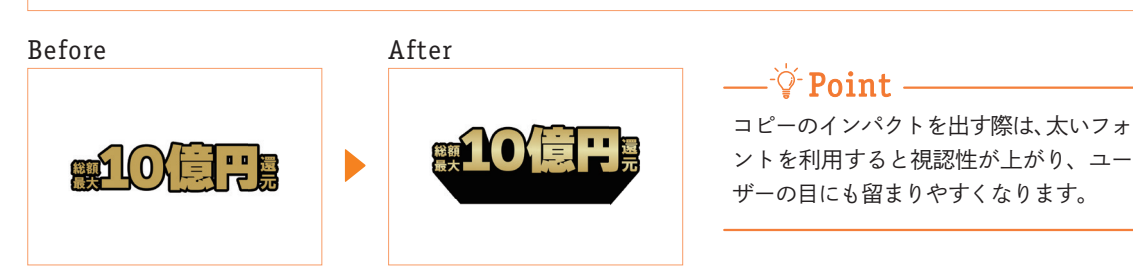

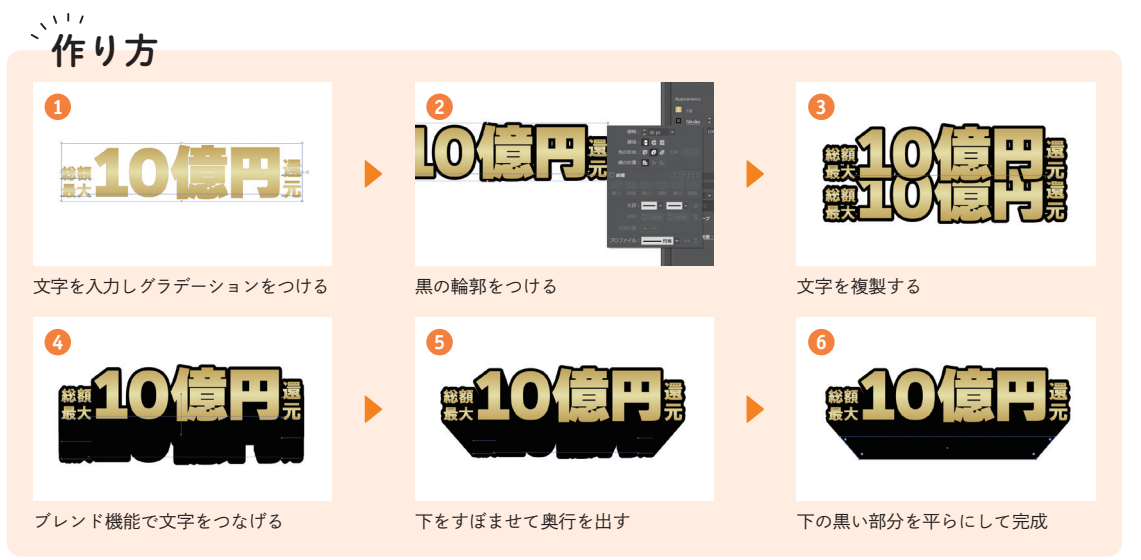

1 文字のレイアウトを整える 2 長方形を3つ作成  $\mathbb{R}^2$ ■ 10億円 ■ 10億円 Illustratorで文字を入力します。「総額:77pt」「最大: 文字にグラデーションをつける準備として、長方形 77pt | [10億円: 290 pt | 「還: 100 pt | 「元: 100 ツールを使って好みのサイズの正方形を3つ作成し pt」のフォントサイズに分けて入力し、レイアウト ます。色を「黄土色:#cdad4a」「薄黄色:#f0eaae」 を整えます。 「黒:#000000」に設定します。 黒の正方形に 金グラデーションへ変更 グラデーションをつける <sup>3</sup>  $\frac{1}{2}$ 種類: |||||||| ※10億円 位置: 100% > グラデーションタブ内の白と黒を、「0%:#cdad4a」 黒の正方形を選択し、ツールバーの塗りの部分の下 にあるグラデーションマークをクリックします。白 「50%:#f0eaae」「100%:#cdad4a」の3色のグラデー 黒のグラデーションが適用されます。 ションに変更します。 色を選択する際は、グラデーションタブ内のス Memo ポイトアイコンをクリックし、2で作成した正方形 の色を選択すると作業がしやすいです。 カラーメニューへ 5 カラーメニューを表示 グラデーションを追加 <sup>6</sup> 選択ツールでグラデーションの正方形を選択し、プ 現在の色であるグラデーションの正方形をカラーメ ロパティタブ内の「Fill」(塗り)の左の正方形をク <u>ニューにドラッグし、追加します。②</u>で作成した正

方形は不要なので、削除します。

リックします。

くわしい 作り方

Chapter 1

 $\overline{4}$ 

ほ

Chapter

ほんの一手間でプロっぽくなる 「文字デザイン」 の小ワザ

んの一手間でプロっぽくなる「文字デザイン」の小ワザ

文字デザイン

文字デザイン

文字デザイン

文字デザイン

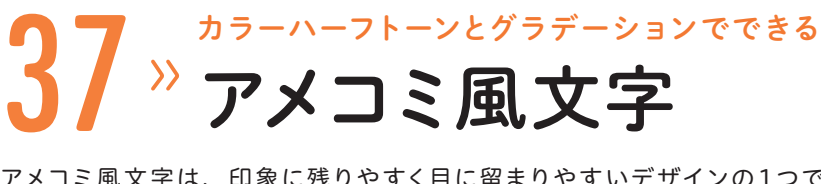

アメコミ風文字は、印象に残りやすく目に留まりやすいデザインの 1つです。割引やポイント還元、 決算セールのように、特定の情報を強く伝えたい場合に利用すると効果的です。

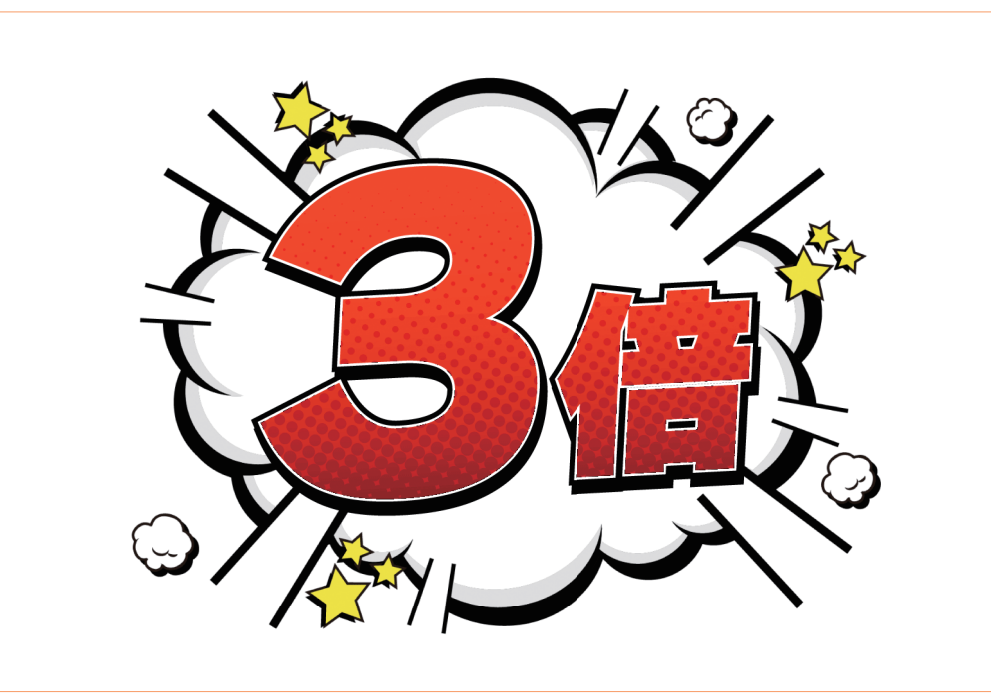

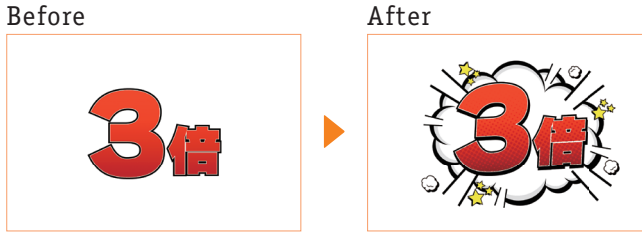

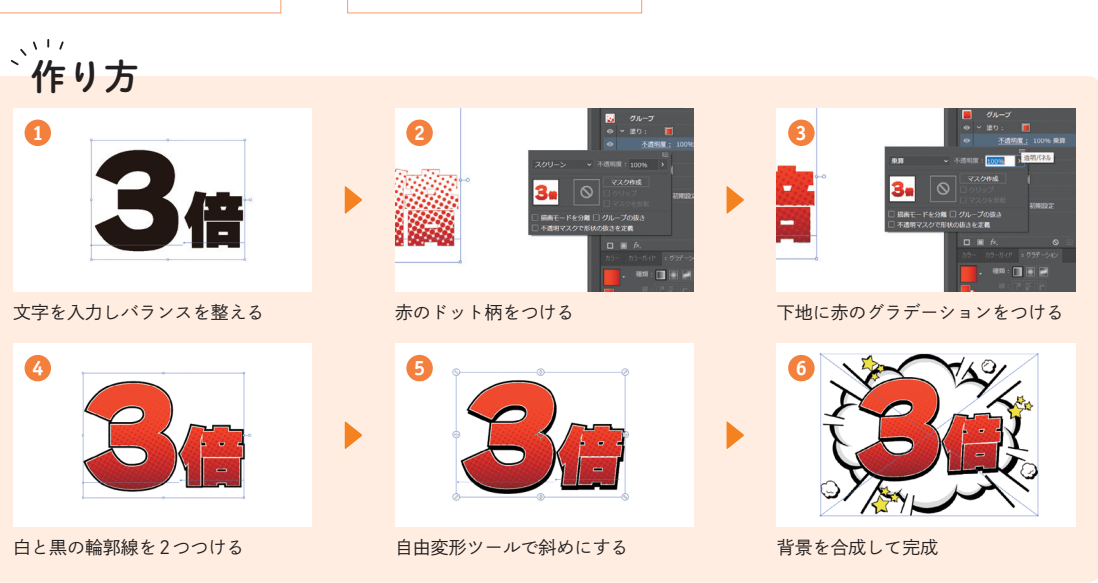

文字にグラデーションをつけるだけでも よいのですが、ドット柄を入れると、よ りアメコミっぽさを表現できます。

 $\rightharpoonup$   $\forall$  Point  $\rightharpoonup$ 

## くわしい 作り方

# 1 文字のバランスを整える

### 文字をグループ化

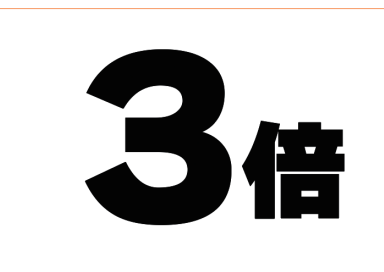

Illustratorで文字を入力します。「3」と「倍」を別々 に入力し、フォントサイズを「3:610pt」「倍: 310pt」に設定します。

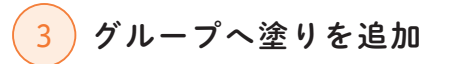

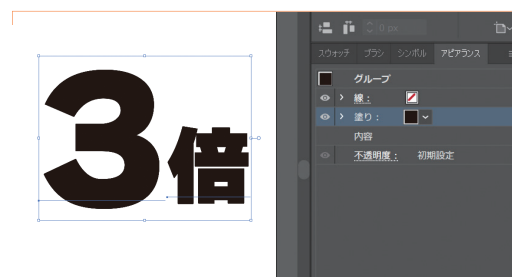

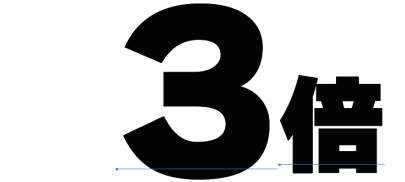

選択ツールを選択し、2つの文字を選択します。  $[\text{Ctrl}]/[\text{command}]+[\text{G}]+\text{#L}, \forall \nu - \text{H}, \forall \mu - \text{H}$ 

4 グラデーションを追加

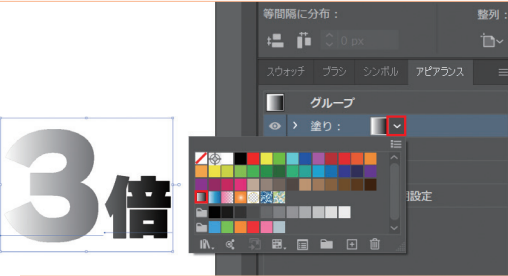

アピアランスタブの塗りを線の上にドラッグし、順 番を入れ替えます。塗りの右側矢印をクリックして、 白黒グラデーションを選択します。

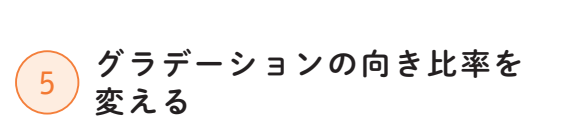

>> Memo アピアフンスタフがない場合は、<br>「アピアランス」で表示できます。

アピアランスタブ左下の新規塗りを追加アイコンを クリックし、グループに塗りを追加します。

アピアランスタブがない場合は、「ウィンドウ」→

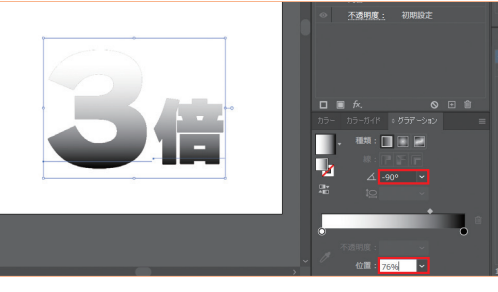

グラデーションタブで、角度を「-90度」に変更しま す。それにより、文字の下側に黒が来るようになり ます。その後、グラデーションの中間部分のつまみ を「76%」に変更します。

グラデーションタブがない場合は、「ウィンドウ」 >> Memo クファーションタフ かない 場合は、1<br>→「グラデーション」で表示できます。

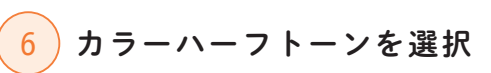

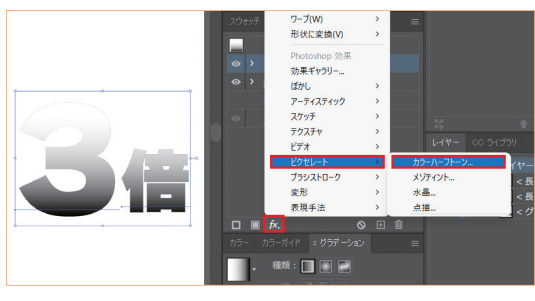

アピアランスタブに戻り、グラデーションの塗りを 選択した状態で下部の新規効果を追加アイコンをク リックします。「ピクセレート」→「カラーハーフトー ン」の順に選択します。

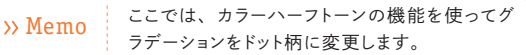

Chapter

 $\overline{4}$ 

**4**

文字デザイン

文字デザイン

Chapter 1

 $\overline{4}$ 

ほ

ほんの一手間でプロっぽくなる 「文字デザイン」 の小ワザ

んの一手間でプロっぽくなる「文字デザイン」の小ワザ

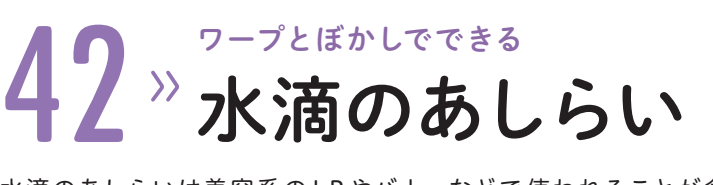

水滴のあしらいは美容系の LP やバナーなどで使われることが多く、美容製品の成分や効能をユー ザーへ具体的、感覚的に伝えたい場合に効果的な技法です。

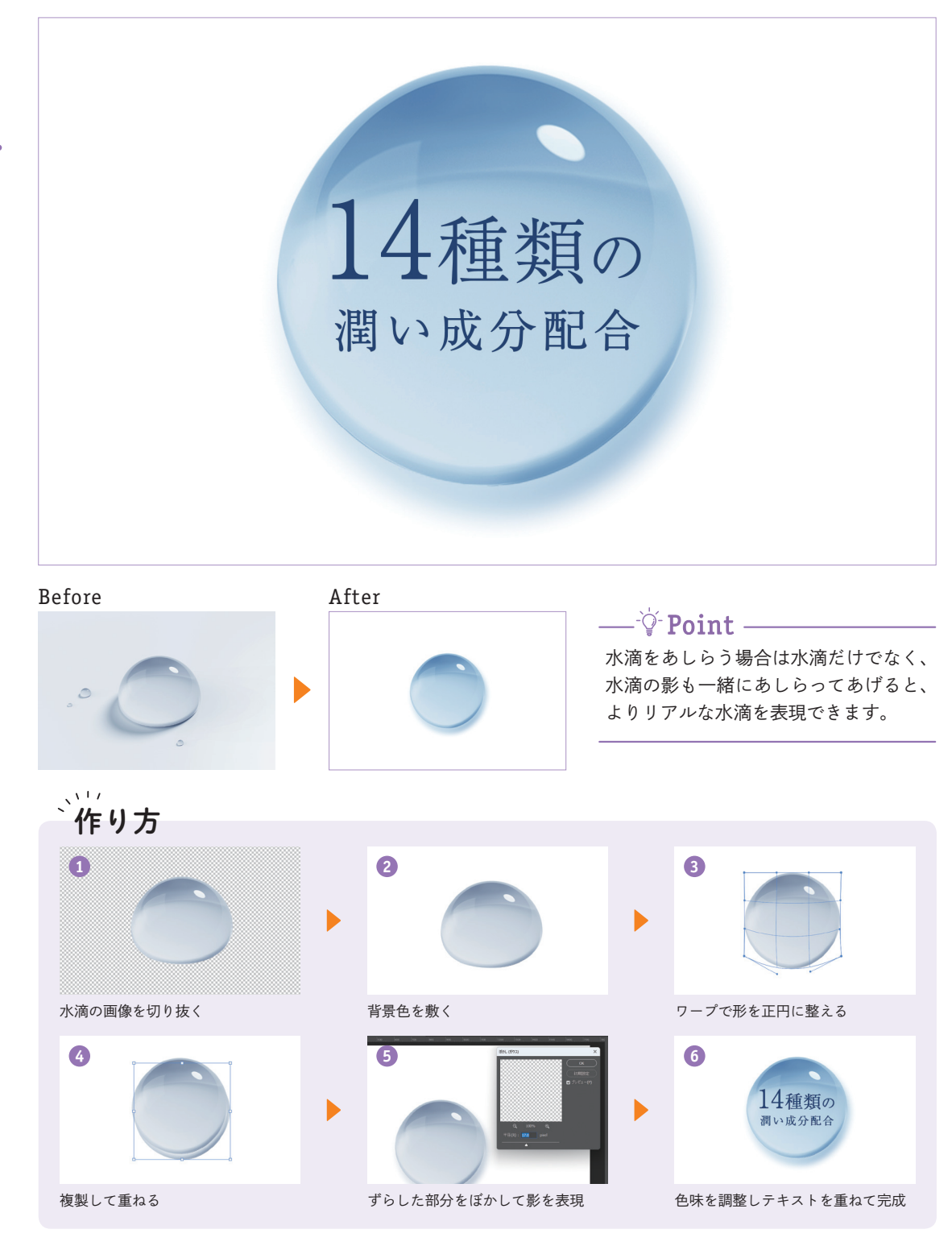

# $\left( \begin{array}{c} 1 \end{array} \right)$  シェイプを作成  $\circ$  $\circ$  $\sqrt{2}$

Photoshopで、水滴の画像を開きます。楕円形ツー ルを選択し、水滴と同じくらいの大きさの正円(色 は任意)を作成します。正円の不透明度は、「60%」 に設定します。「編集」→「変形」→「ワープ」の順に 選択し、水滴の形に合わせて正円を変形させます。

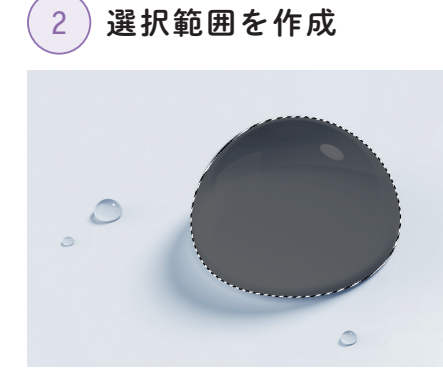

 $[\overline{\text{Ctrl}}]$ / $[\overline{\text{command}}]$ キーを押しながら楕円形レイヤーの サムネイルをクリックし、水滴の選択範囲を作成し ます。楕円形レイヤーは不要なので、非表示にする か削除します。

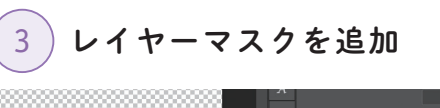

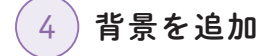

くわしい 作り方

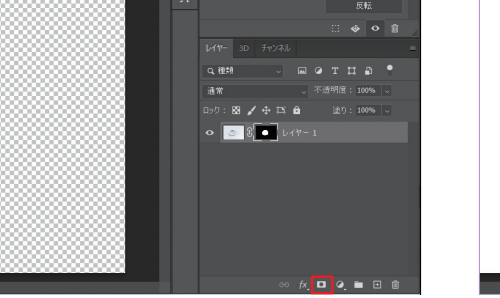

よりリアルな水滴を表現できます。 カンファン レイヤーマスクを追加アイコンをクリックします。 レイヤーマスクによって、水滴画像が切り抜かれま す。

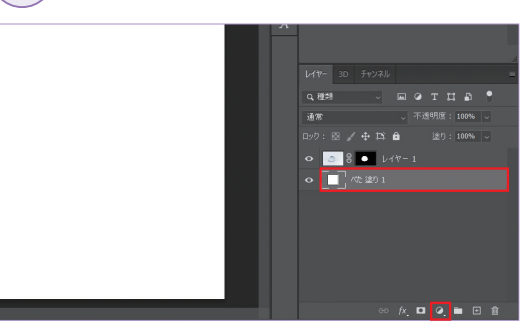

調整レイヤーアイコンをクリックし、「べた塗り」を 選択します。色を「白」に設定し、「べた塗り」レイヤー を一番下へ移動します。

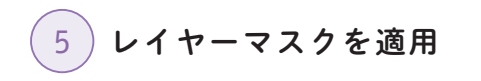

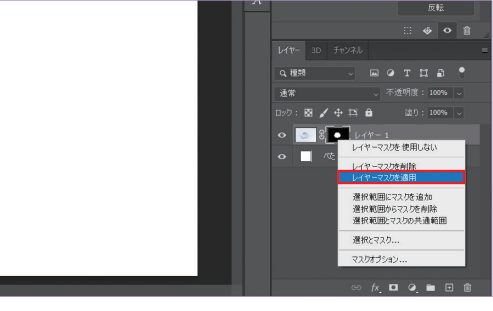

レイヤーマスクの上で右クリックし、「レイヤーマ スクを適用」を選択します。レイヤーマスクを適用 することで、ワープを使った水滴の編集がやりやす くなります。

6 ) 水滴の形を整える

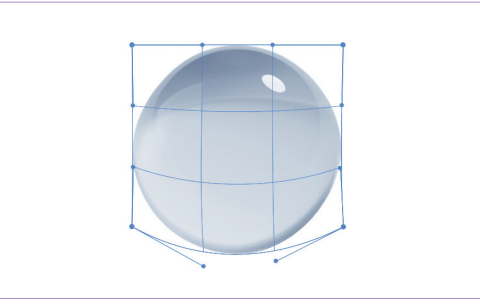

「編集」→「変形」→「ワープ」の順に選択します。水 滴の形が正円になるように整えます。

Chapter

あしらいデザイン

あしらいデザイン

Chapter **LO** 

5

ほ

Chaptel

ほんの一手間でプロっぽくなる 「あしらいデザイン」 の小ワザ

んの一手間でプロっぽくなる「あしらいデザイン」の小ワザ

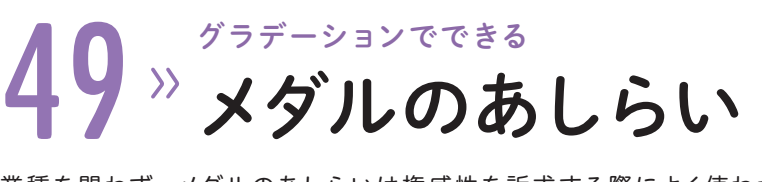

業種を問わず、メダルのあしらいは権威性を訴求する際によく使われる技法です。売上実績や受賞 経験などがある場合は、メダルのあしらいデザインが効果的です。

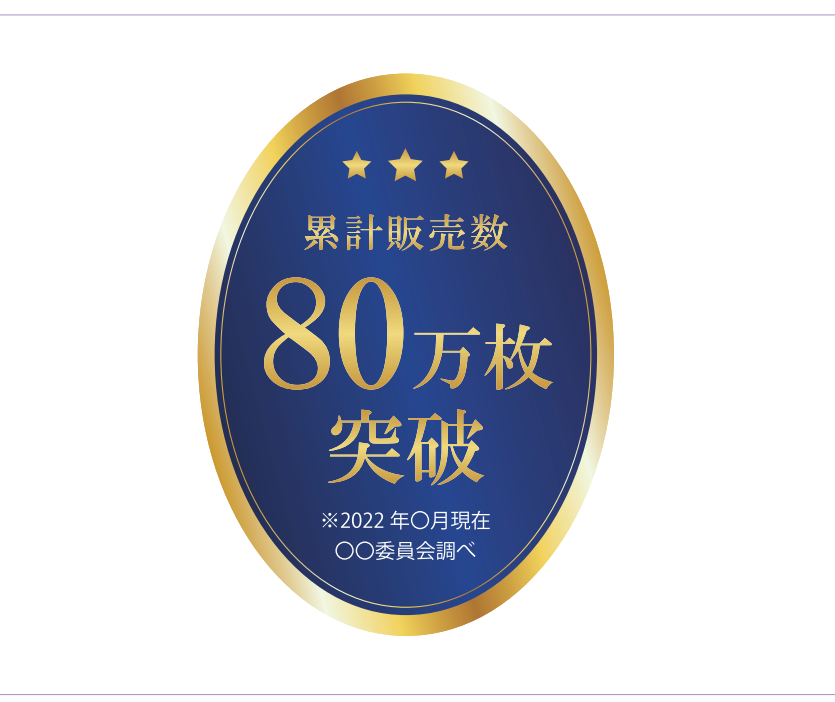

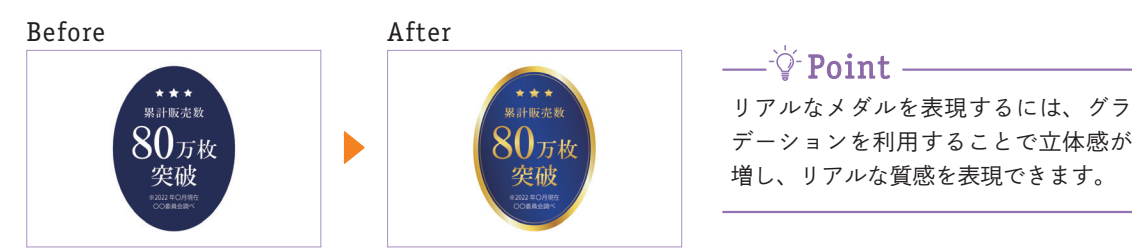

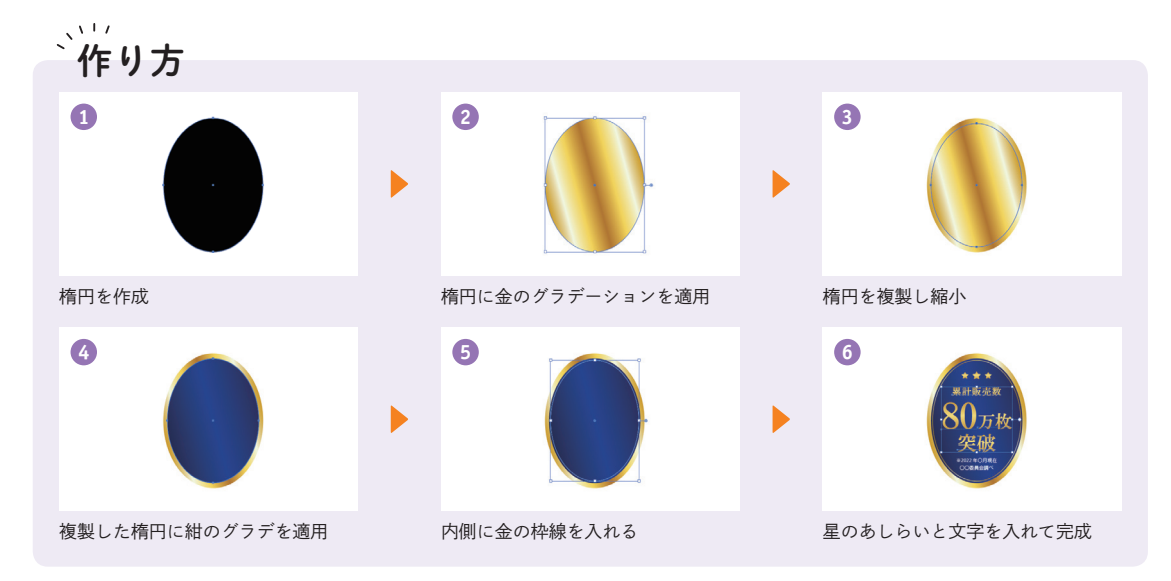

### $\left( \begin{array}{ccc} 1 \end{array} \right)$  楕円を作成 それはない しょう 楕円にグラデーションを適用 Illustratorで 楕 円 形 ツ ー ル を 選 択 し、370px× ツールバー下部のカラーパレットから、白黒グラ 500pxの楕円形を作成します。 デーションを適用します。グラデーションタブで金 グラデーション(0%「#d8a403」、16%「#f8fbe8」、 色はあとから変更するので、ここでは何色でも >> Memo <sup>色はあとから変!</sup><br>問題ありません。 32%「#fee147」、50%「#b8771b」、67%「#fee147」、 84%「#f8fbe8」、100%「#d8a403」)を 適 用 し、 角 度を15度に傾けます。 3) グラデーションを保存 4 楕円オブジェクトを保存 870 px W: 340 px  $: 580 \text{ px}$  | H:  $463 \text{ px}$  $\triangle$ : no  $\vee$  $\mathbf{u}$  and  $\Box$  stroke  $\Box$ 楕円を選択し、プロパティタブの塗りのカラーパ 次に、紺の塗り部分を作成します。楕円形オブジェ レットを開きます。作成したグラデーションをカ クトを選択し、[Ctrl]/[command]+[C]→[Ctrl]/[command] ラーパレット内にドラッグ&ドロップし、再利用し +Fキーで同じ位置に複製します。複製したオブジェ やすいように保存します。 クトの大きさを、プロパティタブのTransform(変 形)で340px×463pxに縮小します。 5) 紺グラデーションを適用 6 枠線を作成  $\blacksquare$  Stroke

くわしい 作り方

複製したオブジェクトを選択し、紺グラデーション (0%「#142b55」、50%「#173c94」、100% 「#142b55」)を適用し、角度を15度に傾けます。

内側の枠線を作成します。紺の楕円オブジェクトを  $\boxed{\text{Ctrl}}$  /  $\boxed{\text{command}}$  +  $\boxed{\text{C}}$  +  $\boxed{\text{Ctrl}}$  /  $\boxed{\text{command}}$  +  $\boxed{\text{F}}$  +  $\boxed{\text{C}}$   $\boxed{\text{H}}$ じ位置に複製し、330px×450pxに縮小します。プ ロパティタブで塗りを消し、太さ1ptの線を追加し ます。

あしらいデザイン

あしらいデザイン

Chapter **LO** 

5

ほ

んの

 $\equiv$ 

手間でプロ

つぽ  $\overline{\left( \right. }%$  $t_{\rm k}$ 

Chapter

はちょう 「あしらいデザイン」 のかいデザイン こうしゃ こうしゃ こうしゃ アイ・プライン こうしゃ こうしゃ アイ・プライン こうしゃ アイ・プライン こうしゃ アイ・プライン こうしゃ アイ・プライン こうしゃ アイ・プライン

る「あしらいデザ

イン」の小ワザ

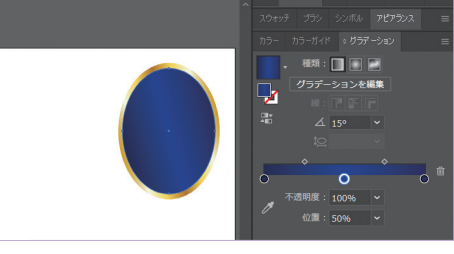

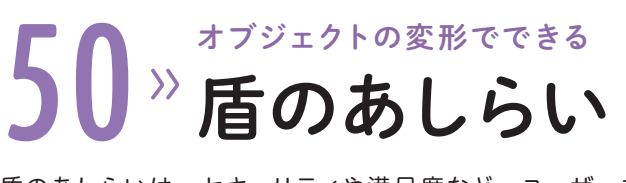

盾のあしらいは、セキュリティや満足度など、ユーザーを安心させるための表現として使われること が多いデザイン技法です。個人情報や、高い専門性を扱う商材への利用が効果的です。

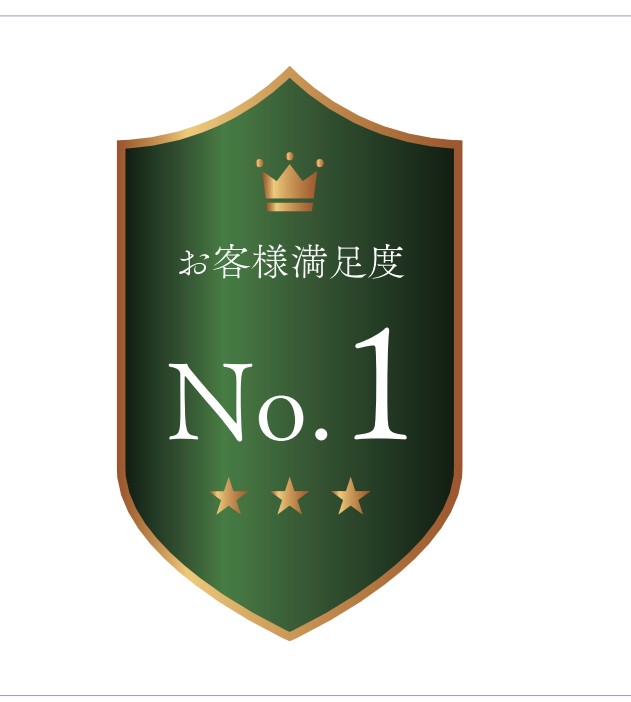

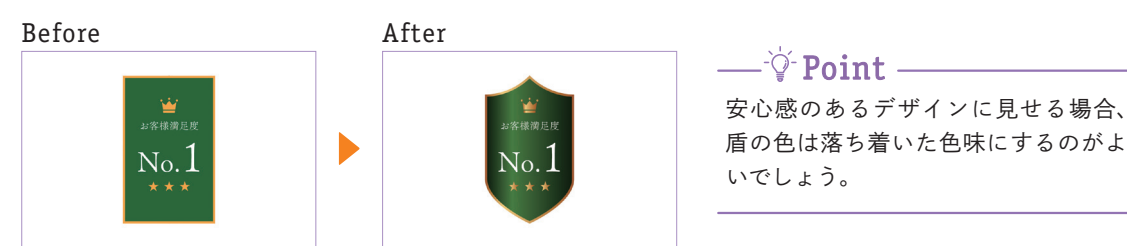

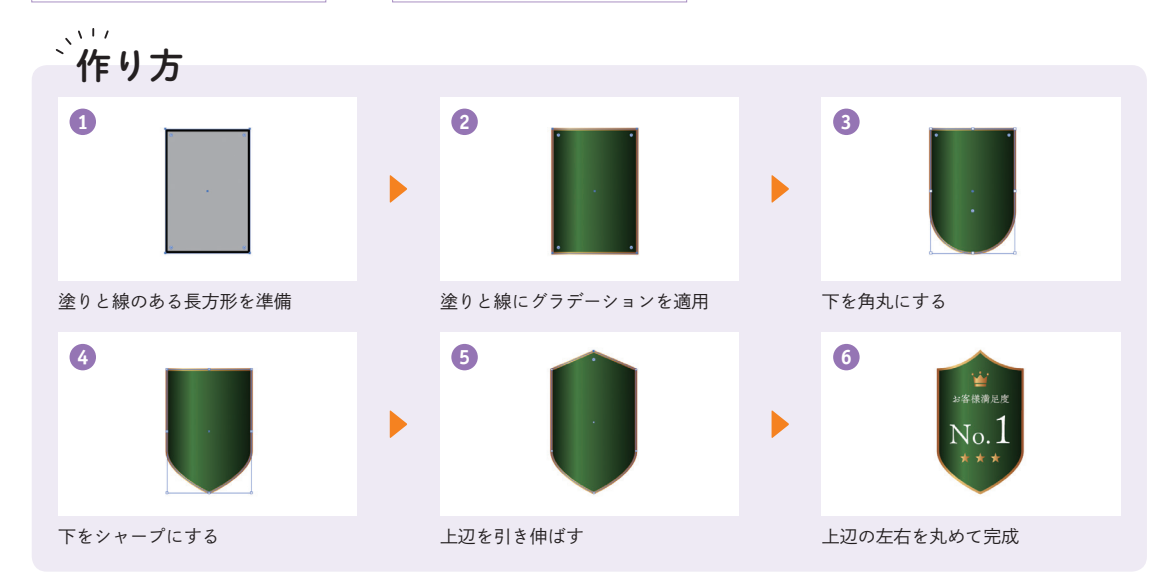

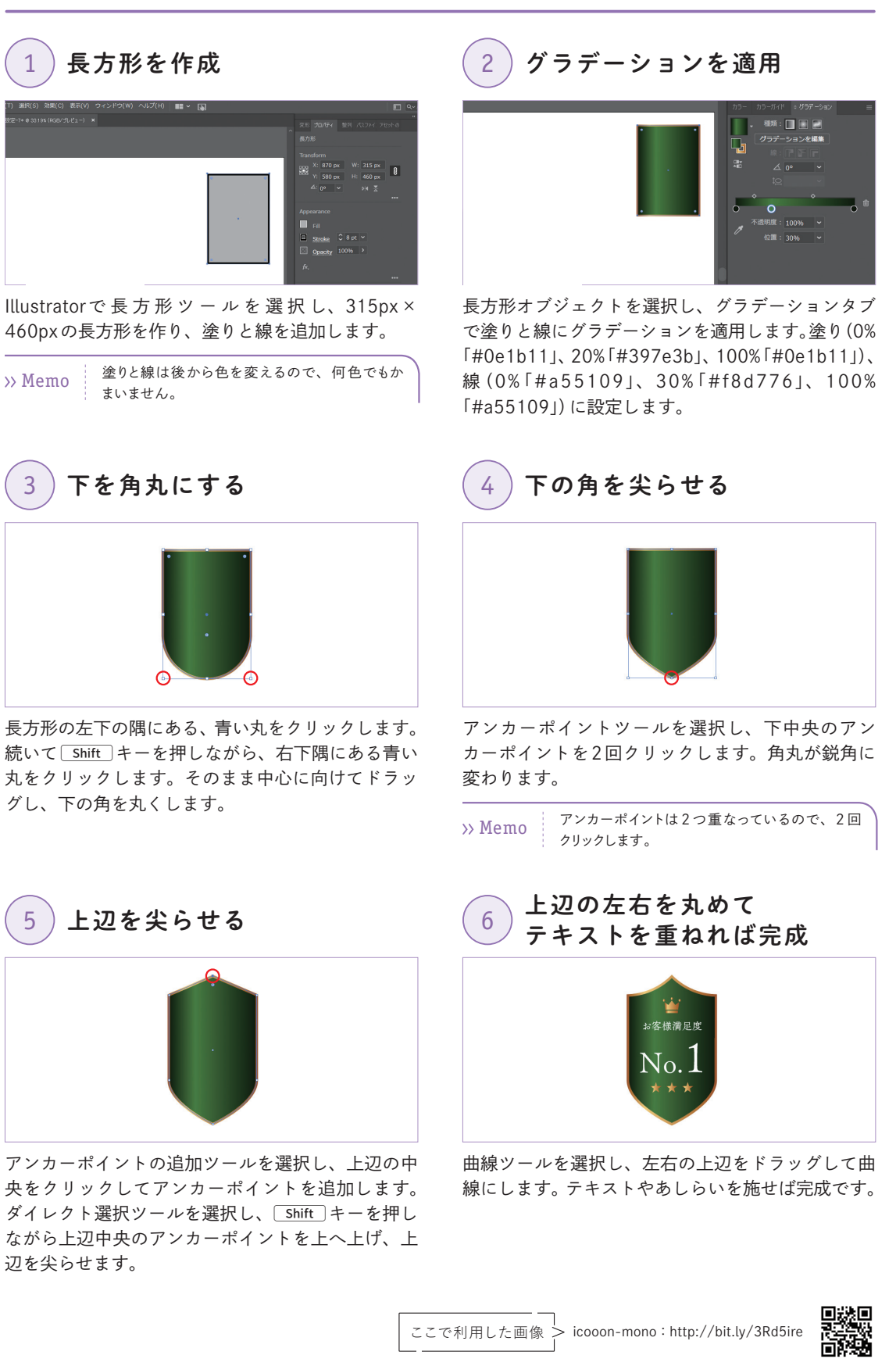

くわしい 作り方

 $\widehat{1}$ 

 $\begin{pmatrix} 5 \end{pmatrix}$ 

Chapter

あしらいデザイン

あしらいデザイン

Chapter **LO** 

5

Chapter

ほんの一手間でプロっぽくなる 「あしらいデザイン」 の小ワザ

ほんの一手間でプロっぽくなる「あしらいデザイン」の小ワザ

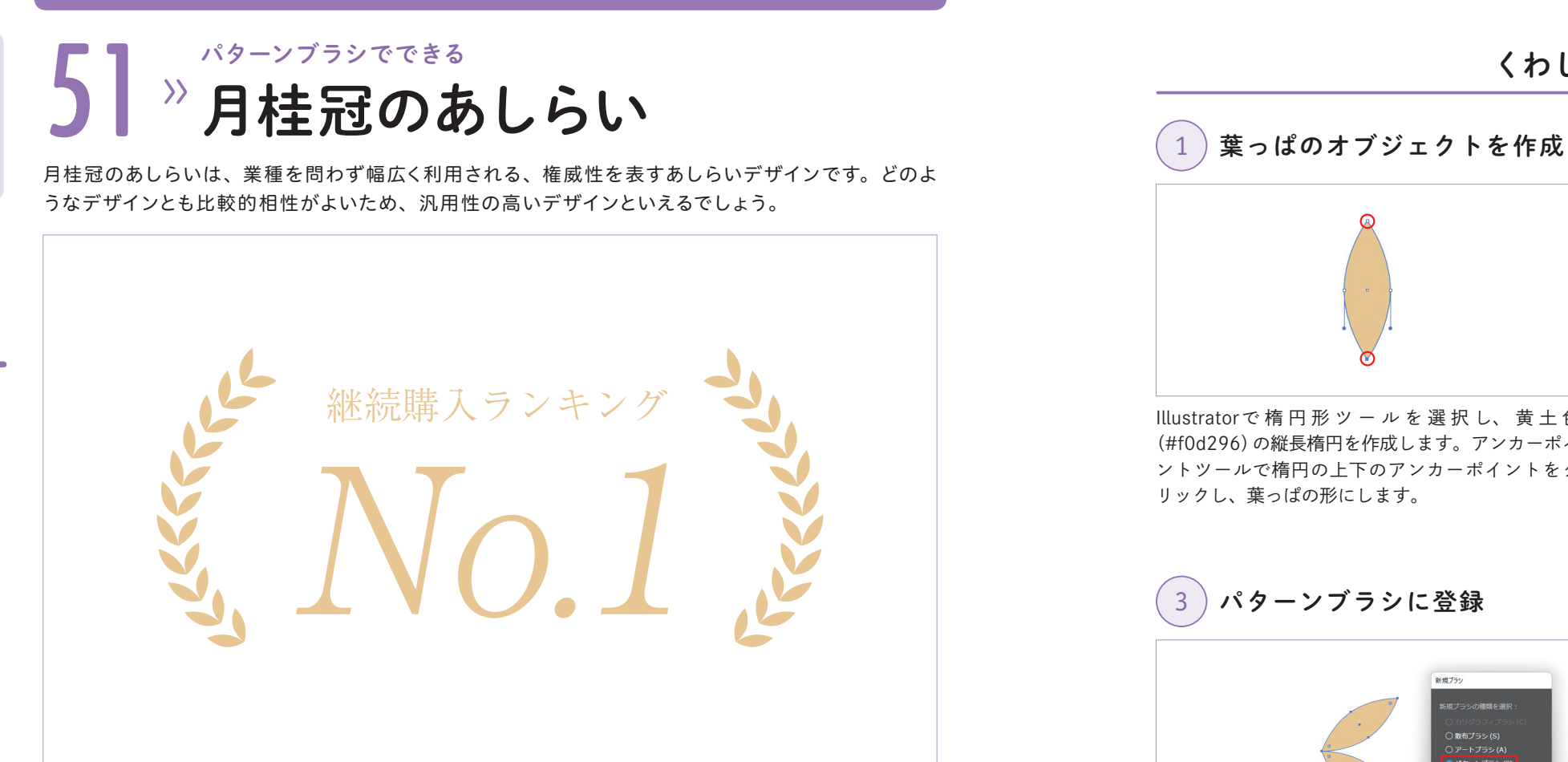

文字の左右にあしらい完成

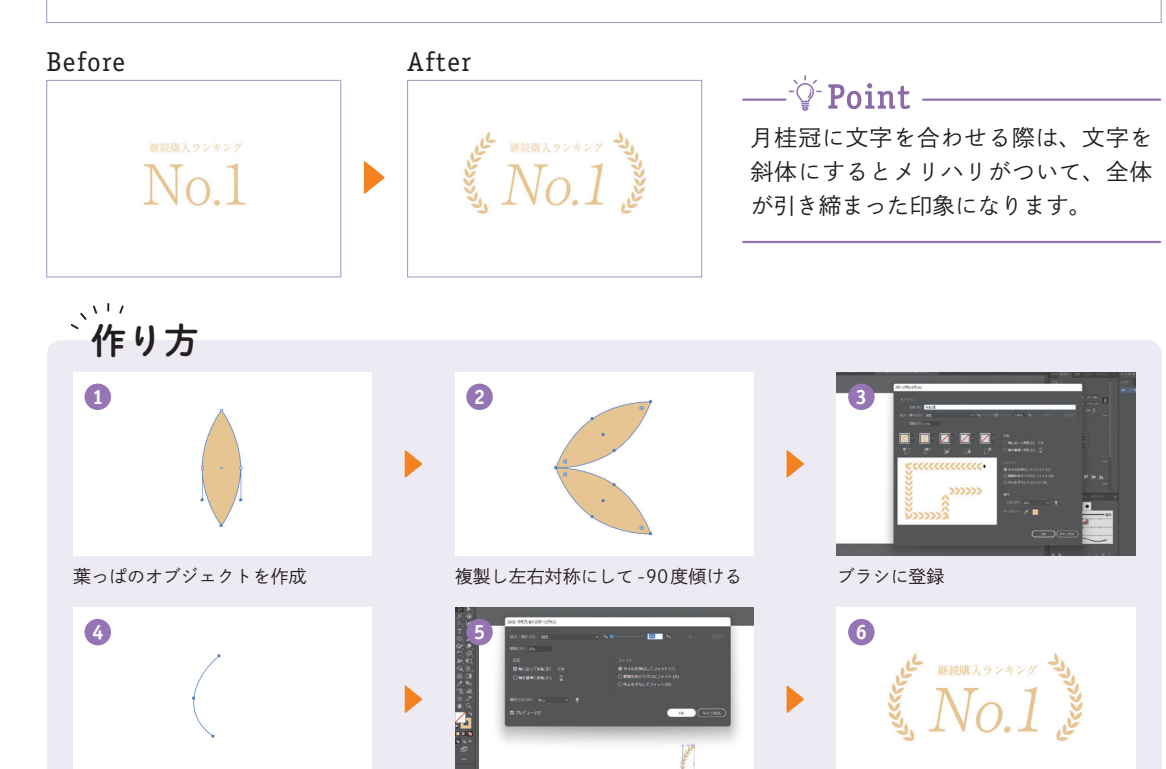

ブラシを適用

リックし、葉っぱの形にします。 3 パターンブラシに登録 新規プラシ

#### *ブラシタブを*開き、②で作成したグループをタブ内 にドラッグします。新規ブラシウィンドウが開くの で、「パターンブラシ」を選択して「OK」をクリック します。パターンブラシオプションが開くので、名 前を「月桂冠」に変更し、「OK」をクリックします。

 $\overline{\begin{array}{c} \circ\kappa \end{array}}$   $\begin{array}{c} \uparrow\uparrow\downarrow\downarrow\downarrow\end{array}$ 

EASTH

5 月桂冠を作成

④のパスを選択した状態で、ブラシタブ内の③で作 成した月桂冠を選択します。うまく適用されない場 合は、プロパティタブでストロークオプションを開 き、微調整を行います(今回は拡大・縮小「12%」、

反転「軸に沿って反転」に調整しています)。

# $2$  葉っぱを複製し90度傾ける

あしらいデザイン

あしらいデザイン

Chapter **LO** 

5

ほ

Chapter

ほんの一手間でプロっぽくなる 「あしらいデザイン」 の小ワザ

んの一手間でプロっぽくなる「あしらいデザイン」の小ワザ

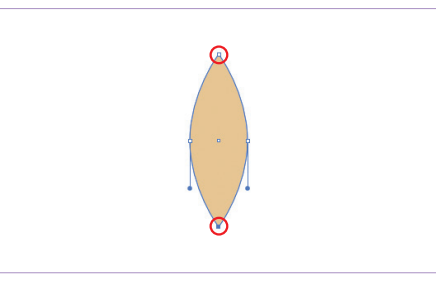

Illustratorで 楕 円 形 ツ ー ル を 選 択 し、 黄 土 色 (#f0d296)の縦長楕円を作成します。アンカーポイ ントツールで楕円の上下のアンカーポイントをク

くわしい 作り方

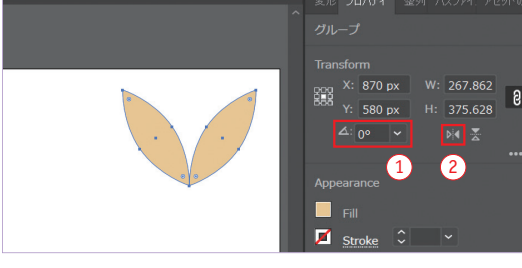

上記画像の①より、角度を35度にして葉っぱを傾  $(f \not\equiv \dot{\tau}_o$   $(\text{Ctrl}) / (\text{command}) + [\text{C}] \rightarrow [\text{Ctrl}) / (\text{command}) + [\text{F}]$ キーで複製し、②の水平方向に反転アイコンで反転 →左右対称になるように配置します。2つのオブジェ クトをグループ化し、-90度に傾けます。

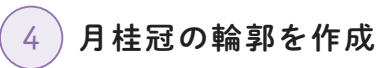

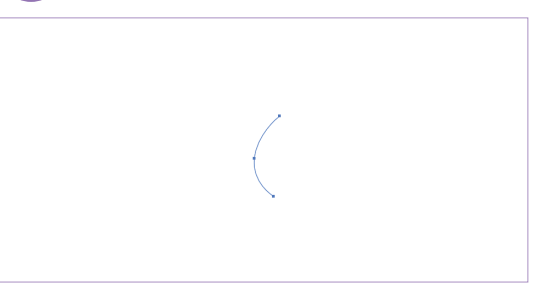

②で作成したグループを削除し、曲線ツールで月桂 冠の輪郭のパスを作成します。

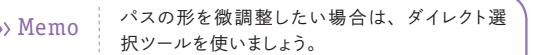

### テキストの左右に月桂冠を  $\binom{6}{ }$  あしらい完成

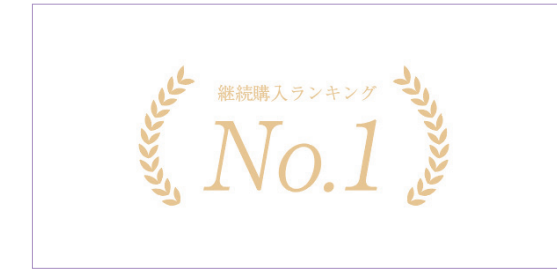

テキストを入力し、④で作った月桂冠を複製して左 右にあしらえば完成です。

テキストの斜体は、変形タブ内のシアーの角度 >> Memo - アキストの斜体は、変形タフ内の<br>を調整します (今回は「10度」)。

Chapter **LO** 

5

Chapter

曲線のパスを作成

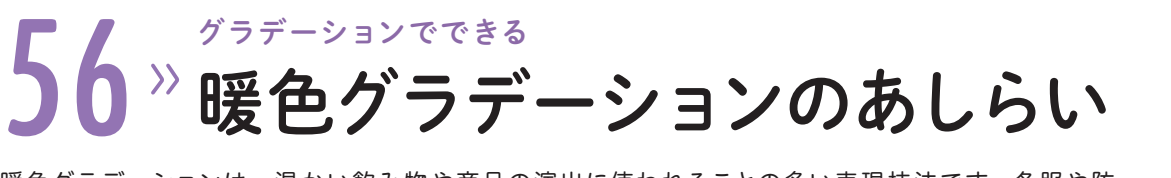

暖色グラデーションは、温かい飲み物や商品の演出に使われることの多い表現技法です。冬服や防 寒用商品、暖かい食品のデザインへの利用が効果的です。

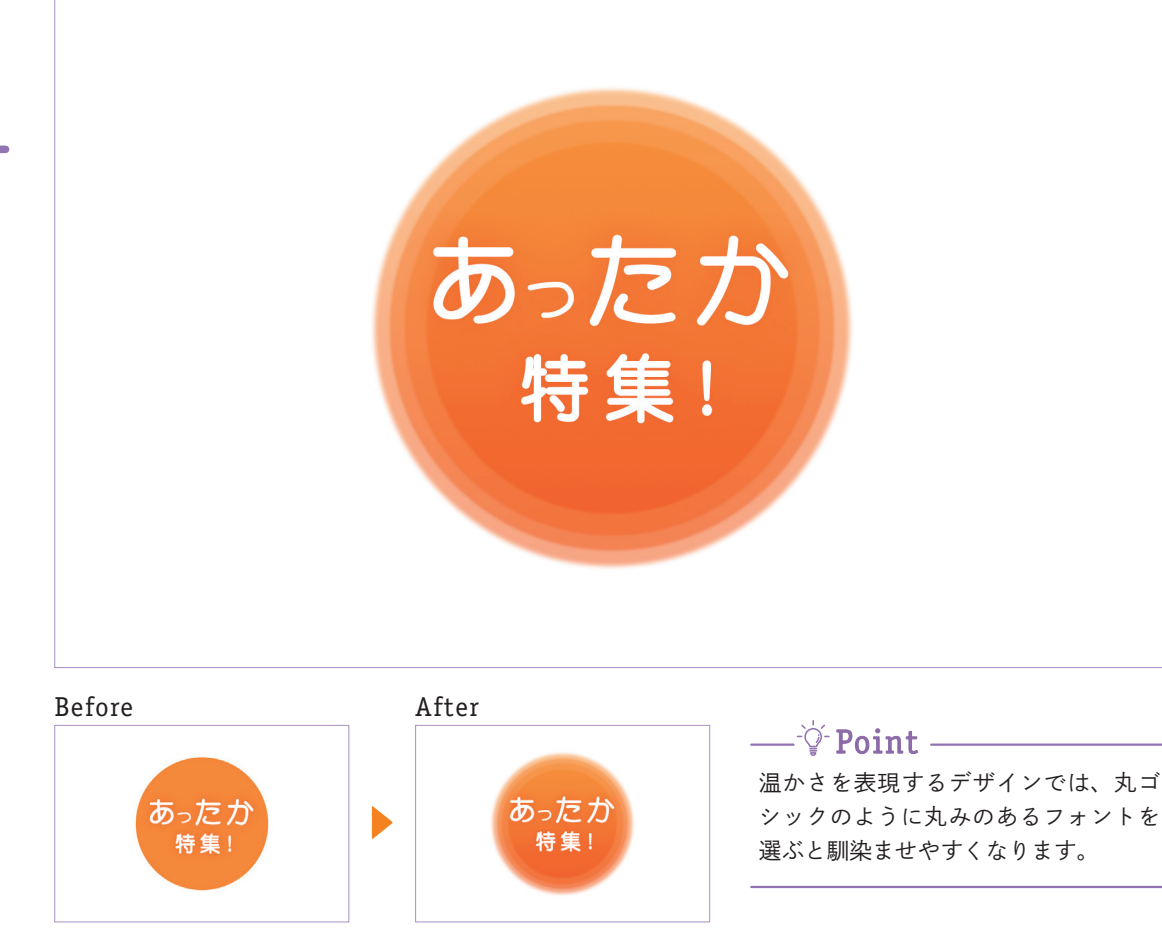

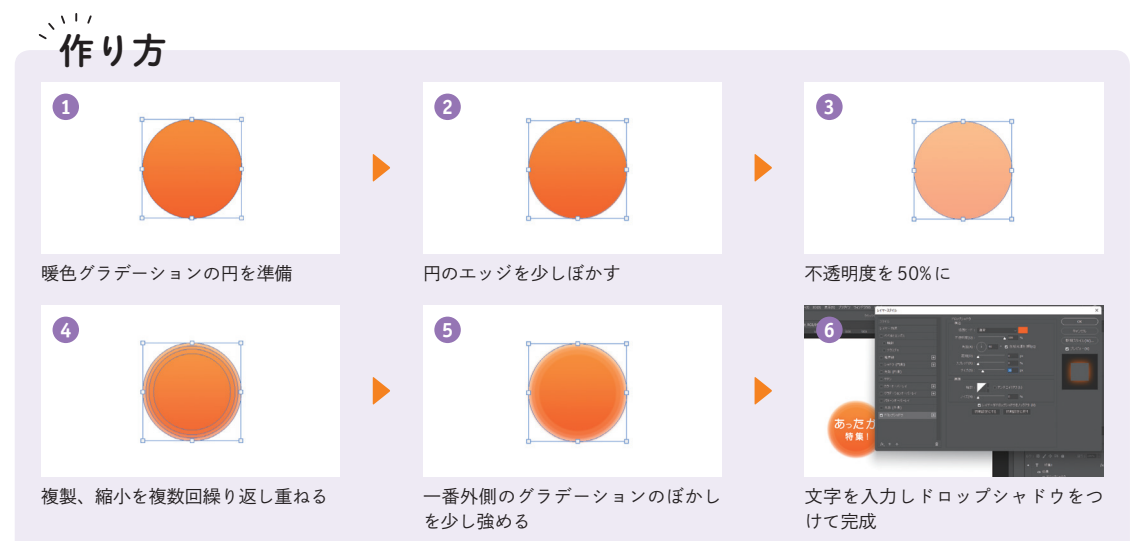

## くわしい 作り方

## 暖色グラデーションを適用

## 2 円のエッジをぼかす

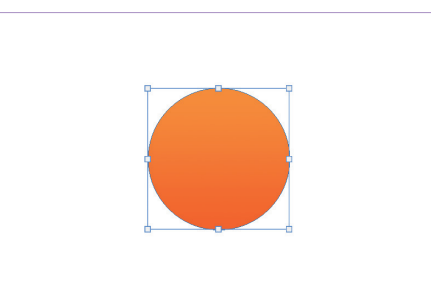

Photoshopで楕円形ツールを選択し、正円を作成し ます。プロパティタブ内の塗りを選択し、グラデー ション(#fe610b、#ff9621)を適用します。

3 円の不透明度を下げる

○ 理想

通常

 $\circ$   $\overline{\mathbf{B}}$   $\overline{\mathbf{B}}$   $\overline{\mathbf{B}}$   $\overline{\mathbf{B}}$   $\overline{\mathbf{B}}$   $\overline{\mathbf{B}}$   $\overline{\mathbf{B}}$   $\overline{\mathbf{B}}$ 

 $\Box$ 

**EQTHA!** 

**不透明度: 50%** 

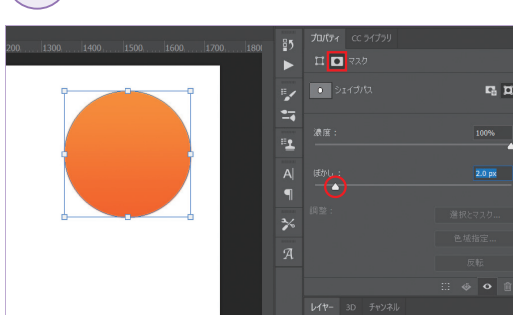

円を選択し、プロパティタブ内のレイヤーマスクア イコンをクリックします。ぼかしを「2px」に設定し、 円のエッジをぼかします。

# 4 複製と縮小を繰り返す

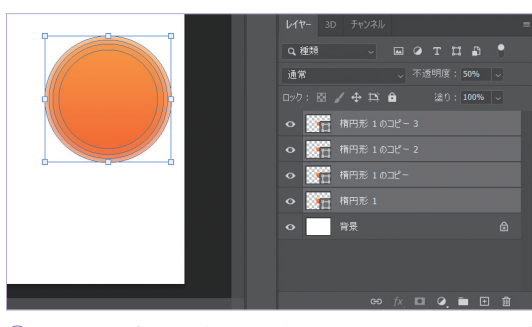

あしらいデザイン

あしらいデザイン

Chapter **LO** 

5

ほ

Chapter

 $\textcircled{3}$ で不透明度を調整した楕円レイヤーを、 $\text{Ctrl}/\text{/}$ [command]+J]キーを押して同じ場所に複製します。 複製したら、「Shift + Alt / option キーを押しなが ら中心へ向けてドラッグし、縮小します。この作業 を、円が4層になるまで繰り返します。

# 5 グラデーションの微調整

レイヤータブの不透明度を「50%」に設定します。

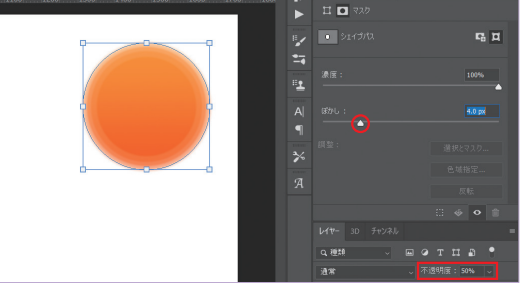

一番中心にある円レイヤーの不透明度を「100%」に 設定します。一番外側の円レイヤーのぼかしを「4px」 に設定し、グラデーションにメリハリをつけます。

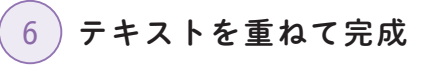

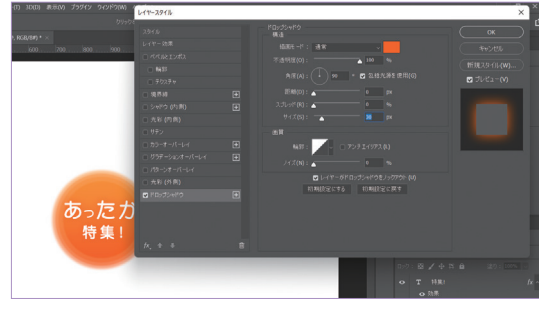

テキストを重ね、レイヤースタイルアイコンをク リックして「ドロップシャドウ」を選択します。視認 性を上げるため、ドロップシャドウの色はオレンジ (#fe630b)にします。

Chapter **LO** 

5

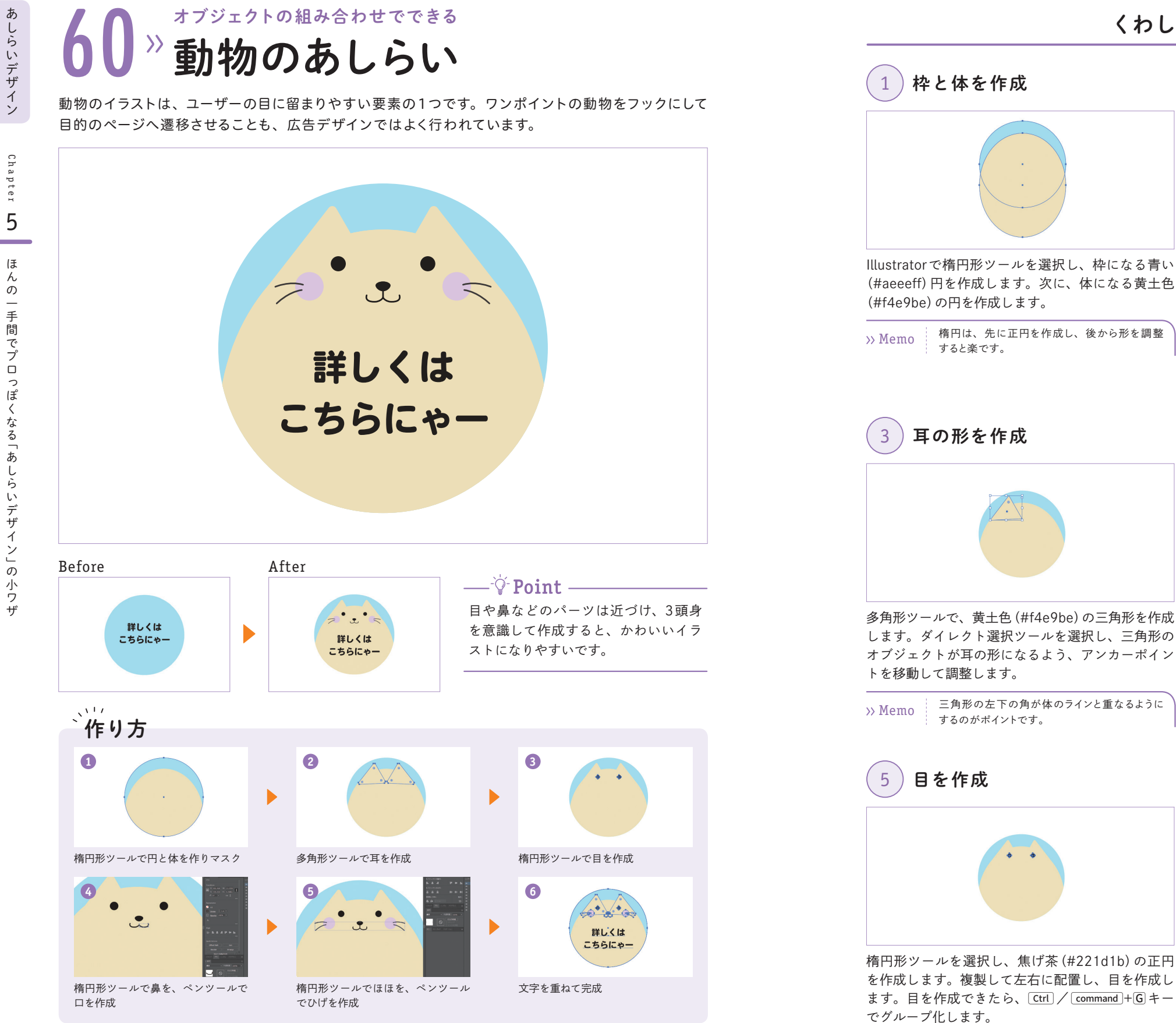

# 選択ツールを選択し、③で作成した三角形を選択し ます。選択すると表示される三隅の青い丸をドラッ グし、角丸三角形を作成します。その後、三角形を 複製し、右側にも配置して耳を作成します。耳を作 成できたら、 Ctrl / command + G キーでグループ化 します。  $4$  耳を作成 楕円形ツールで、横長の焦げ茶(#221d1b)の楕円 を作成します。ダイレクト選択ツールで下中央のア  $6$  鼻を作成 2 体をマスクで枠に収める 青い円オブジェクトを、  $|$  Ctrl  $|/$  command +  $|C|$   $\rightarrow$   $|$  Ctrl  $|$ / [command]+F キーで同じ場所に複製します。複製 した青い円オブジェクトの重なり順を最前面へ移動 し、複製した青い円オブジェクトと黄土色の円オブ ジェクトを同時に選択します。オブジェクトの上で 右クリックし、「クリッピングマスクを作成」を選択 し、マスクで体を枠に収めます。 楕円形ツールを選択し、焦げ茶(#221d1b)の正円 3)耳の形を作成 多角形ツールで、黄土色(#f4e9be)の三角形を作成 します。ダイレクト選択ツールを選択し、三角形の オブジェクトが耳の形になるよう、アンカーポイン 三角形の左下の角が体のラインと重なるように >> Memo = 一用形の左下の用かね<br>するのがポイントです。  $\left( 1 \right)$  枠と体を作成 Illustratorで楕円形ツールを選択し、枠になる青い (#aeeeff)円を作成します。次に、体になる黄土色 (#f4e9be)の円を作成します。 楕円は、先に正円を作成し、後から形を調整

くわしい 作り方

あしらいデザイン

あしらいデザイン

あしらいデザイン

はちょう 「あしらいデザイン」 のかいデザイン こうしゃ こうしゃ こうしゃ アイ・プライン こうしゃ こうしゃ アイ・プライン こうしゃ アイ・プライン こうしゃ アイ・プライン こうしゃ アイ・プライン こうしゃ アイ・プライン

ンカーポイントを下に少し下げ、鼻を作成します。